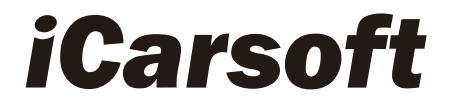

# **CR MAX Manuel d'utilisation**

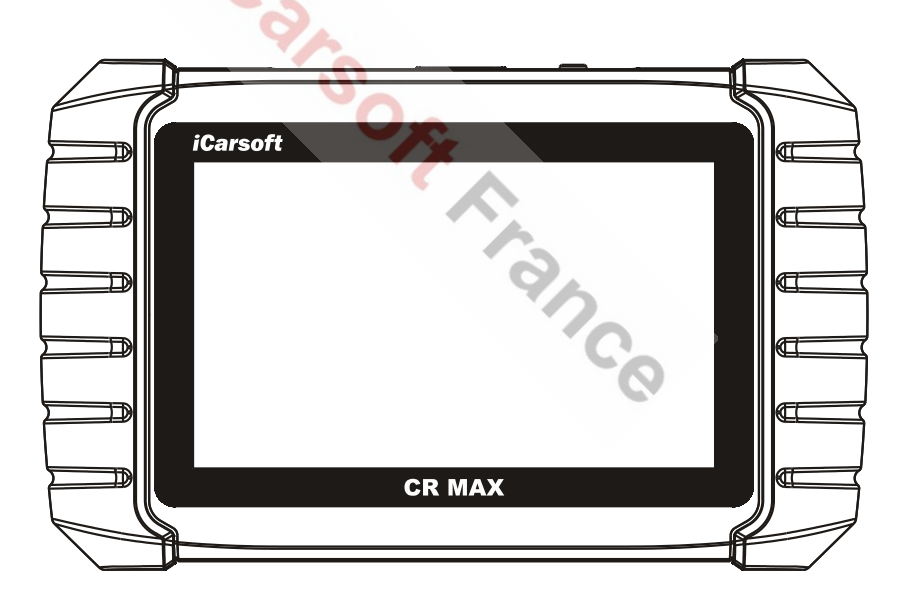

## **PROFESSIONEL . RAPIDE . INTELLIGENT . PUISSANT**

www.icarsoft-france.fr Reproduction et utilisation commerciale interdite.

#### **Marques déposées**

iCarsoft, CR MAX et CR MAX BT sont des marques commerciales d'iCarsoft Intelligent Technology Corp., Ltd., déposées aux États-Unis et dans d'autres pays. Toutes les autres marques sont des marques commerciales ou des marques déposées de leurs détenteurs respectifs.

#### **Information sur les droits d'auteur**

Aucune partie de ce manuel ne peut être reproduite, stockée dans un système de récupération ou transmise, sous quelque forme ou par quelque moyen que ce soit, électronique, mécanique, photocopie, enregistrement ou autre, sans l'autorisation écrite préalable d'iCarsoft France.

#### **Déni de garantie et limitation de responsabilité**

Toutes les informations, spécifications et illustrations de ce manuel, sont basées sur les dernières informations disponibles au moment de l'impression.

iCarsoft se réserve le droit d'apporter des modifications à tout moment, sans préavis. Bien que l'exactitude des informations de ce manuel ait été soigneusement vérifiée, aucune garantie n'est donnée pour l'exhaustivité et l'exactitude du contenu, y compris, mais sans s'y limiter, les spécifications du produit, les fonctions et les illustrations.

iCarsoft ne sera pas responsable des dommages directs, spéciaux, accidentels, indirects ou des dommages économiques consécutifs (y compris la perte de bénéfices)

## **O** IMPORTANT

Avant d'utiliser ou d'entretenir cet appareil, veuillez lire attentivement ce manuel, en prêtant une attention particulière aux avertissements et précautions de sécurité.

#### **Pour les services et l'assistance**

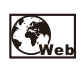

Http://www.icarsoft.us Http://www.icarsoft.com Https://www.icarsoft-france.fr

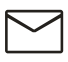

Support@icarsoft.us infos@icarsoft-france.fr

# **Informations sur la sécurité**

Pour votre propre sécurité et celle des autres, et pour éviter d'endommager l'appareil et les véhicules sur lesquels il est utilisé, il est important que les instructions de sécurité présentées tout au long de ce manuel soient lues et comprises par toutes les personnes utilisant ou entrant en contact avec le dispositif.

Il existe diverses procédures, techniques, outils et pièces pour l'entretien des véhicules, ainsi que dans l'habileté de la personne effectuant le travail. En raison du grand nombre d'applications de test et des variations dans les produits qui peuvent être testés avec cet équipement, nous ne pouvons pas anticiper ou fournir des conseils ou des messages de sécurité pour couvrir toutes les circonstances. Il est de la responsabilité du technicien automobile de connaître le système testé. Il est essentiel d'utiliser des méthodes de service et des procédures de test appropriées. Il est essentiel d'effectuer les tests d'une manière appropriée et acceptable qui ne met pas en danger votre sécurité, la sécurité des autres dans la zone de travail, l'appareil utilisé ou le véhicule testé.

Avant d'utiliser l'appareil, reportez-vous et suivez toujours les messages de sécurité et les procédures d'essai applicables fournis par le fabricant du véhicule ou de l'équipement testé. Utilisez l'appareil uniquement comme décrit dans ce manuel. Lisez, comprenez et suivez tous les messages et instructions de sécurité de ce manuel.

#### www.icarsoft-france.fr

# **Messages de sécurité**

Des messages de sécurité sont fournis pour éviter les blessures corporelles et les dommages matériels. Tous les messages de sécurité sont introduits par un mot d'avertissement indiquant le niveau de danger.

# **A** DANGER

Indique une situation de danger imminent qui, si elle n'est pas évitée, entraînera la mort ou des blessures graves à l'opérateur ou aux personnes à proximité.

# **A** ATTENTION

Indique une situation potentiellement dangereuse qui, si elle n'est pas évitée, pourrait entraîner la mort ou des blessures graves pour l'opérateur ou pour les personnes à proximité.

# **Consignes de sécurité**

Les messages de sécurité ci-inclus couvrent les situations dont iCarsoft a connaissance. iCarsoft ne peut pas connaître, évaluer ou vous conseiller sur tous les dangers possibles. Vous devez être certain qu'aucune condition ou procédure d'entretien rencontrée ne met en danger votre sécurité personnelle.

## **DANGER**

Lorsqu'un moteur est en marche, maintenez la zone d'entretien BIEN VENTILÉE ou fixez un système d'élimination des gaz d'échappement du bâtiment au système d'échappement du moteur. Les moteurs produisent du monoxyde de carbone, un gaz toxique inodore qui ralentit le temps de réaction et peut entraîner des blessures graves ou la mort.

### **AVERTISSEMENTS DE SECURITE**

Effectuez toujours les tests automobiles dans un environnement sûr.

#### www.icarsoft-france.fr

- l Portez des lunettes de protection conformes aux normes AFNOR.
- l Gardez les vêtements, les cheveux, les mains, les outils, l'équipement de test, etc. éloignés de toutes les pièces mobiles ou chaudes du moteur.
- l Réalisez l'entretien du véhicule dans une zone de travail bien ventilée, car les gaz d'échappement sont toxiques.
- l Mettez la transmission en PARK (pour transmission automatique) ou NEUTRE (pour transmission manuelle) et assurez-vous que le frein de stationnement est engagé.
- l Placez des blocs devant les roues motrices et ne laissez jamais le véhicule sans surveillance pendant le test.
- Soyez extrêmement prudent lorsque vous travaillez autour de la bobine d'allumage, du chapeau du distributeur, des fils d'allumage et des bougies d'allumage. Ces composants créent des tensions dangereuses lorsque le moteur tourne.
- Gardez à proximité un extincteur adapté aux incendies d'essence, de produits chimiques et électriques.
- Ne connectez ni ne déconnectez aucun équipement de test lorsque le contact est mis ou que le moteur tourne.
- Gardez l'équipement de test sec, propre, exempt d'huile, d'eau ou de graisse. Utilisez un détergent doux sur un chiffon propre pour nettoyer l'extérieur de l'équipement si nécessaire.
- Ne conduisez pas le véhicule et n'utilisez pas l'équipement de test en même temps. Toute distraction peut provoquer un accident.
- Reportez-vous au manuel d'entretien du véhicule à entretenir et respectez toutes les procédures et précautions de diagnostic. Le non-respect de cette consigne peut entraîner des blessures corporelles ou endommager l'équipement de test.
- l Pour éviter d'endommager l'équipement de test ou de générer de fausses données, assurez-vous que la batterie du véhicule est complètement chargée

#### www.icarsoft-france.fr

et que la connexion au DLC (prise OBD2) du véhicule est propre et sécurisée.

Ne placez pas l'équipement de test sur le distributeur du véhicule. De fortes interférences électromagnétiques peuvent endommager l'équipement.

# **SOMMAIRE**

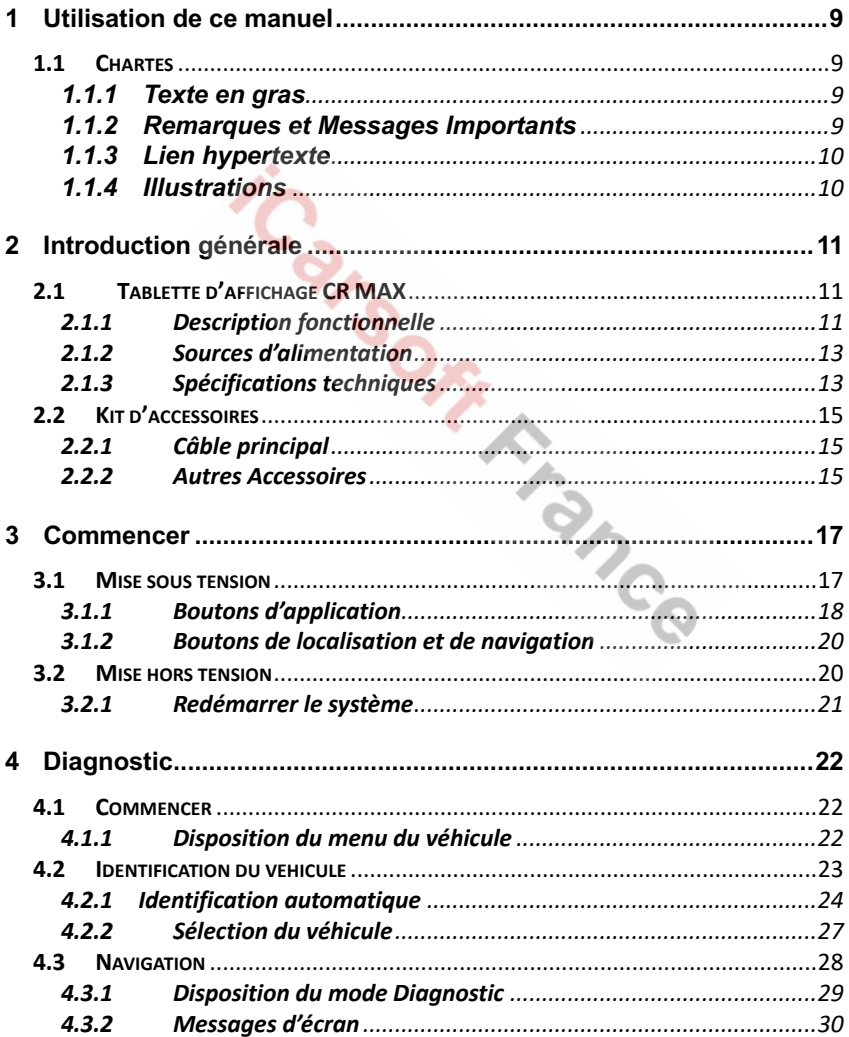

#### www.icarsoft-france.fr

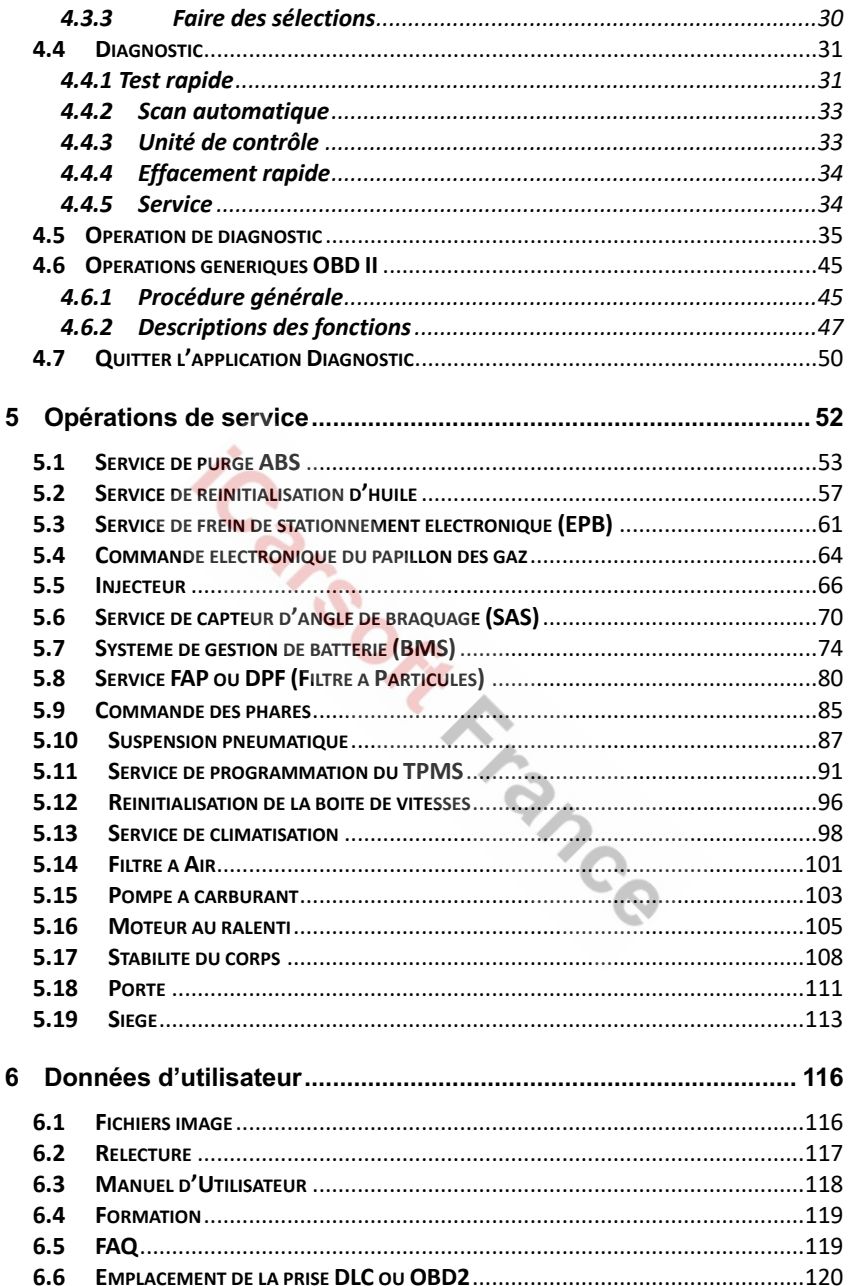

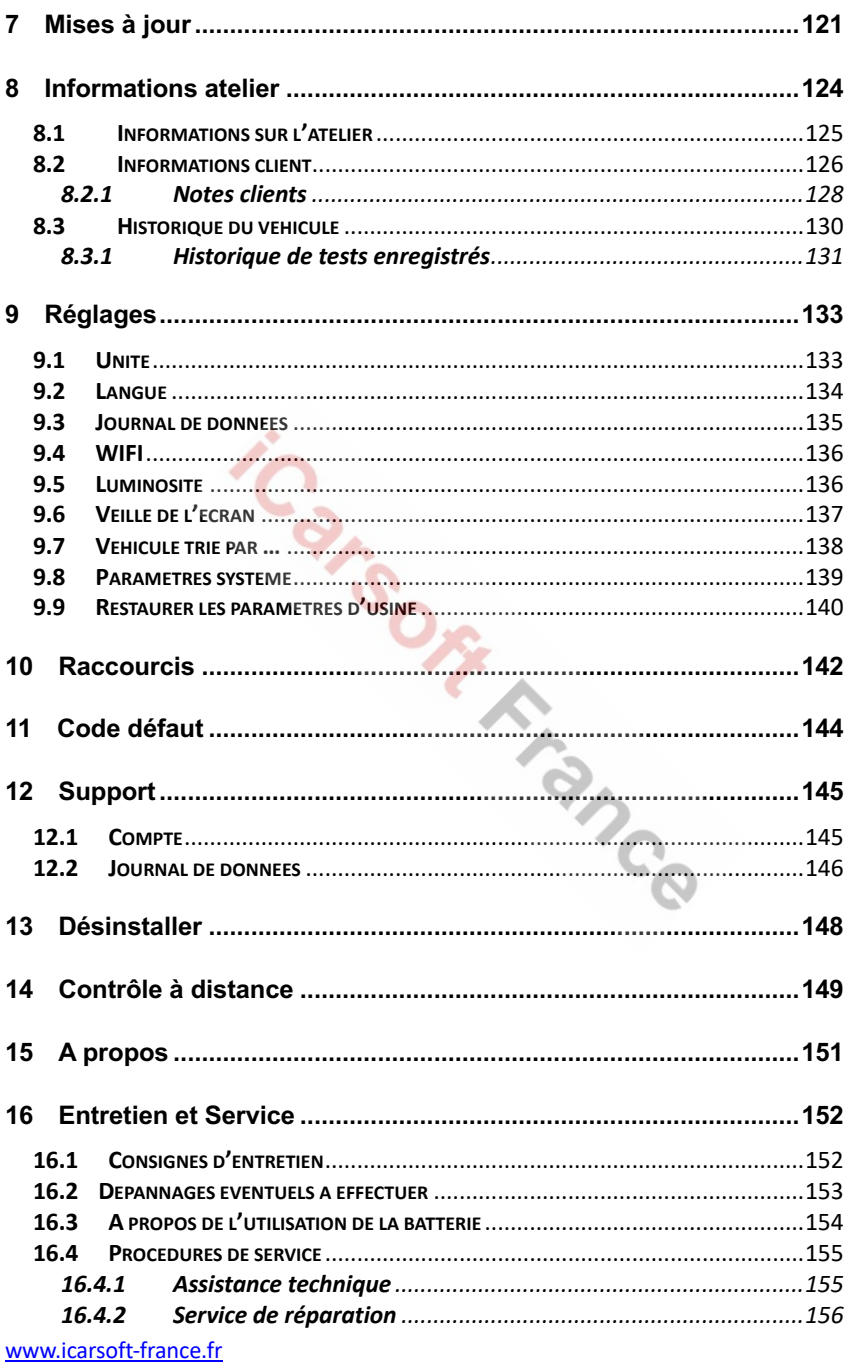

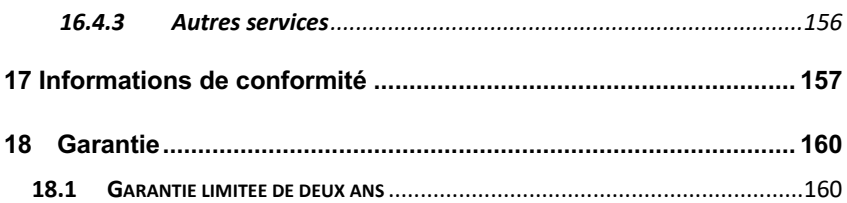

# **1 Utilisation de ce manuel**

Ce manuel contient des instructions d'utilisation de l'appareil.

Certaines illustrations présentées dans ce manuel peuvent contenir des modules et des équipements en option qui ne sont pas inclus dans votre système.

# **1.1 Chartes**

Les chartes suivantes sont utilisées.

## **1.1.1 Texte en gras**

Le texte en gras est utilisé pour mettre en évidence les éléments sélectionnables tels que les boutons et les options de menu.

Exemple :

● Cliquez OK.

## **1.1.2 Remarques et Messages Importants**

### *Remarques*

Une **REMARQUE** fournit des informations utiles telles que des explications supplémentaires, des conseils et des commentaires.

#### Exemple :

## **REMARQUES**

Les nouvelles batteries atteignent leur pleine capacité après environ 3 à 5 cycles de charge et de décharge.

#### *Important*

**IMPORTANT** indique une situation qui, si elle n'est pas évitée, peut endommager la tablette ou le véhicule.

Exemple :

## **B** IMPORTANT

Tenez le câble à l'écart de la chaleur, de l'huile, des arêtes vives et des pièces mobiles. Remplacez immédiatement les câbles endommagés.

## **1.1.3 Lien hypertexte**

Des liens hypertexte ou des liens qui vous ramènent à d'autres articles, procédures et illustrations connexes, sont disponibles dans des documents électroniques. Le texte en italique bleu indique un lien hypertexte sélectionnable et le texte souligné en bleu, indique un lien vers un site Web ou un lien vers une adresse mail.

## **1.1.4 Illustrations**

Les illustrations utilisées dans ce manuel sont des exemples, l'écran de test réel peut varier pour chaque véhicule testé. Observez les titres des menus et les instructions à l'écran pour sélectionner correctement les options.

# **2 Introduction générale**

En matière d'ultra-portabilité, CR MAX est votre compagnon idéal. Installé avec un processeur quadri-cœur rapide, le CR MAX offre une commodité maximale et un diagnostic rapide. L'écran Utilisateur intuitif permet d'utiliser l'appareil sans effort grâce à un écran tactile LCD de 7 pouces qui affiche une qualité de 1024x600. En plus de la capacité de lire et d'effacer rapidement les codes défaut pour tous les modules disponibles de la majorité des marques et des modèles du marché, CR MAX vous offre des fonctions spéciales supérieures, y compris la réinitialisation d'huile, EPB (Frein de stationnement électronique), SAS (Capteur d'angle de braquage), BMS (Système de contrôle des batteries d'accumulateurs), FAP (Filtre à particules diesel), purge ABS, ETC (Commande électronique des gaz) et injecteurs.

Ce manuel décrit la construction et le fonctionnement de l'appareil et comment il fonctionne pour fournir des solutions de diagnostic.

# **2.1 Tablette d'affichage CR MAX**

## **2.1.1 Description fonctionnelle**

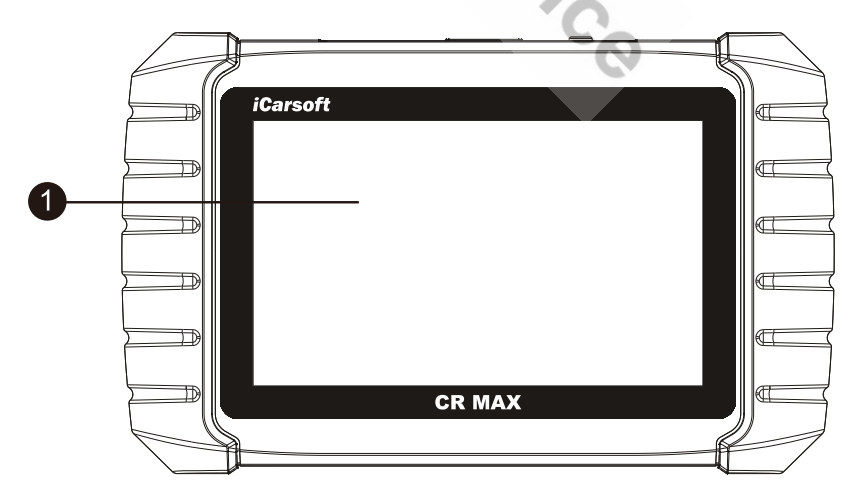

#### www.icarsoft-france.fr

### **Figure 2-1** *Vue avant de la tablette*

1. Écran tactile LCD de 7.0 pouces

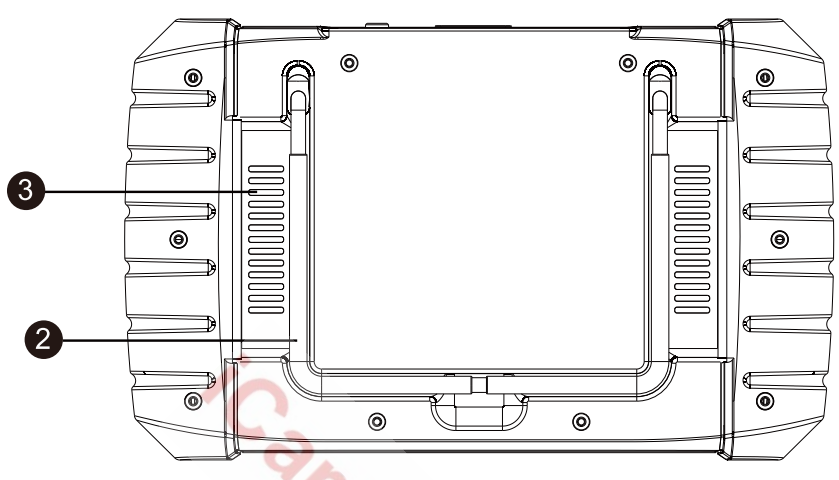

**Figure 2-2** *Vue arrière de la tablette*

2. Support pliable - s'étend vers l'arrière pour permettre une visualisation mains libres de la tablette graphique.

3. Dissipateur de chaleur ou haut-parleur

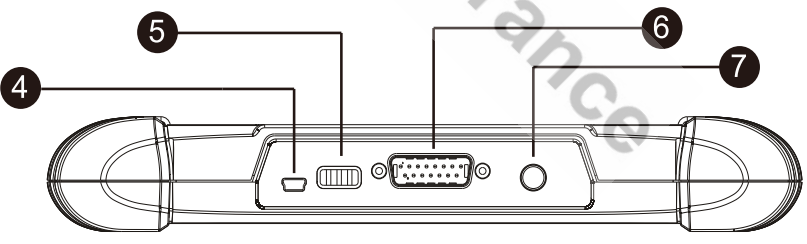

**Figure 2-3** *Vue du dessus*

4. Port mini USB OTG

5. Port USB (Uniquement pour le modèle Bluetooth, absent du modèle filaire)

6. Port DB15-Pin – Connecte le câble principal. (Uniquement pour le modèle filaire, absent du modèle Bluetooth)

www.icarsoft-france.fr Reproduction et utilisation commerciale interdite. 12 7. Bouton de verrouillage / d'alimentation - Appuyez longuement sur le bouton pour éteindre / rallumer la tablette. Appuyez rapidement sur le bouton

pour verrouiller l'écran.

## **2.1.2 Sources d'alimentation**

La tablette peut être alimentée par l'une des sources suivantes :

- **e** Batterie interne
- **Puissance du véhicule**
- **Alimentation externe**

#### *Batterie interne*

La tablette peut être alimentée par la batterie rechargeable interne qui, si elle est complètement chargée, peut fournir une puissance suffisante pour environ4,5 heures de fonctionnement continu.

### *Puissance du véhicule*

Lorsque la tablette est connectée au véhicule de test via le câble principal, elle est automatiquement alimentée par le véhicule.

#### *Alimentation externe*

La tablette peut être alimentée à partir d'une prise murale à l'aide du câble mini USB et de l'adaptateur d'alimentation externe USB. L'alimentation externe charge également la batterie interne.

## **2.1.3 Spécifications techniques**

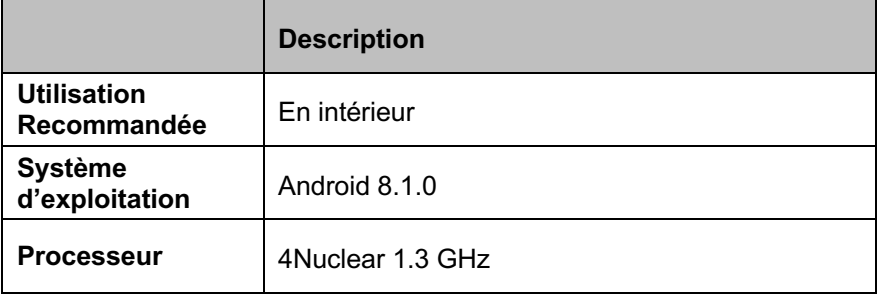

#### **Table 2-1** *Spécifications*

www.icarsoft-france.fr Reproduction et utilisation commerciale interdite.

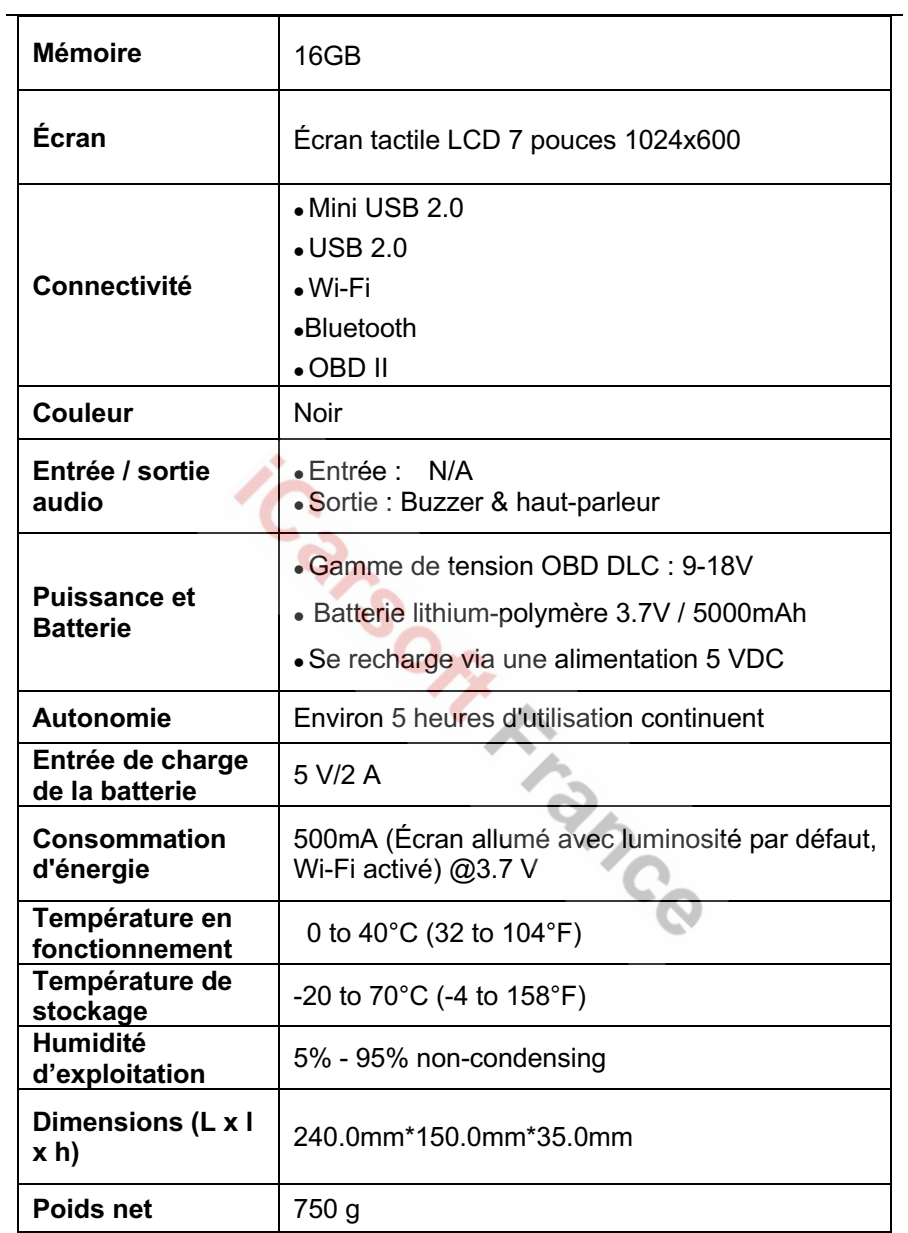

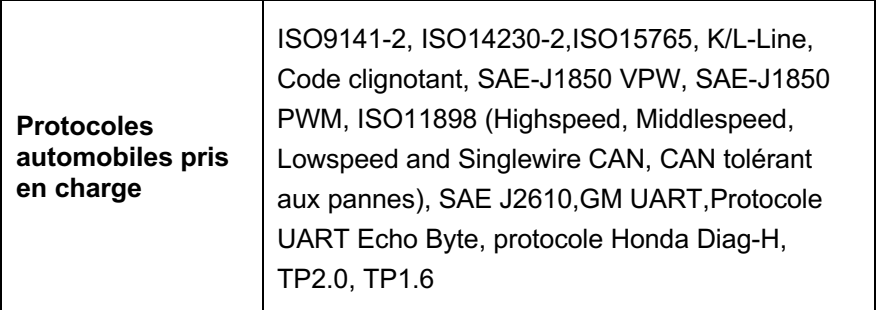

## **2.2 Kit d'accessoires**

## **2.2.1 Câble principal**

Le câble principal connecte la tablette au connecteur de liaison de données (DLC) du véhicule.

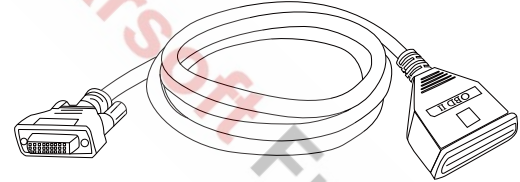

**Figure 2-4** *Câble principal*

## **2.2.2 Autres Accessoires**

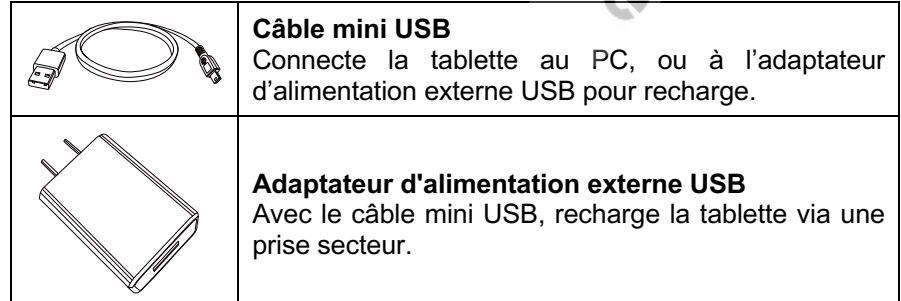

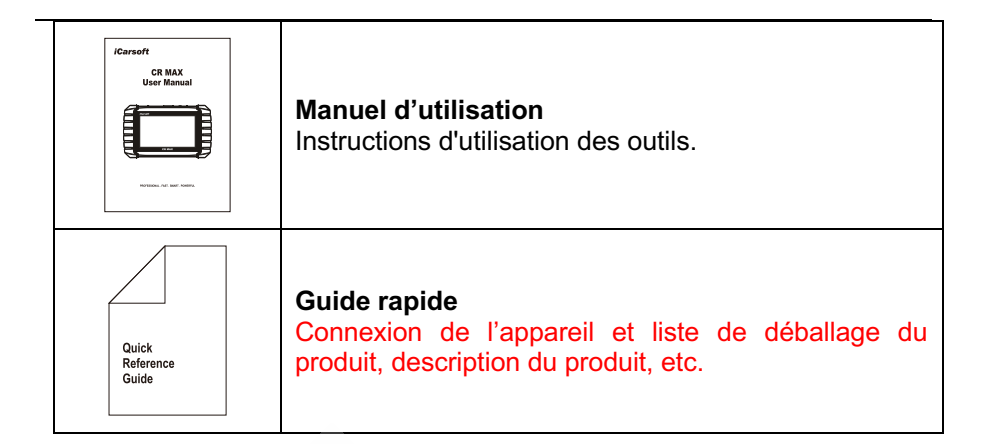

iCarson Frence

# **3 Commencer**

Assurez-vous que la tablette est suffisamment chargée ou qu'elle est connectée à une alimentation externe (voir source d'alimentation p4-5)

## *<u>REMARQUE</u>*

Les images et illustrations présentées dans ce manuel peuvent différer des images réelles.

# **3.1 Mise sous tension**

Appuyez sur le bouton Verrouiller / Alimentation sur le côté supérieur droit de la tablette pour allumer l'unité. Le système démarre et affiche l'écran de verrouillage. Faites glisser l'icône de verrouillage vers le haut et vers le bas pour accéder au menu des tâches CR Max.

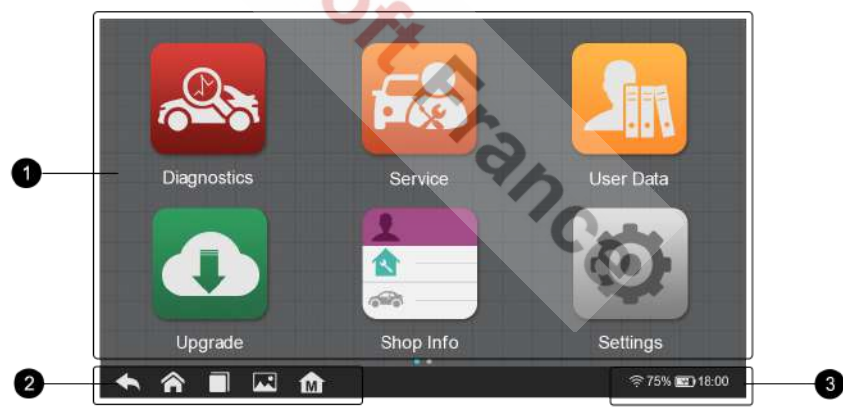

**Figure 3-1** *Exemple de menu CR MAX*

- 1. Boutons d'application
- 2. Boutons de navigation
- 3. Icônes d'état

## *<u>REMARQUE</u>*

L'écran de la tablette est verrouillé par défaut au démarrage. Il est recommandé de verrouiller l'écran lorsqu'il n'est pas utilisé pour protéger les informations du système et économiser la batterie.

Presque toutes les opérations sont contrôlées via l'écran tactile. La navigation est pilotée par menu, ce qui vous permet de localiser rapidement la procédure de test, ou les données dont vous avez besoin, à travers une série de choix et de questions. Des descriptions détaillées des structures de menu se trouvent dans les chapitres de chaque application.

## **3.1.1 Boutons d'application**

Le tableau ci-dessous décrit brièvement chacune des applications du CR MAX.

| <b>Bouton</b> | <b>Nom</b>                      | <b>Description</b>                                                                                                    |  |
|---------------|---------------------------------|----------------------------------------------------------------------------------------------------|--|
|               | <b>Diagnostic</b>               | Accéder au menu des fonctions de diagnostic.<br>Voir page 13.                                                                                                  |  |
|               | <b>Service</b>                  | Accéder au<br>menu des<br>fonctions<br>spéciales.<br>Voir page 41.                                                                                             |  |
|               | <b>Données</b><br>d'utilisateur | Accéder au système d'organisation pour les<br>fichiers de données enregistrées. Voir page 102.                                                                 |  |
|               | Mise à jour                     | Rechercher la dernière mise à jour disponible pour<br>le système CR MAX et effectue les mises à jour.<br>Voir page 106.                                        |  |
|               | <b>Informations</b><br>atelier  | Accéder au programme de service d'information de<br>l'atelier,<br>compris les<br>enregistrements<br>V<br>d'informations sur les clients et les enregistrements |  |

**Table 3-1 Applications**

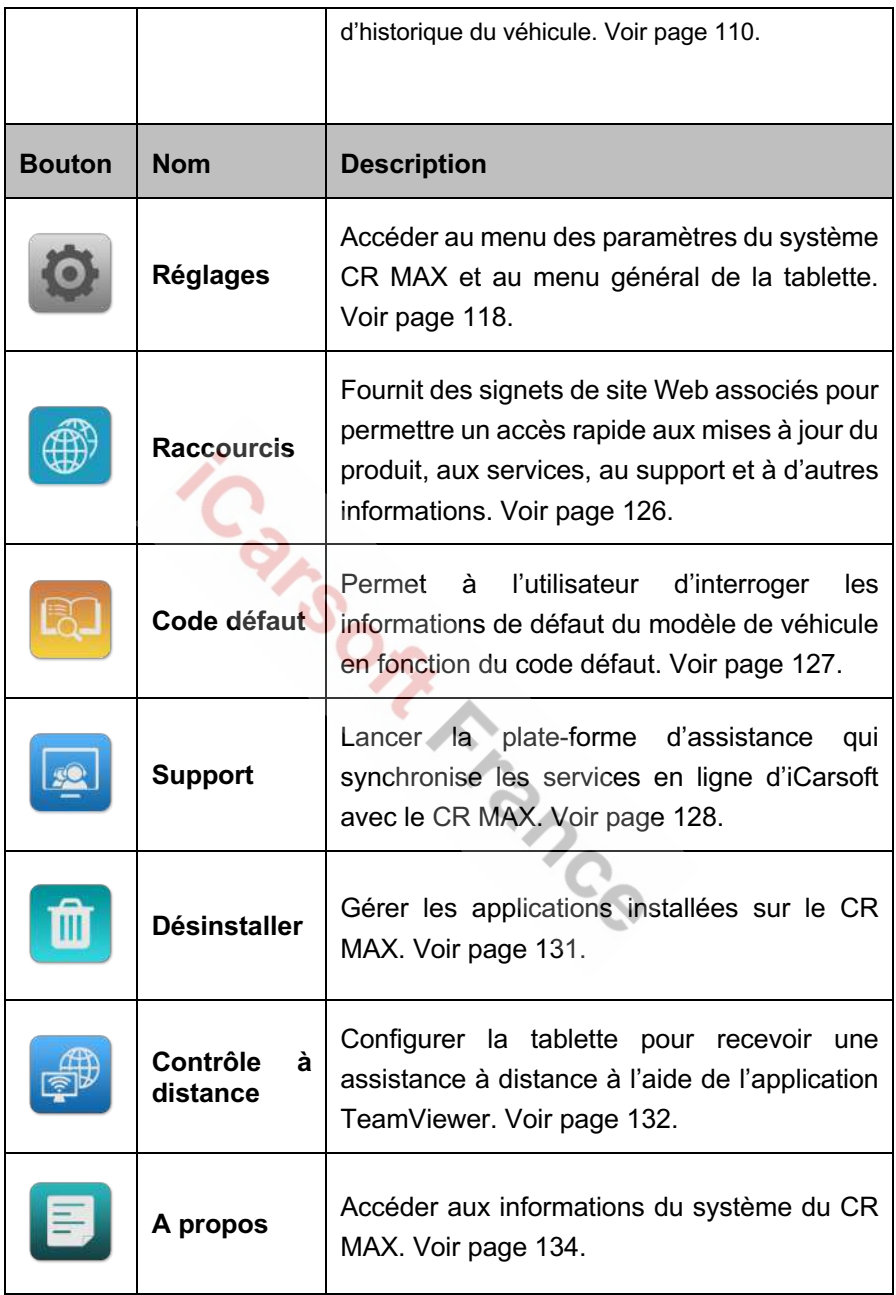

www.icarsoft-france.fr Reproduction et utilisation commerciale interdite.

## **3.1.2 Boutons de localisation et de navigation**

Les différentes significations des boutons de navigation en bas de l'écran tactile sont décrites dans le tableau ci-dessous :

| <b>Bouton</b> | <b>Nom</b>                      | <b>Description</b>                                                                                                    |
|---------------|---------------------------------|----------------------------------------------------------------------------------------------------|
| $\bullet$     | Localisateur                    | Indique l'emplacement de l'écran. Faites<br>glisser l'écran vers la gauche ou vers la droite<br>pour afficher l'écran précédent ou suivant.                                                     |
|               | Retour                          | Retourner à l'écran précédent.                                                                                                    |
|               | <b>Accueil Android</b>          | Retourner à l'écran d'accueil Android.                                                                                                    |
|               | <b>Applications</b><br>ouvertes | Affiche la liste des applications actuellement<br>utilisées. Appuyez sur une icône pour lancer<br>l'application. Pour fermer une application,<br>faites-la glisser vers le haut ou vers le bas. |
|               | Capture d'écran                 | Faire une capture d'écran pour enregistrer les<br>informations affichées.                                                                                                    |
|               | <b>Accueil CR</b><br>MAX        | Retourner sur le menu principal du CR MAX.                                                                                                    |

**Table 3-2 Boutons de localisation et de navigation**

## **3.2 Mise hors tension**

Toutes les communications du véhicule doivent être interrompues avant d'éteindre la tablette. Un message d'avertissement s'affiche si un arrêt est tenté pendant que la tablette communique avec le véhicule. Forcer un arrêt pendant que la tablette communique, peut entrainer des problèmes d'ECM sur certains véhicules. Veuillez quitter l'application Diagnostic avant d'éteindre la tablette.

- Ø **Pour éteindre la tablette graphique**
- 1. Appuyez longtemps sur le bouton de verrouillage / alimentation.
- 2. Appuyez sur Éteindre
- 3. Appuyez sur OK, la tablette s'éteindra dans quelques secondes.

## **3.2.1 Redémarrer le système**

En cas de panne du système, appuyez longuement sur le bouton Verrouiller système.

/ Alimentation et appuyez sur l'option Redémarrer pour redémarrer le système.

# **4 Diagnostic**

L'application Diagnostic peut accéder à l'unité de commande électronique (ECU) de divers systèmes de contrôle du véhicule, tels que le moteur, la transmission, le système de freinage antiblocage (ABS), le système d'airbag (SRS), etc.

# **4.1 Commencer**

Les opérations de diagnostic nécessitent de connecter le CR MAX au DLC du véhicule à l'aide du câble principal.

## **4.1.1 Disposition du menu du véhicule**

Lorsque la tablette est correctement connectée au véhicule, la plate-forme est prête à démarrer le diagnostic. Appuyez sur le bouton de l'application Diagnostic dans le menu principal du CR MAX, le menu de véhicule s'affiche alors.

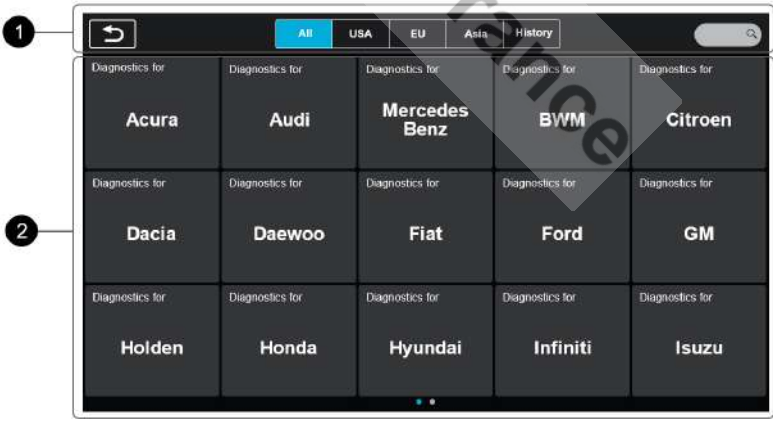

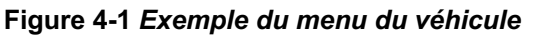

- 1. Boutons de la barre d'outils supérieure
- 2. Boutons du constructeur

#### www.icarsoft-france.fr

### *Boutons de la barre d'outils supérieure*

Les significations des boutons de la barre d'outils en haut de l'écran sont répertoriées et décrites dans le tableau ci-dessous :

| <b>Bouton</b>  | <b>Nom</b>        | <b>Description</b>                                                                                                    |
|----------------|-------------------|----------------------------------------------------------------------------------------------------|
|                | Retour            | Retourner au menu principal du CR MAX.                                                                                        |
| All            | Tous              | Afficher toutes les marques de véhicule.                                                                                      |
| <b>History</b> | <b>Historique</b> | l'historique des véhicules<br>Afficher<br>testés.<br>Appuyez sur l'enregistrement pour l'examiner en<br>détail. Voir page 77. |
| <b>USA</b>     | <b>USA</b>        | Afficher les marques américaines.                                                                                             |
| EU             | <b>Europe</b>     | Afficher les marques européennes.                                                                                             |
| Asia           | Asie              | Afficher les marques asiatiques.                                                                                              |
|                | <b>Rechercher</b> | Rechercher une marque spécifique.                                                                                             |

**Table 4-1 Boutons de la barre d'outils supérieure**

#### *Boutons du constructeur*

Les boutons du constructeur affichent les marques de véhicules actuellement compatibles avec l'outil. Après avoir établi la communication avec le véhicule, appuyez sur le bouton du constructeur souhaité pour démarrer une session de diagnostic.

# **4.2 Identification du véhicule**

Le CR MAX prend en charge deux méthodes d'identification du véhicule.

1. Identification automatique ou identification VIN

www.icarsoft-france.fr

#### 2. Sélection du véhicule

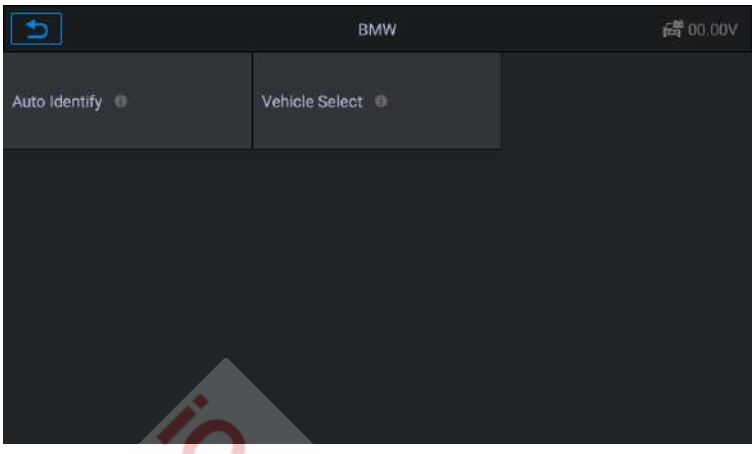

**Figure 4-2** *Exemple d'identification du véhicule*

## **Note :**

L'affichage à l'écran dépend du type de véhicule.

## **4.2.1 Identification automatique**

Le CR MAX dispose de la dernière fonction de balayage automatique du VIN pour identifier les véhicules avec une seule touche, permettant au technicien d'identifier rapidement le véhicule, de vérifier tous les calculateurs qu'il est possible de diagnostiquer sur le véhicule et d'effectuer des diagnostics sur le système sélectionné.

Pour certains véhicules qui ne prennent pas en charge la fonction de numérisation automatique du numéro d'identification du véhicule, l'outil de diagnostic vous permet de le saisir manuellement. Reconnaissez d'abord le VIN, s'il ne peut pas être reconnu, saisissez-le manuellement.

## l **Identification automatique du VIN**

- Ø Pour effectuer l'identification du VIN
- 1. Appuyez sur le bouton **Diagnostic**, dans le menu principal du CR MAX. Le menu des marques s'affiche.

|                          | <b>ALL</b>                       | <b>USA</b><br>EU<br><b>ASIA</b> | History                 |                              |
|--------------------------|----------------------------------|---------------------------------|-------------------------|------------------------------|
| Diagnostics for          | <b>Diagnostics for</b>           | <b>Diagnostics for</b>          | Diagnostics for         | Diagnostics for              |
| Acura                    | Alfa Romeo                       | Audi                            | <b>BMW</b>              | Citroen                      |
| Diagnostics for<br>Dacia | <b>Diagnostics for</b><br>Daewoo | <b>Diagnostics for</b><br>Fiat  | Diagnostics for<br>Ford | Diagnostics for<br><b>GM</b> |
| Diagnostics for          | Diagnostics for                  | <b>Diagnostics for</b>          | Diagnostics for         | Diagnostics for              |
| Holden                   | Honda                            | Hyundai                         | Infiniti                | <b>Isuzu</b>                 |

**Figure 4-3** *Identification du VIN écran 1*

2. Sélectionnez la marque du véhicule. Appuyez sur "identification automatique", attendez que le véhicule communique.

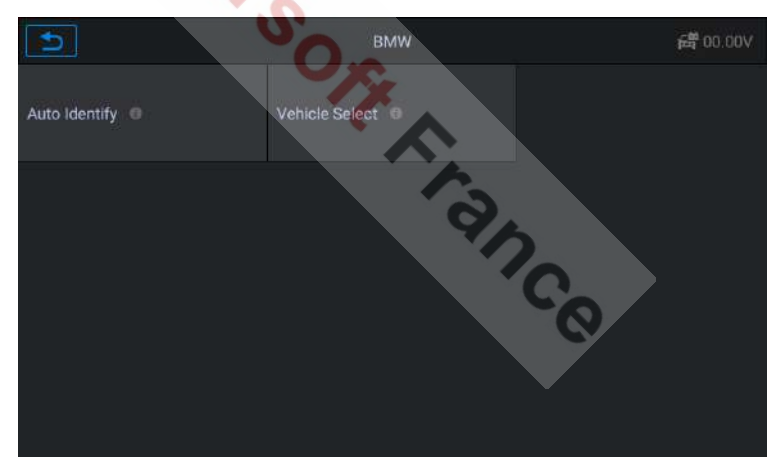

**Figure 4-4** *Identification du VIN écran 2*

3. Une fois le véhicule de test identifié, l'écran affichera les informations du véhicule. Incluez le VIN, le code du modèle, la marque etc … puis appuyez sur **OK** pour réaliser le diagnostic.

|                              | ■ 11.77V<br>Vehicle Information         |
|------------------------------|-----------------------------------------|
| VIN                          | LBV8V3107GMF99275                       |
| Production Date (Month/Year) | 06/2016                                 |
| Gearbox Type                 | Manual                                  |
| Model code                   | 8V41                                    |
| Body                         | <b>SEDAN</b>                            |
| Product type                 | P                                       |
| Brand                        | <b>Collage Change</b><br><b>BMW PKW</b> |
|                              | Ē<br>OK                                 |

**Figure 4-5** *Informations sur le véhicule écran 3*

## l **Entrée manuelle du VIN**

Pour certains véhicules qui ne prennent pas en charge la fonction Auto VIN Scan, le CR MAX vous permet de saisir manuellement le VIN du véhicule.

- Ø **Pour effectuer une entrée manuelle du VIN**
- 1. Appuyez sur le bouton **Diagnostic** dans le menu principal du CR MAX. Le menu du véhicule s'affiche.
- 2. Sélectionnez la marque du véhicule. Si votre véhicule ne prend pas en charge la reconnaissance automatique, cet écran s'affichera.

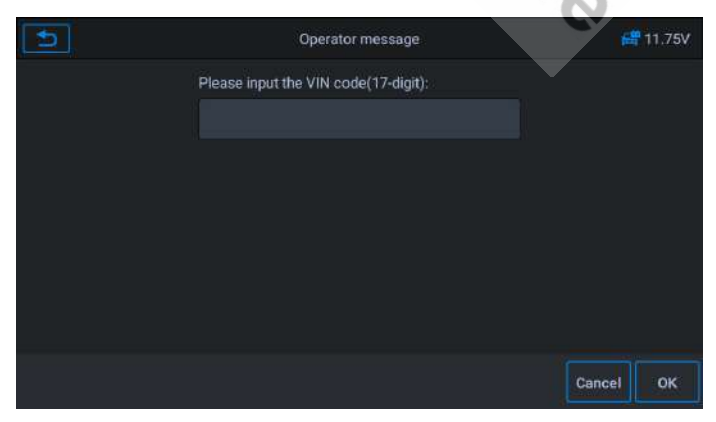

## www.icarsoft-france.fr

### **Figure 4-6** *Saisie manuelle du VIN écran 1*

3. Appuyez sur la zone de saisie et entrez le VIN correct.

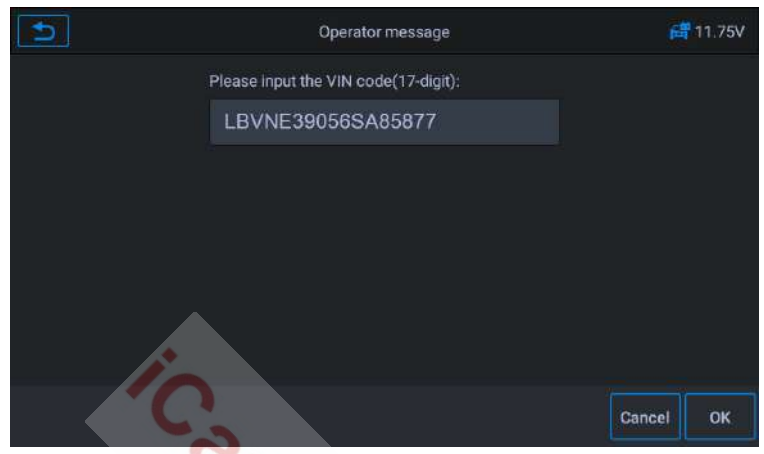

**Figure 4-7** *Saisie manuelle du VIN écran 2*

- 4. Appuyez sur **OK**. Le véhicule sera identifié et l'écran de diagnostic du véhicule s'affichera.
- 5. Appuyez sur annuler pour quitter la saisie manuelle.

## **4.2.2 Sélection du véhicule**

Dans certains cas, lorsque l'utilisateur sélectionne la marque du véhicule sans effectuer une analyse automatique du VIN, le système peut fournir une sélection de véhicule pour entrer dans le système de diagnostic.

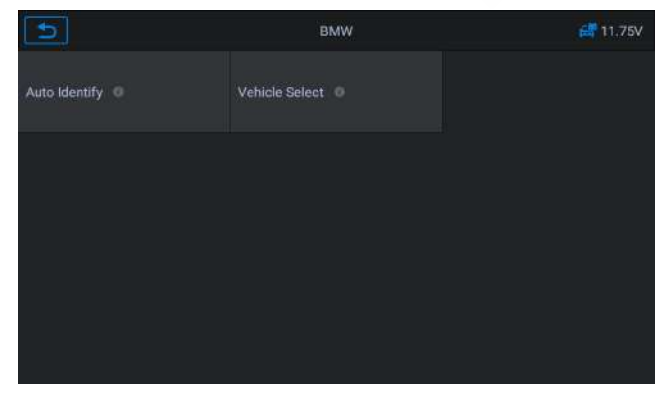

www.icarsoft-france.fr Reproduction et utilisation commerciale interdite.

#### **Figure 4-8 Sélection de véhicule écran** *1*

#### Ø **Pour effectuer la sélection du véhicule**

- **1.** Appuyer sur le bouton **Diagnostic** du menu principal du CR MAX. le menu du véhicule s'affiche.
- **2.** Sélectionnez la marque de votre véhicule.
- **3.** Choisissez l'option "Sélection du véhicule" pour effectuer une série de sélections en fonction des suggestions à l'écran, sélectionnez le modèle de véhicule, l'année etc …

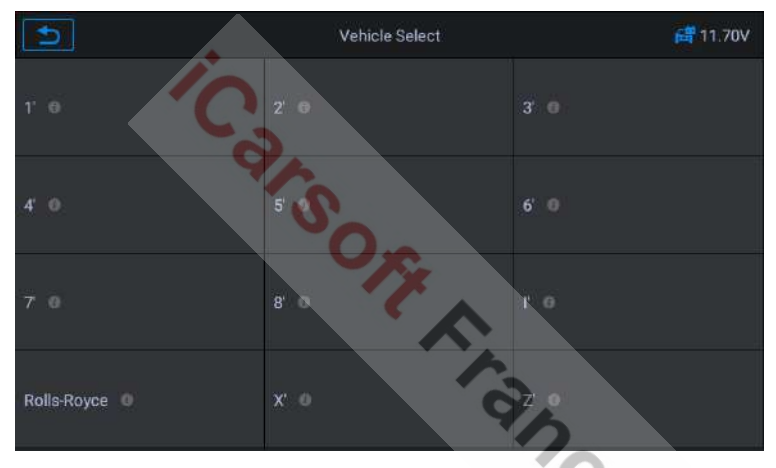

### **Figure 4-9 Sélection de véhicule écran** *2*

**4.** Sélectionnez étape par étape en fonction des suggestions et entrez enfin dans la liste des modes de diagnostic.

## **4.3 Navigation**

Cette section décrit comment utiliser la fonction diagnostic et sélectionner les options de test.

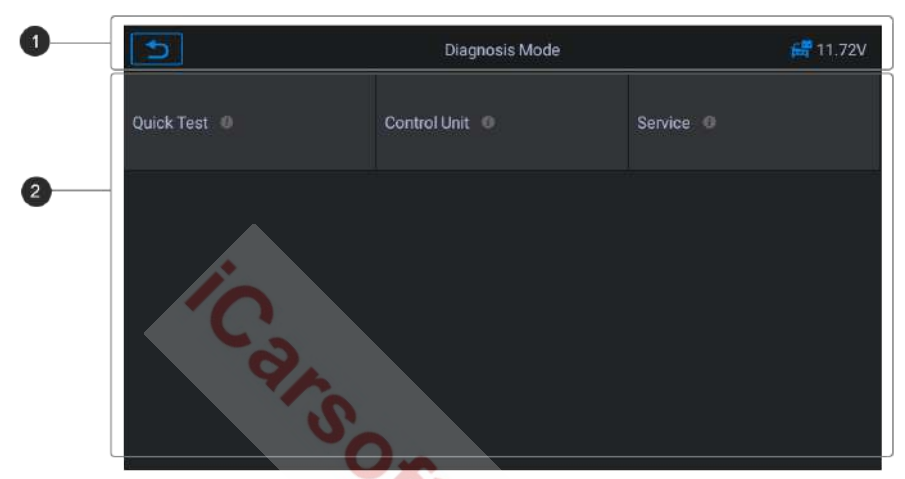

## **4.3.1 Disposition du mode Diagnostic**

**Figure 4-10** *Exemple d'écran du mode Diagnostic 1*

ance

L'écran du mode Diagnostic comprend 2 sections.

- 1. Barre d'informations d'état
- 2. Section Principale

#### *Barre d'information d'état*

La barre d'informations d'état en haut de la section principale affiche les éléments suivants :

- 1. Bouton Retour Retourne au menu principal du CR MAX.
- 2. Titre du menu Affiche le nom du menu en en-tête de la section principale.
- 3. Icône de tension Affiche l'état de tension du véhicule*.*

#### *Section principale*

La section principale affiche le mode diagnostic du véhicule, en fonction du type

#### www.icarsoft-france.fr

de véhicule ; ou il peut varier en fonction de l'étape de fonctionnement, affichant la sélection d'identification du véhicule, le menu principal, les données de test, les messages, les instructions et d'autres informations de diagnostic.

## **4.3.2 Messages d'écran**

Des messages d'écran s'affichent lorsqu'une entrée supplémentaire est nécessaire avant de continuer. Il existe trois principaux types de messages : confirmation, avertissement et erreur.

#### *Messages de confirmation*

Ce type de message s'affiche généralement sous la forme d'un écran "Information" qui vous informe lorsque vous êtes sur le point d'effectuer une action qui ne peut pas être annulée ou lorsqu'une action a été lancée et que votre confirmation est nécessaire pour continuer. Lorsqu'une réponse de l'utilisateur n'est pas requise pour continuer, le message s'affiche brièvement.

#### *Message d'avertissement*

Cee type de message affiche un avertissement indiquant qu'une action sélectionnée peut entraîner une modification irréversible ou une perte de données. L'exemple typique de ceci est le message « Effacer les codes ».

#### *Message d'erreur*

Des messages d'erreur s'affichent lorsqu'une erreur système ou de procédure s'est produite. Des exemples d'erreurs possibles incluent une déconnexion ou une interruption de communication.

## **4.3.3 Faire des sélections**

L'application Diagnostic est un programme piloté par menu qui présente une série de choix. Lorsqu'une sélection est effectuée, le menu suivant de la série s'affiche. Chaque sélection rétrécit le focus et conduit au test souhaité. Appuyez sur l'écran pour effectuer des sélections de menu.

# **4.4 Diagnostic**

L'application Diagnostic permet une liaison de données avec le système de commande électronique du véhicule testé pour le diagnostic de ce dernier. L'application effectue des tests fonctionnels, récupère les informations du diagnostic du véhicule telles que les codes de panne et d'événement et les données en direct pour divers systèmes de contrôle, tels que le moteur, la transmission et l'ABS.

L'outil d'analyse propose cinq modes de diagnostic que les utilisateurs peuvent choisir : Test rapide, Analyse automatique, Unité de contrôle, Service et Effacement rapide. Comme le montre la figure ci-dessous. Pour le mode d'effacement rapide, il se présente sous la forme d'un bouton. Les utilisateurs doivent passer à l'étape suivante pour effacer rapidement les informations de panne du véhicule, enregistrées dans le processus de diagnostic.

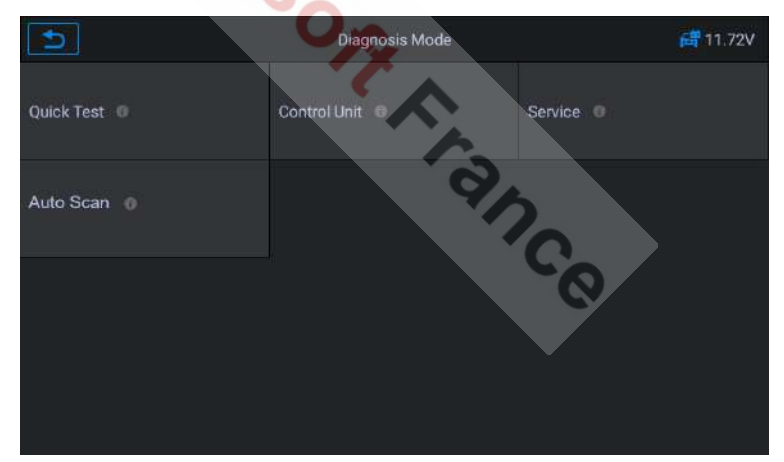

**Figure 4-11** *Exemple d'écran du mode Diagnostic 2*

## **4.4.1 Test rapide**

Scannez l'unité de contrôle de l'ensemble du véhicule, en même temps, les informations de panne de chaque unité de contrôle sont détectées pour afficher la liste de l'unité de contrôle et l'état des pannes.

#### www.icarsoft-france.fr

|                                               | Quick Test |                   |                       | <b>■ 11.74V</b> |
|-----------------------------------------------|------------|-------------------|-----------------------|-----------------|
| ZGM [Central gateway module]                  |            | Fitted            |                       |                 |
| EGS [Electronic transmission control]         |            | Fitted            |                       |                 |
| HU-B [HU-B]                                   |            | Pass              |                       |                 |
| FEM [Front electronic module]                 |            | $F$ ault $1(2)$   |                       |                 |
| REM [Rear electronic module]                  |            | <b>Not Fitted</b> |                       |                 |
| FLEL [Frontal Light Electronics Left]         |            | <b>Unknown</b>    |                       |                 |
| <b>FLER [Frontal Light Electronics Right]</b> |            | Scanning          |                       |                 |
|                                               |            | Report            | Quick<br><b>Erase</b> | Pause           |

**Figure 4-12** *Exemple d'écran de test rapide*

Côté gauche – Affiche le nom du système de l'unité de contrôle du véhicule.

Côté droit – Affiche l'état de l'unité de contrôle du véhicule.

- Erreur  $(2)$ : Indique que le code erreur est détecté; 2 représente le nombre de défauts détectés.
- Réussite : Indique que le véhicule est équipé de ce système et n'a pas de code d'erreur.
- Installé : Indique que le véhicule est équipé de ce système.
- u Non-installé : Indique que le véhicule n'est pas équipé de ce système.
- Inconnu : Indique qu'on ne sait pas si le véhicule est équipé de ce système.
- Scan en cours : Indique que l'appareil scanne le système du véhicule.

[Effacement rapide] – Appuyez sur ce bouton pour effacer rapidement le code erreur

[Pause] / [Continuer] – Appuyez sur ce bouton pour interrompre ou poursuivre la numérisation.

[Rapport] – Appuyez sur ce bouton pour afficher les rapports de défaut générés lors du diagnostic.

[Bouton Retour] – Revient à l'écran précédent ou quitte la recherche automatique.

## **4.4.2 Scan automatique**

La fonction Smart Scan effectue une analyse complète des ECU dans le système du véhicule pour localiser et récupérer les DTC. Entrez dans Smart Scan et le système analysera votre véhicule pour vous.

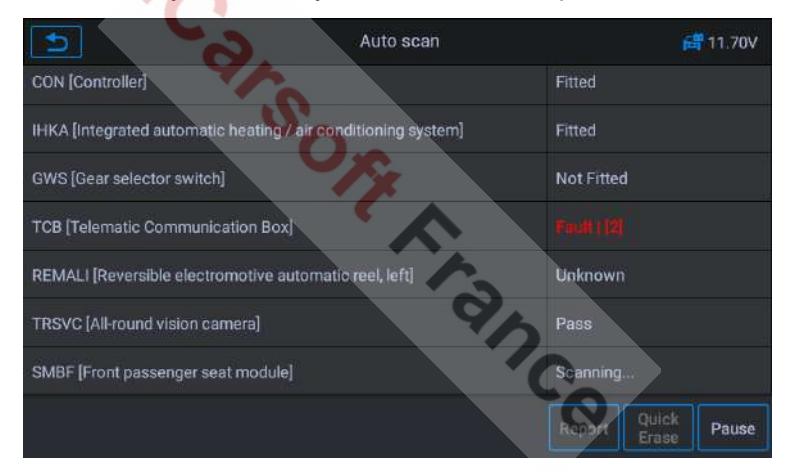

**Figure 4-13** *Exemple d'écran de scan automatique*

## **4.4.3 Unité de contrôle**

Cette option vous permet de localiser manuellement le système de contrôle souhaité. Selon le programme piloté par menu, l'utilisateur sélectionne manuellement l'unité de contrôle qu'il souhaite détecter, ignore le scan complet du véhicule et effectue directement le diagnostic du système spécifié.

|                                               | <b>Control Unit</b> |                   |                       | 高 11.75V |
|-----------------------------------------------|---------------------|-------------------|-----------------------|----------|
| ZGM [Central gateway module]                  |                     | Fitted            |                       |          |
| EGS [Electronic transmission control]         |                     | <b>Not Fitted</b> |                       |          |
| HU-B [HU-B]                                   |                     |                   |                       |          |
| FEM [Front electronic module]                 |                     | Unknown           |                       |          |
| REM [Rear electronic module]                  |                     | Pass              |                       |          |
| FLEL [Frontal Light Electronics Left]         |                     | Fitted            |                       |          |
| <b>FLER [Frontal Light Electronics Right]</b> |                     | Scanning          |                       |          |
|                                               |                     | Report            | Quick<br><b>Erase</b> | Pause    |

**Figure 4-14** *Exemple d'écran de l'unité de contrôle*

## **4.4.4 Effacement rapide**

Effacez rapidement les informations de panne du véhicule enregistrées dans le processus de diagnostic.

## **4.4.5 Service**

L'outil Diagnostic vous permet d'accéder directement à la fonction Service. Vous pouvez facilement sélectionner la fonction de service à partir du mode Diagnostic, sans revenir au menu de service pour la sélection. Pour différents modèles de véhicules, les fonctions de service sont différentes. Sélectionnez cette option pour effectuer la fonction de service et étalonner différents systèmes, tels que la réinitialisation du voyant de vidange, le service EPB, le service SAS, l'apprentissage de l'étalonnage des portes, des fenêtres et des sièges, etc.

|                                       |    | Service               | <b>d</b> 12.01V        |
|---------------------------------------|----|-----------------------|------------------------|
| Maintenance and<br>pre-delivery check | G. | Power train           | Chassis and suspension |
| Body O                                |    | Vehicle information @ | Driver assistance      |
|                                       |    |                       |                        |
|                                       |    |                       |                        |
|                                       |    |                       |                        |

**Figure 4-15** *Exemple d'écran du menu Service*

# **4.5 Opération de diagnostic**

Cette option vous permet de localiser manuellement un système de contrôle requis pour le test, à travers une série de choix. Suivez les procédures guidées par menu et faites la sélection appropriée à chaque fois ; le programme vous guidera vers le menu des fonctions de diagnostic une fois les sélections effectuées.

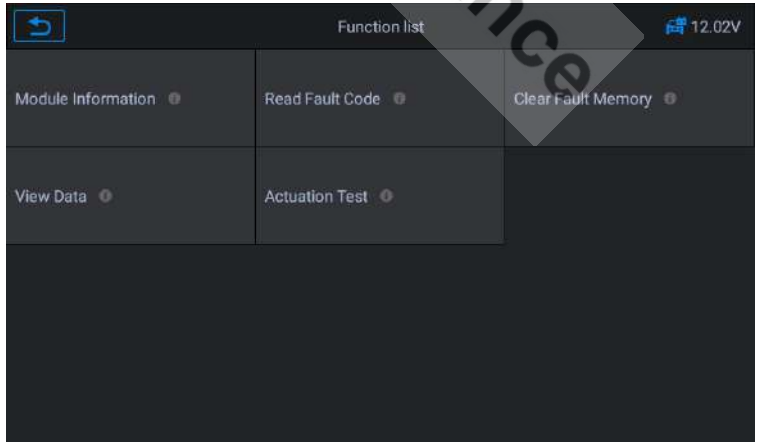

**Figure 4-16** *Exemple d'écran d'opération de diagnostic*

www.icarsoft-france.fr

Les options du menu de fonction peuvent varier selon les véhicules. Le menu de fonction peut inclure :

- 1. **Informations sur le module** Lisez les informations complètes du module du système électronique, telles que le VIN, le numéro de pièce, la version, le fournisseur, la date de production de l'ECU.
- 2. **Lire le code d'erreur** Lire le code d'erreur complet du module du système électronique, afficher l'état et la description du code d'erreur.
- 3. **Effacer les défauts en mémoire** Effacer le code d'erreur complet du module de système électronique et les informations sauvegardées associées au diagnostic.
- 4. **Afficher les données** Lire les données en temps réel en valeur ou en graphique.
- 5. **Test des actuateurs** Cette fonction permet d'accéder aux tests de sous-systèmes et de composants spécifiques au véhicule.
- Ø **Pour exécuter la fonction Diagnostic**
	- 1. Établissez la communication avec le véhicule à tester.
	- 2. Sélectionnez l'icône « Diagnostic ».
	- 3. Sélectionnez le fabricant du véhicule.
	- 4. Sélectionnez « Sélection du véhicule » puis le modèle du véhicule, l'année du modèle etc. en fonction des suggestions.
	- 5. Sélectionnez le mode de diagnostic et guidez la sélection dans le menu de n'importe quel mode de diagnostic pour localiser le système de test requis.
	- 6. Sélectionnez le test à effectuer dans la liste des fonctions.

## **Information sur le module**

Cette fonction récupère et affiche les informations spécifiques de l'unité de contrôle testée, y compris le type d'unité, les numéros de version et d'autres
spécifications. Vous pouvez également enregistrer ces données en appuyant sur le bouton **Enregistrer**. L'écran d'informations du module s'affiche comme ci-dessous :

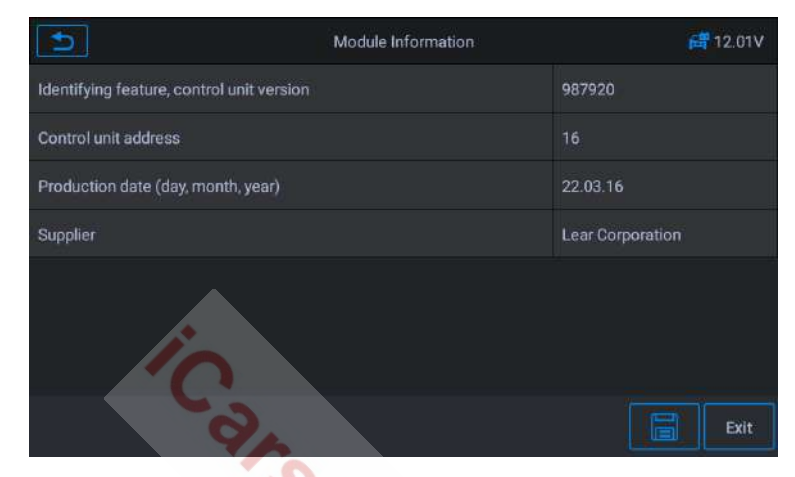

**Figure 4-17** *Exemple d'écran d'informations du module*

# **Lire** les codes défaut

Cette fonction récupère et affiche des codes défaut du système de contrôle du véhicule. L'écran « Lire les codes » varie pour chaque véhicule testé. Sur certains véhicules, les données figées peuvent également être récupérées pour être visualisées. L'écran de lecture des codes défaut d'affiche comme suit :

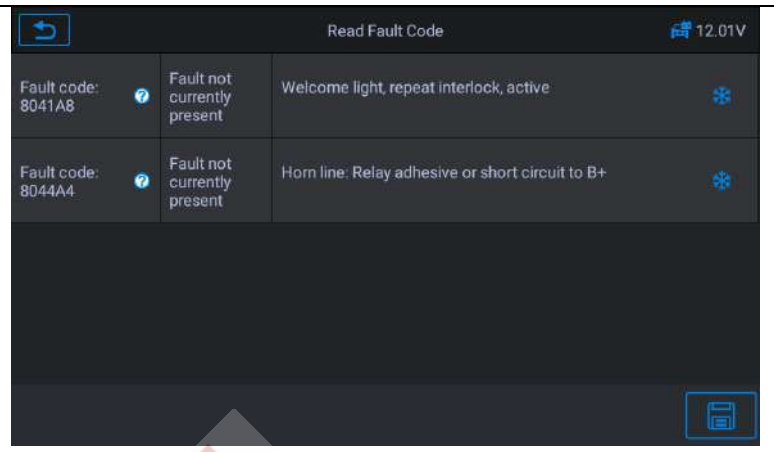

**Figure 4-18** *Exemple d'écran lecture des codes défaut 1*

Bouton fonctionnel

- **Enregistrer Appuyez sur cette icône pour enregistrer les** informations relatives au code défaut
- **e** Retour Appuyez dessus pour revenir à l'écran précédent ou quitter la fonction.
- (?) – Touchez cette icône pour afficher le détail des informations.

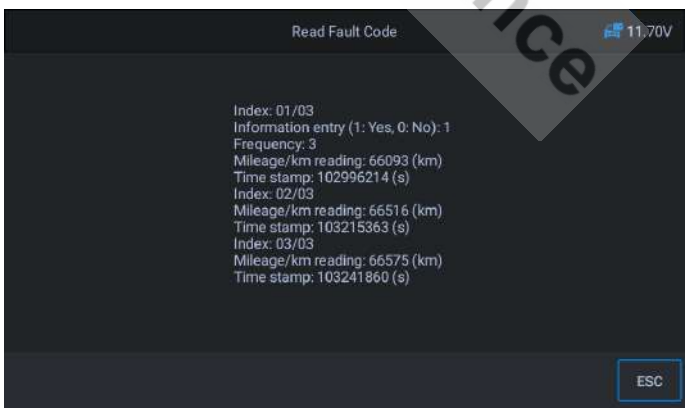

**Figure 4-19** *Exemple d'écran lecture des codes défaut 2*

米<br>— Touchez cette icône pour afficher les données figées

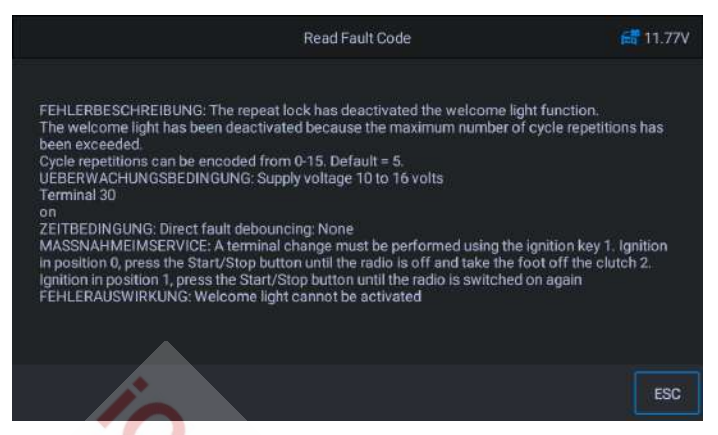

**Figure 4-20** *Exemple d'écran lecture des codes défaut 3*

## **Effacer** les codes défaut

Après avoir lu les codes défaut du véhicule et que les réparations nécessaires aient été effectuées, vous pouvez effacer les codes du véhicule à l'aide de cette fonction.

Avant d'exécuter cette fonction, assurez-vous que la clé de contact du véhicule soit en position ON avec le moteur éteint.

- Ø **Pour effacer les codes**
	- 1) Sélectionnez **[Effacer le code défaut]** dans le « menu de fonction »
	- 2) A ce moment, un message d'avertissement apparaît à l'écran, indiquant que le code défaut et les informations sauvegardées seront effacées.
		- a) Sélectionnez **[OK]** pour continuer. Une fois l'opération réussie, vous en serez averti sur l'écran.
		- b) Sélectionnez **[Annuler]** pour quitter.

www.icarsoft-france.fr 39 3) Entrez à nouveau dans la fonction **[Lire le code défaut]** pour

récupérer le code défaut afin d'assurer la réussite de l'opération d'effacement du code.

# u **Afficher les données**

Lorsque cette fonction est sélectionnée, l'écran affiche la liste des données du module sélectionné. Les éléments disponibles pour tout module de commande varient d'un véhicule à l'autre. Les paramètres s'affichent dans l'ordre dans lequel ils sont transmis par l'ECM, attendez-vous donc à des variations entre les véhicules.

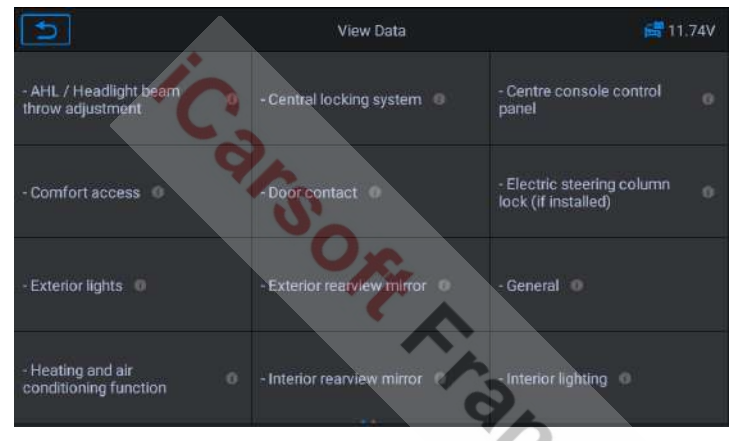

**Figure 4-21** *Exemple d'écran d'affichage des données 1*

Sélectionnez n'importe quel module manuellement et vous entrerez dans la liste de flux de données spécifiques. L'écran tactile vous permet de vous déplacer rapidement dans la liste des données. Faites simplement glisser l'écran vers le haut ou vers le bas pour localiser les données souhaitées. Cidessous un exemple d'écran pour la lecture des données en temps réel.

| Name                                                 | Value          | <b>Uint</b> |
|------------------------------------------------------|----------------|-------------|
| Number of trouble codes set due to diagnostic test @ | $\overline{0}$ |             |
| Wheel speed - Front left wheel speed O               | N/A            | km/h        |
| Wheel speed - Front right wheel speed O              | N/A            | km/h        |
| Wheel speed - Rear left wheel speed O                | N/A            | km/h        |
| Wheel speed - Rear right wheel speed O               | N/A            | km/h        |
|                                                      |                |             |
|                                                      |                |             |
| $\approx$                                            | 柴              | l el        |

**Figure 4-22** *Exemple d'écran d'affichage des données 2*

- 1. Section principale
	- Colonne de nom Affiche les noms des paramètres.
		- a) Case à cocher Appuyez sur la case à cocher sur le côté gauche du nom du paramètre pour effectuer une sélection d'élément. Appuyez à nouveau sur la case pour désélectionner l'élément.
		- b) Bouton déroulant Appuyez sur le bouton déroulant sur le côté droit du nom du paramètre pour ouvrir un sous-menu qui propose divers choix pour le mode d'affichage des données.
	- Colonne de valeur Affiche les valeurs des éléments de paramètre.
	- Colonne d'unité Affiche l'unité des paramètres.

Pour changer le mode d'affichage de l'unité, revenez au bouton « Paramètres » et sélectionnez le mode souhaité.

## **Mode d'affichage**

Il existe quatre types de modes d'affichages disponibles pour la visualisation des données, vous permettant d'afficher divers types de paramètres de la manière la plus appropriée.

Appuyez sur le bouton déroulant sur le côté droit du nom du paramètre

pour ouvrir un sous-menu. Il existe 4 boutons pour configurer le mode d'affichage des données et un bouton Aide pour accéder à des informations supplémentaires.

Chaque élément de paramètre affiche le mode sélectionné indépendamment.

- 1) Mode jauge analogique Affiche les paramètres sous la forme d'un graphique de compteur analogique.
- 2) Mode texte C'est le mode par défaut qui affiche les paramètres sous forme de texte et s'affiche sous forme de liste.

# $\Omega$  NOTE

La lecture des paramètres d'état, tels que la lecture d'un interrupteur, qui sont principalement sous forme de mots, tels que ON, OF, ACTIVE et ABORT, ne peut être affichée qu'en mode texte. Alors que la lecture des paramètres de valeur, tels qu'une lecture de capteur, peut-être affichée en mode texte et dans d'autres modes graphiques.

- 3) Mode graphique Affiche les paramètres dans des graphiques de forme d'onde. Lorsque ce mode est appliqué, vous pouvez utiliser deux doigts pour effectuer un zoom avant ou arrière.
- 4) Mode jauge numérique Affiche les paramètres sous la forme d'un graphique de jauge numérique.
- 2. Boutons fonctionnels

L'utilisation des boutons fonctionnels disponibles sur l'écran d'affichage des données en temps réel sont décrites ci-dessous :

- Retour Retourner à l'écran précédent ou quitter la fonction.
- **Enregistrer** Démarrer l'enregistrement des données. Les données enregistrées sont ensuite stockées sous forme de clip vidéo dans l'application Data Manager pour de futures révisions. Cette fonction peut être déclenchée automatiquement à la valeur

seuil prédéfinie ou manuellement selon votre choix. Le mode de déclenchement et la durée d'enregistrement peuvent être configurés dans le mode de réglage des données en temps réel.

- l **Arrêt sur image** Afficher les données récupérées en mode arrêt sur image.
	- 1) **Image précédente** Passer à l'image précédente dans les données d'arrêt sur image.
	- 2) **Image suivante** Passer à l'image suivante dans les données d'arrêt sur image.
- **Effacer les données** Effacer toutes les valeurs de paramètres précédemment récupérées à un point sélectionné.
- l **Vers le haut** Déplacer un élément de données sélectionné vers le haut de la liste.
- **Fusion de graphiques** Touchez ce bouton pour fusionner les graphiques de données sélectionnés (pour le mode graphique de forme d'onde uniquement). Cette fonction est utile lors de la comparaison de paramètres.

# $Q$  NOTE

Ce mode prend en charge la fusion de graphique jusqu'à 4 éléments de paramètres combinés.

Pour annuler le mode fusion, appuyez sur le bouton ○,× dans le coin supérieur droit.

**Afficher** – Appuyez sur cette option pour basculer entre les deux options ; l'un affiche les éléments de paramètres sélectionnés, l'autre affiche tous les éléments possibles.

# u **Test des actuateurs**

La fonction « Test des actuateurs » permet d'accéder aux tests de soussystèmes spécifiques au véhicule et d'effectuer des tests de composants.

Les fonctions de test disponibles varient selon le fabricant, l'année et le modèle et le menu n'affichera que les options de test disponibles.

Lors de l'exécution du test, le testeur entre la commande à l'ECU pour piloter l'actuateur. Ce test permet de surveiller le fonctionnement de l'actuateur en lisant les données ECU du moteur. Par exemple, en commutant à plusieurs reprises les deux états de fonctionnement de l'électrovanne, du relais et du commutateur, il détermine si le système ou les composants fonctionnent normalement et exécuter la commande de l'interrupteur sur la porte ou la fenêtre.

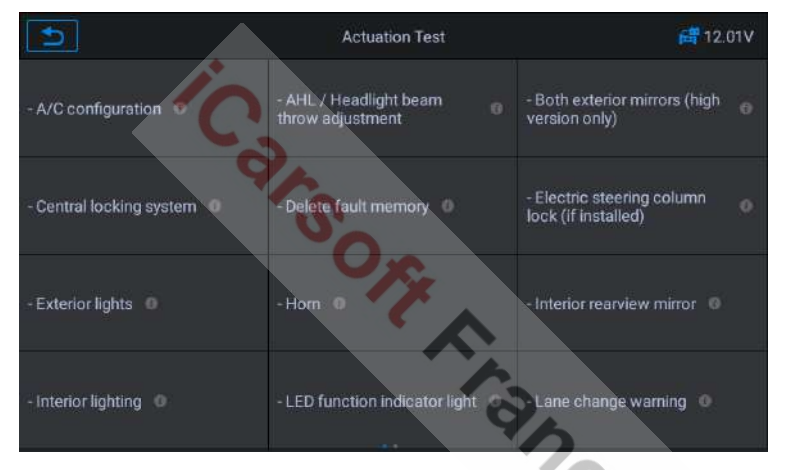

**Figure 4-23** *Exemple d'écran de test des actuateurs*

 $\triangleright$  Clignotants gauche / droite

Grâce au test d'actuateur des clignotants gauche / droite, vous pouvez contrôler le clignotement des clignotants pour tester leur bon fonctionnement.

 $\triangleright$  Lève-vitre avant / arrière, gauche / droite, haut / bas

Grâce au test d'actuateur du lève-vitre, vous pouvez tester le bon fonctionnement de l'ensemble des vitres du véhicule.

Ø Moteur d'essuie-glace

www.icarsoft-france.fr Reproduction et utilisation commerciale interdite. 44 Grâce au test d'actuateur du moteur d'essuie-glace, il peut être contrôlé

pour fonctionner à ½ vitesse pour tester si le moteur d'essuie-glace fonctionne normalement.

# **4.6 Opérations génériques OBD II**

Une option d'accès rapide pour le diagnostic du véhicule OBD II / EOBD est disponible sur l'écran du menu véhicule. Cette option présente un moyen rapide de vérifier les codes d'anomalie, d'isoler la cause d'un témoin lumineux de dysfonctionnement (MIL), de vérifier l'état du moniteur avant les tests de certification des émissions, de vérifier les réparations et d'effectuer un certain nombre d'autres services liés aux émissions. L'option d'accès direct est également utilisée pour tester les véhicules compatibles OBD II / EOBD qui ne sont pas inclus dans la base de données Diagnostic. Les fonctions des boutons de la barre d'outils de diagnostic en haut de l'écran sont les mêmes que celles disponibles pour les diagnostics spécifiques du véhicule. Voir Table 4-1 **Boutons de la barre d'outils** à la page 14 pour plus de détails.

# **4.6.1 Procédure générale**

- Ø **Pour accéder aux fonctions de diagnostic OBD II / EOBD.**
	- 1. Appuyez sur le bouton de l'application **Diagnostic** dans le menu principal du CR MAX. Le menu du véhicule s'affiche.
	- 2. Appuyez sur le bouton EOBD. L'appareil établira automatiquement la communication avec le véhicule, comme indiqué dans la figure ci-dessous :

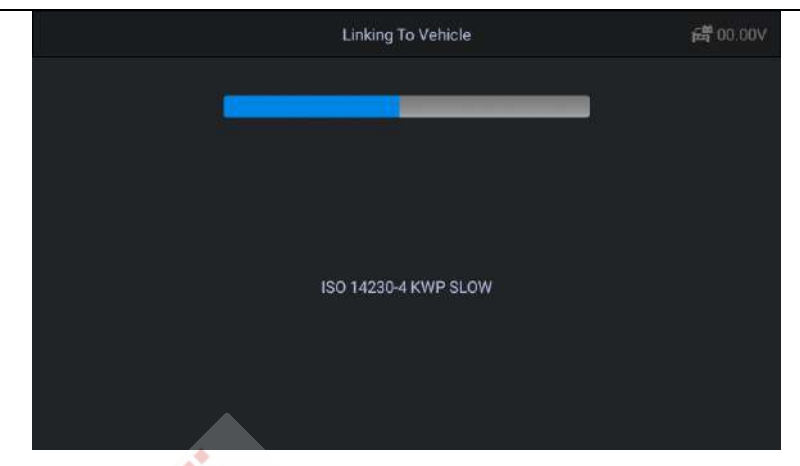

**Figure 4-24** *Exemple d'écran test OBD II n°1*

3. Lorsque la communication est terminée, les informations de protocole du véhicule s'affichent. Appuyez sur **OK** pour passer à l'étape suivante.

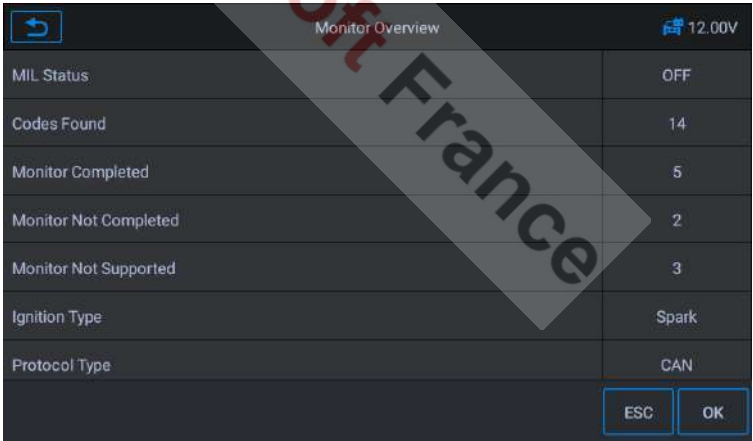

# **Figure 4-25** *Exemple d'écran test OBD II n°2*

4. Sélectionnez un protocole spécifique sous l'option Protocole. Attendez que le menu de diagnostic OBD II s'affiche.

|                 | Diagnostic Menu  | 高 12.02V               |
|-----------------|------------------|------------------------|
| Read Codes      | Erase Codes      | I/M Readiness <b>C</b> |
| Live Data       | Freeze Frame     | Vehicle Information    |
| 02 Monitor Test | On-Board Monitor | Evap System(mode\$8)   |
|                 |                  |                        |

**Figure 4-26** *Exemple de menu de diagnostic OBD II*

# $\bullet$  note

Appuyez sur le bouton ⊙,i à côté du nom de la fonction pour afficher des informations de fonction supplémentaires.

Sélectionnez une option de fonction pour continuer.

- l **Lire les codes**
- l **Effacer les codes**
- l **Préparation I/M**
- l **Données en direct**
- l **Arrêt sur image**
- Effacer **IELE**<br>
Préparation I/M<br>
Données en direct<br>
Arrêt sur image<br>
Informations sur le véhicule
- l **Test du moniteur**
- l **Moniteur embarqué**
- l **Système Evap (mode\$8)**

# **A** NOTE

Certaines fonctions ne sont prises en charge que sur certains constructeurs automobiles.

# **4.6.2 Descriptions des fonctions**

Cette section décrit les différentes fonctions de chaque option de

diagnostic.

## *Lire les codes*

Lorsque cette fonction est sélectionnée, l'écran affiche une liste des codes mémorisés et des codes en attente. Vous pouvez enregistrer les informations de code d'erreur de la page actuelle via le bouton Enregistrer dans le coin inférieur droit.

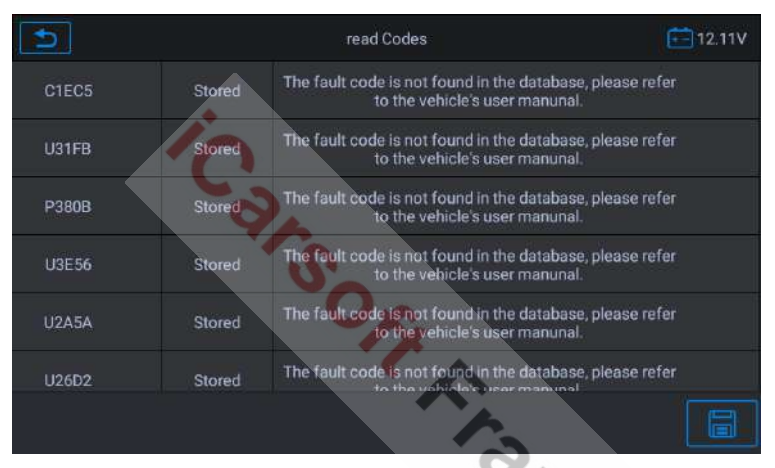

**Figure 4-27** *Exemple d'écran de codes de lecture*

Les codes enregistrés sont les codes d'anomalie actuels liés aux émissions provenant de l'ECM du véhicule. Les codes OBD II / EOBD ont une priorité en fonction de leur gravité d'émission, les codes de priorité plus élevée écrasant les codes de priorité inférieur. La priorité du code détermine l'éclairage du MIL et la procédure d'effacement des codes. Les fabricants classent les codes différemment, alors attendez-vous à avoir des différences entre les marques.

# *Effacer les codes*

Cette option est utilisée pour effacer toutes les données de diagnostic liées aux émissions, telles que les codes d'anomalie, les données d'arrêt sur image et les données améliorées spécifiques au fabricant de

### www.icarsoft-france.fr

l'ECM du véhicule.

Un écran de confirmation s'affiche lorsque l'option **Effacer les codes** est sélectionnée pour éviter toute perte accidentelle de données. Sélectionnez **Oui** sur l'écran de confirmation pour continuer, ou **Non** pour quitter.

## *Préparation I/M*

Cette fonction permet de vérifier l'état de préparation du système de surveillance. C'est une excellente fonction à utiliser avant de faire inspecter un véhicule, pour vérifier sa conformité à un programme national d'émissions. La sélection de la préparation I / M ouvre un sous menu avec 2 choix :

- l **Depuis le dernier effacement des codes** Affiche l'état des moniteurs depuis le dernier effacement des codes.
- l **Sur ce cycle de conduite** Affiche l'état des moniteurs depuis le début du cycle de conduite en cours.

### *Données en direct*

Cette fonction affiche les données PID en temps réel de l'ECU. Les données affichées comprennent les entrées et sorties analogiques, les entrées et sorties numériques et les informations sur l'état du système diffusées sur le flux de données du véhicule.

Les données en direct peuvent être affichées dans différents modes, voir « **Afficher les données** » à la page 30 pour plus d'informations.

## *Arrêt sur image*

Dans la plupart des cas, la trame stockée est le dernier DTC qui s'est produit. Certains DTC, qui ont un plus grand impact sur les émissions des véhicules, ont une priorité plus élevée. Dans ces cas, le DTC ayant la priorité la plus élevée, est celui pour lequel les enregistrements d'arrêt sur image sont conservés. Les données d'arrêt sur image incluent un « instantané » des valeurs de paramètres critiques, au moment où le DTC est défini.

## *Informations sur le véhicule*

www.icarsoft-france.fr Reproduction et utilisation commerciale interdite. L'option affiche le numéro d'identification du véhicule (VIN), l'identification de l'étalonnage et le numéro de vérification de l'étalonnage (CVN), ainsi que d'autres informations sur le véhicule d'essai.

## *Test du moniteur*

Ce service permet une commande bidirectionnelle de l'ECM de sorte que l'outil de diagnostic soit capable de transmettre des commandes de commande pour faire fonctionner les systèmes du véhicule. Cette fonction est utile pour déterminer si l'ECM répond bien à une commande.

# *Moniteur embarqué*

Cette option vous permet d'afficher les résultats des tests du moniteur embarqué. Les tests sont utiles après l'entretien ou après l'effacement de la mémoire du module de commande d'un véhicule.

# *Système Evap*

Cet élément est utilisé pour émettre la commande de test du système EVAP.

# **4.7 Quitter l'application Diagnostic**

L'application Diagnostic reste ouverte tant que la communication avec le véhicule est active. Vous devez quitter l'opération de diagnostic pour arrêter toutes les communications avec le véhicule avant de fermer l'application de diagnostic.

# $\boldsymbol{a}$  note

Le module de commande électronique (ECM) du véhicule peut être endommagé si la communication est interrompue. Assurez-vous que toutes les connexions, telles que le câble USB et les connexions sans fil, sont correctement connectées à tout moment pendant le test. Quittez tous les

tests avant de déconnecter la connexion de test ou de mettre l'outil hors tension.

### Ø **Pour quitter l'application Diagnostic**

- 1. A partir d'un écran de diagnostic actif, appuyez sur le bouton fonctionnel **Retour** ou **ESC** pour quitter une session de diagnostic étape par étape.
- 2. A partir de l'écran du menu du véhicule, appuyez sur le bouton **Retour** de la barre d'outils supérieure ; ou appuyez sur le bouton **Retour** de la barre de navigation en bas de l'écran.
- 3. Appuyez sur le bouton **Accueil** de la barre d'outils de diagnostic pour quitter directement l'application et revenir au menu principal du CR MAX.

Une fois que l'application Diagnostic ne communique plus avec le véhicule, vous pouvez ouvrir d'autres applications du CR MAX en toute sécurité ou quitter le système de diagnostic pour revenir à l'écran d'accueil du système Android.Trance

# **5 Opérations de service**

La section Service est spécialement conçue pour vous fournir un accès rapide aux systèmes du véhicule pour diverses prestations d'entretien et de maintenance programmées. L'écran d'opération de service typique est une série de commandes exécutives pilotées par menu. En suivant les instructions à l 'écran pour sélectionner les options d'exécution appropriées, entrer les valeurs ou les données correctes et effectuer les actions nécessaires, le système vous guidera tout au long de l'exécution des diverses opérations de service.

Les fonctions de service els plus couramment exécutées comprennent :

- **1. Service de purge ABS**
- **2. Service de réinitialisation d'huile**
- **3. Service EPB**
- **4. Service de commande électronique du papillon des gaz**
- **5. Service d'injecteur**
- **6. Service SAS**
- **7. Service BMS**
- **8. Service FAP**
- **9. Commande des phares**
- **10. Suspension pneumatique**
- Trance **11. Service de programmation TPMS**
- **12. Réinitialisation de la boite de vitesse**
- **13. Service de climatisation**
- **14. Filtre à air**
- **15. Pompe à carburant**
- **16. Moteur au ralenti**
- **17. Stabilité du corps**
- **18. Porte**
- **19. Siège**

### www.icarsoft-france.fr

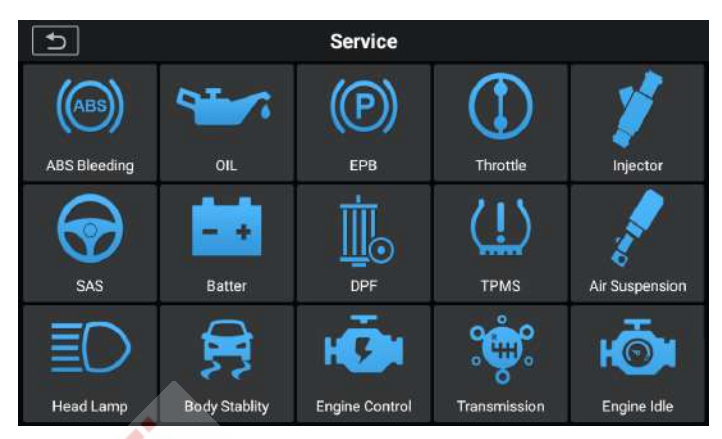

**Figure 5-1** *Exemple de liste des fonctions de service*

Après être entré dans chaque fonction spécifique, l'écran affichera le fabricant du véhicule, vous devez faire une sélection étape par étape en fonction de votre véhicule d'essai.

# **5.1 Service de purge ABS**

Lorsque l'ABS contient de l'air ou que le calculateur ABS / la pompe ABS : le maître-cylindre de frein / le cylindre de frein / le liquide de frein est remplacé, la fonction de purge de l'ABS doit être exécutée pour purger le système de freinage afin de restaurer la sensibilité du frein ABS.

# $\blacksquare$  NOTF

Cette opération nécessite une assistance.

En utilisant BMW comme exemple :

- Ø **Pour exécuter les fonctions de purge ABS**
	- 1. Appuyez sur le bouton **Service** dans le menu principal du CR MAX.
	- 2. Appuyez sur le bouton **Purge ABS** et attendez l'écran du fabricant. Appuyez ensuite sur l'icône BMW sur l'écran. Attendez que la communication avec le véhicule s'établisse.

|                                  | <b>ALL</b>                       | <b>USA</b><br>EU<br><b>ASIA</b>   | History                        |                                 |
|----------------------------------|----------------------------------|-----------------------------------|--------------------------------|---------------------------------|
| Diagnostics for                  | <b>Diagnostics for</b>           | <b>Diagnostics for</b>            | Diagnostics for                | Diagnostics for                 |
| Acura                            | <b>Alfa Romeo</b>                | Audi                              | <b>BMW</b>                     | Citroen                         |
| Diagnostics for<br>Dacia         | <b>Diagnostics for</b><br>Daewoo | <b>Diagnostics for</b><br>Fiat    | <b>Diagnostics</b> for<br>Ford | Diagnostics for<br><b>GM</b>    |
| <b>Diagnostics for</b><br>Holden | Diagnostics for<br>Honda         | <b>Diagnostics for</b><br>Hyundai | Diagnostics for<br>Infiniti    | Diagnostics for<br><b>Isuzu</b> |

**Figure 5-2** *Exemple d'écran de fonction de purge ABS 1*

- 3. Vous pouvez appuyer sur « Identification automatique » pour acquérir les informations VIN du véhicule et appuyer sur **OK** pour confirmer. Ou vous pouvez appuyer sur « Sélection du véhicule » pour choisir le bon véhicule en fonction des instructions à l'écran. Voir Identification du véhicule page 14 pour plus de détails.
- 4. Appuyez sur la fonction souhaitée dans la liste des fonctions de purge ABS, la liste peut varier selon les véhicules testés.

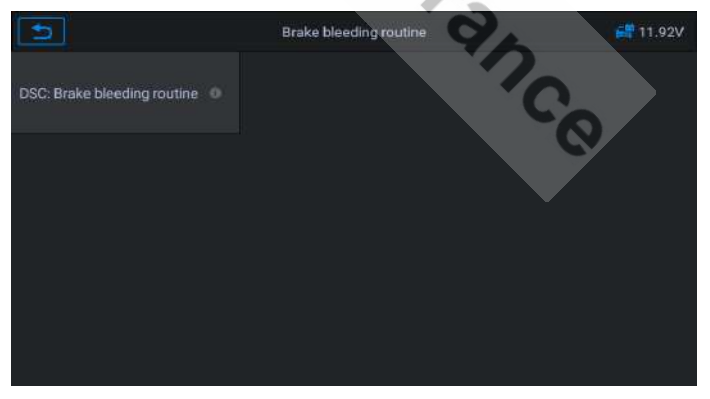

**Figure 5-3** *Exemple d'écran de fonction de purge ABS 2*

5. Lisez attentivement les informations sur l'écran et préparez-vous en fonction des exigences de l'écran. Après avoir travaillé sur le système de freinage, la procédure de purge des freins doit être

### effectuée.

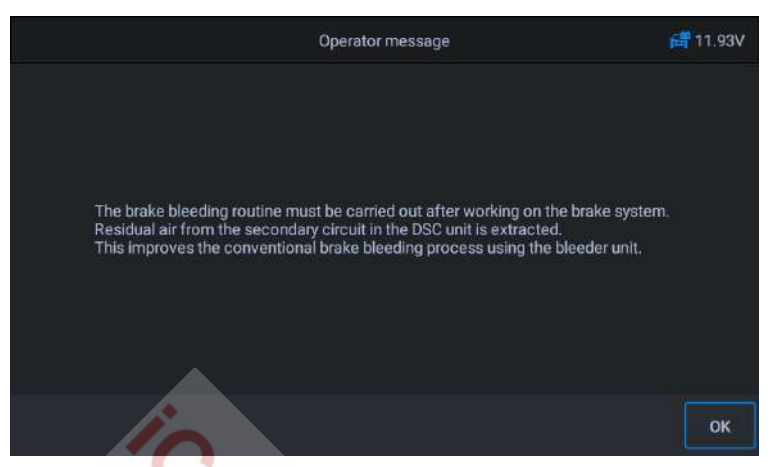

**Figure 5-4** *Exemple d'écran de fonction de purge ABS 3*

6. Effectuez les préparatifs correspondants, connectez l'unité de purge et activez l'interrupteur. Rincer le système de freinage avec purge sur les quatre roues jusqu'à ce que le liquide de frein exempt de mousse et de bulles émerge.

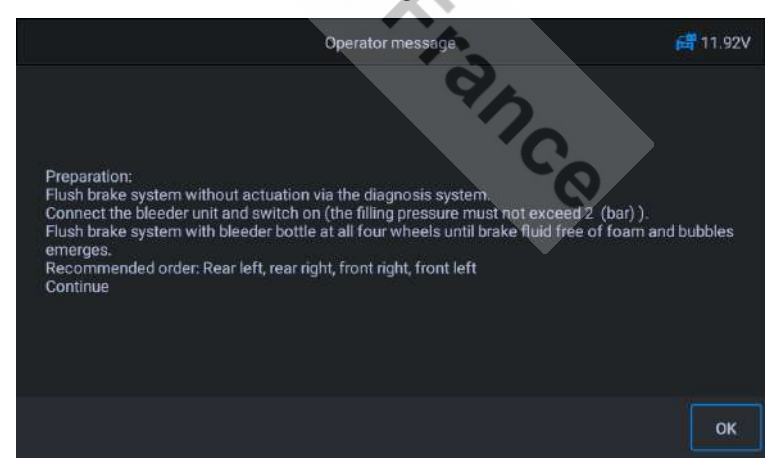

**Figure 5-5** *Exemple d'écran de fonction de purge ABS 4*

7. L'écran vous demande si le système de freinage a été rincé. Si tel est le cas, appuyez sur **Oui** pour continuer.

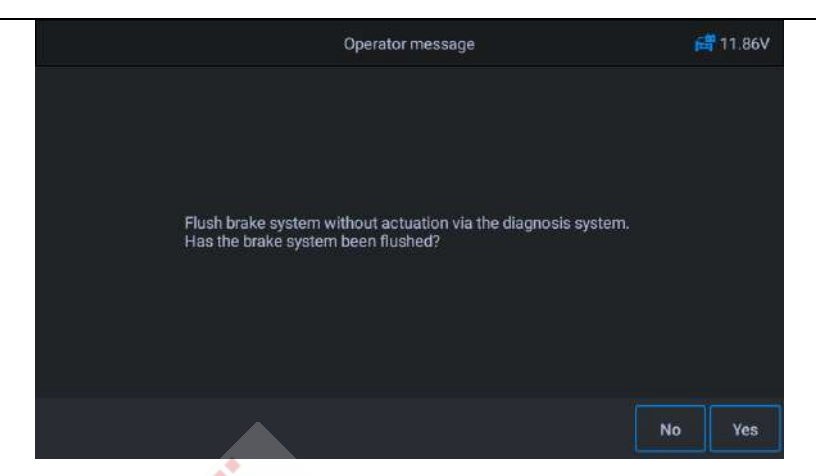

**Figure 5-6** *Exemple d'écran de fonction de purge ABS 5*

8. Dans la procédure suivante, exécutez la procédure d'évacuation séparément. Suivez les invites à l'écran, jusqu'à la fin de la fonction de service.

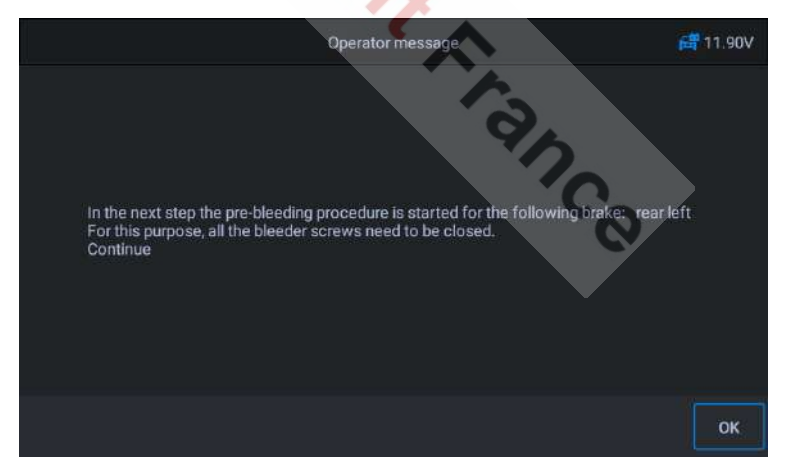

**Figure 5-7** *Exemple d'écran de fonction de purge ABS 6*

# **5.2 Service de réinitialisation d'huile**

Cette fonction vous permet de réinitialiser le système de durée de vie de l'huile moteur, qui calcule un intervalle de vidange d'huile optimal en fonction des conditions de conduite et du climat. Le rappel de la durée de vie de l'huile doit être réinitialisé chaque fois que l'huile est changée, afin que le système puisse calculer quand la vidange d'huile est requise. La méthode pour effectuer l'entretien de l'huile, peut être différente pour chaque véhicule. Généralement, une vidange d'huile est nécessaire à chaque fois que le témoin d'huile est allumé et que la période d'entretien recommandée est atteinte. La fonction de réinitialisation d'huile peut réinitialiser la période d'entretien et la distance et éteindre le témoin lorsque vous changez vraiment d'huile.

# **B** NOTE

Tous les travaux nécessaires doivent être effectués avant la réinitialisation des indicateurs de service. Le non-respect de cette consigne peut entrainer des valeurs de service incorrectes et occasionner l'enregistrement de DTC par le module de commande concerné.

Tous les écrans de logiciel présentés dans ce manuel sont des exemples, les écrans de test réels peuvent varier pour chaque véhicule testé. Observez les titres des menus et les instructions à l'écran pour effectuer les bonnes sélections d'options.

En utilisant **Benz** comme exemple.

- $\triangleright$  Réglez la distance parcourue depuis le dernier changement d'huile:
- 1. Appuyez sur le bouton **Service** dans le menu principal du CR MAX.
- 2. Appuyez sur l'icône **Huile** et attendez l'écran du constructeur du véhicule. Appuyez ensuite sur l'icône **Benz** sur l'écran. Attendez que la communication avec le véhicule s'établisse.
- 3. Ensuite vous pouvez appuyer sur « Identification automatique » pour acquérir les informations VIN du véhicule et appuyer sur **OK** pour

confirmer. Ou vous pouvez appuyer sur « Sélection du véhicule » pour choisir le bon véhicule en fonction des instructions à l'écran. Voir Identification du véhicule page 14 pour plus de détails.

4. Sélectionnez l'option « Distance parcourue depuis la dernière vidange d'huile » dans la liste des fonctions. Mettez le contact du véhicule.

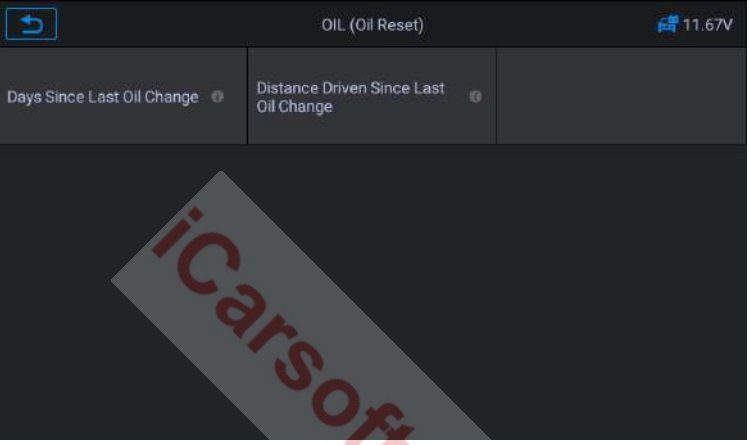

**Figure 5-8** *Exemple d'écran de la fonction Huile 1*

5. Attendez la communication entre le véhicule et la valise. Lorsque l'interface de flux de données apparaît, appuyez sur [Réinitialiser] pour passer à l'étape suivante.

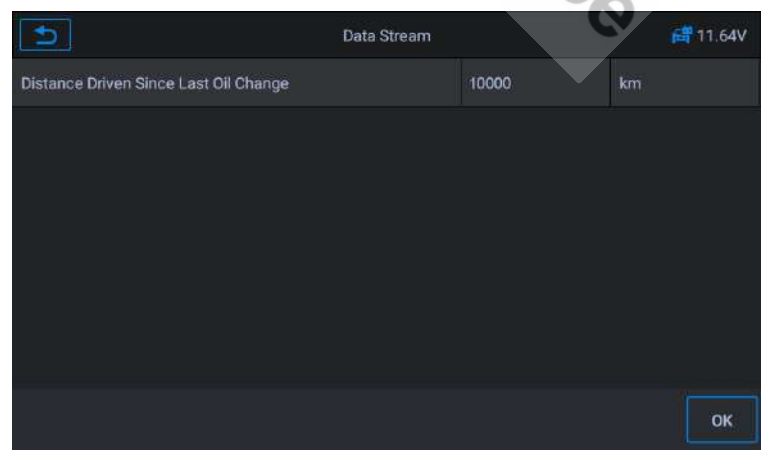

www.icarsoft-france.fr Reproduction et utilisation commerciale interdite.

### **Figure 5-9** *Exemple d'écran de la fonction Huile 2*

6. Entrez le kilométrage requis après la vidange d'huile et appuyez sur [OK] pour passer à l'étape suivante jusqu'à ce que l'application soit terminée. Appuyez sur [OK] pour quitter.

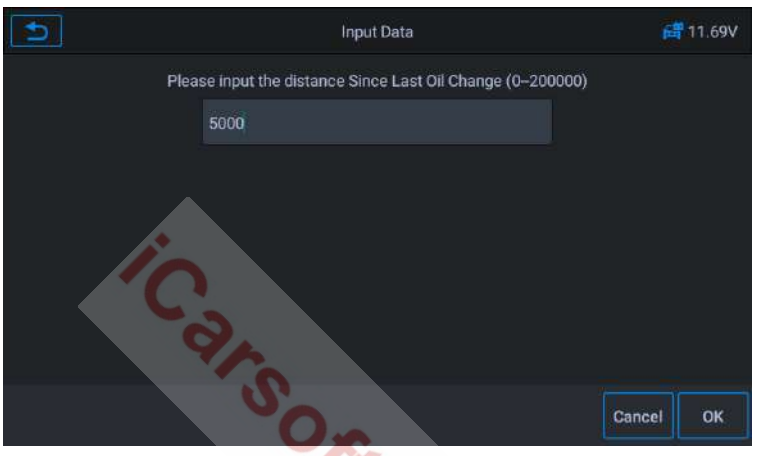

**Figure 5-10** *Exemple d'écran de la fonction Huile 3*

- Ø Régler le nombre de jours depuis le dernier changement d'huile:
- 1. Appuyez sur le bouton **Service** dans le menu principal du CR MAX.
- 2. Appuyez sur le bouton de **réinitialisation d'huile** et attendez l'écran de constructeur du véhicule. Ensuite, vous pouvez appuyer sur « Identification automatique » pour acquérir les informations VIN du véhicule et appuyer sur **OK** pour confirmer. Ou vous pouvez appuyer sur « Sélection du véhicule » pour choisir le véhicule d'essai. Voir Identification du véhicule page 14 pour plus de détails.
- 3. Sélectionnez l'option « Jours depuis la dernière vidange d'huile » dans la liste des fonctions. Mettez le contact du véhicule.

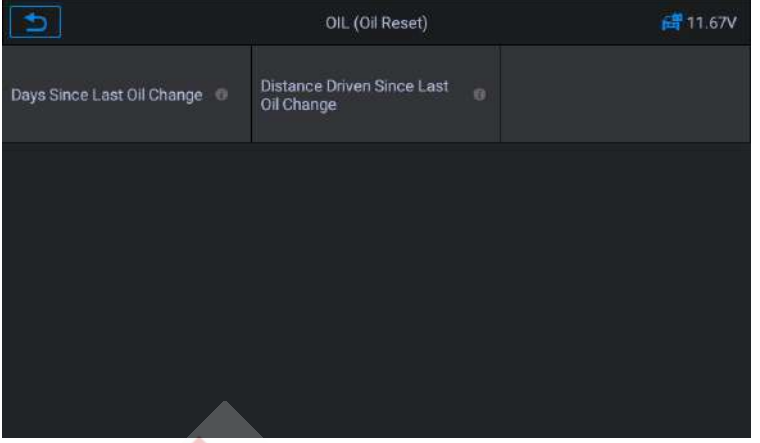

**Figure 5-11** *Exemple d'écran de la fonction Huile 4*

4. Attendez la communication entre le véhicule et l'équipement. Lorsque l'interface du flux de données apparaît, appuyez sur [Réinitialiser] pour passer à l'étape suivante.

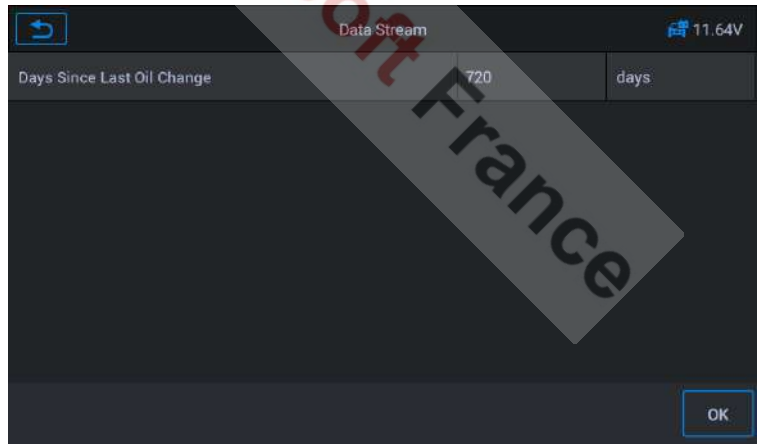

**Figure 5-12** *Exemple d'écran de la fonction Huile 5*

5. Entrez le nombre de jours après la vidange d'huile et appuyez sur [OK] pour passer à l'étape suivante, jusqu'à ce que le processus soit terminé. Appuyez sur [OK] pour quitter.

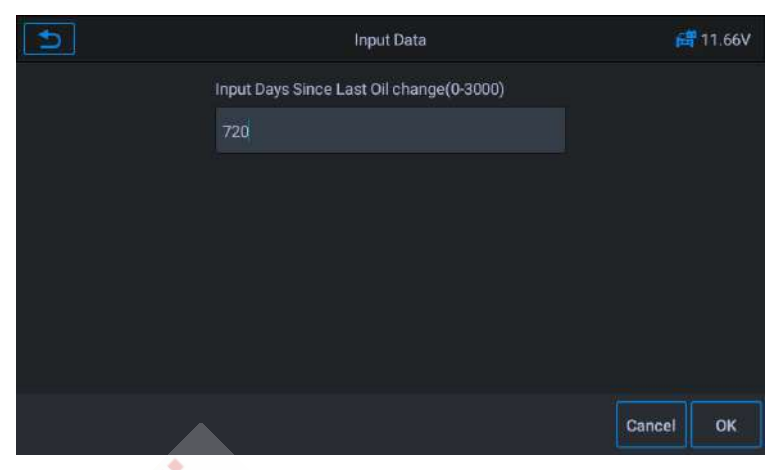

**Figure 5-13** *Exemple d'écran de la fonction Huile 6*

# **5.3 Service de frein de stationnement électronique (EPB)**

Cette fonction a une multitude d'utilisations pour maintenir le système de freinage électronique efficacement et en toute sécurité. Les applications comprennent la désactivation et l'activation du système de commande de frein, l'assistance à la commande du liquide de frein, l'ouverture et la fermeture des plaquettes de frein et le réglage des freins après le remplacement du disque ou des plaquettes.

La maintenance du système de frein de stationnement électronique (EPB), désactive et réactive le système EPB pour le remplacement et l'initialisation.

En utilisant Jaguar comme exemple :

## Ø **Pour exécuter les fonctions EPB**

- 1. Appuyez sur le bouton **Service** dans le menu principal du CR MAX.
- 2. Appuyez sur le bouton **EPB** et attendez l'écran du constructeur du véhicule. Appuyez ensuite sur l'icône Jaguar sur l'écran. Attendez que la communication avec le véhicule s'établisse.
- 3. Vous pouvez appuyer sur « Identification automatique » pour acquérir les informations VIN du véhicule et appuyer sur **OK** pour confirmer. Ou vous pouvez appuyer sur « Sélection du véhicule » pour choisir le bon véhicule en fonction des instructions à l'écran. Voir Identification du véhicule page 14 pour plus de détails.
- 4. Sélectionnez « Frein de stationnement électronique Calibrage de l'embrayage du frein de stationnement électronique » dans la liste des **fonctions**

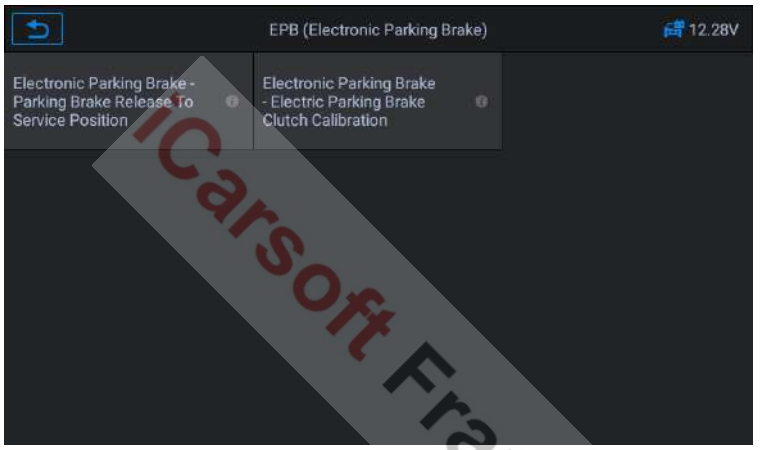

**Figure 5-14** *Exemple d'écran de fonction EPB 1*

5. Continuez étape par étape en fonction de l'écran, placez le véhicule sur la rampe selon les besoins et attendez que la communication s'établisse.

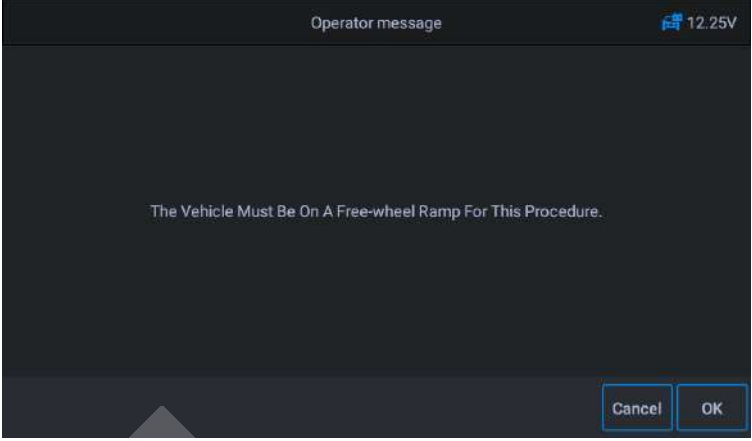

**Figure 5-15** *Exemple d'écran de fonction EPB 2*

6. Comme indiqué sur la figure ci-dessous, assurez-vous que le frein de stationnement est enclenché et que le levier de vitesses est en position N. Actionnez l'embrayage selon les besoins lorsque le moteur tourne.

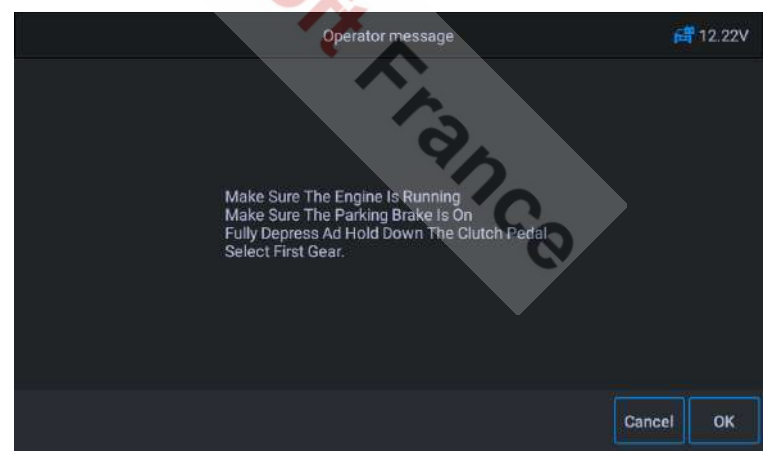

**Figure 5-16** *Exemple d'écran de fonction EPB 3*

7. Appuyez sur [OK] pour passer à l'étape suivante jusqu'à ce que l'étalonnage soit réussi, enfoncez complètement la pédale d'embrayage, sélectionnez le point mort et relâchez la pédale d'embrayage.

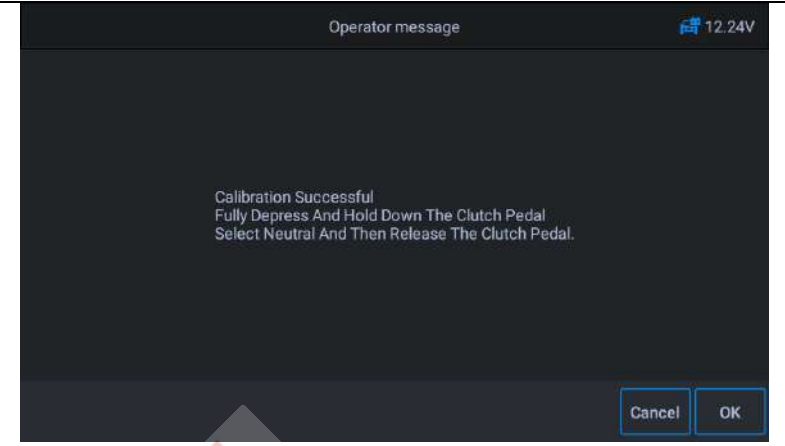

**Figure 5-17** *Exemple d'écran de fonction EPB 4*

8. L'écran indique que l'application est terminée. Appuyez sur OK pour quitter.

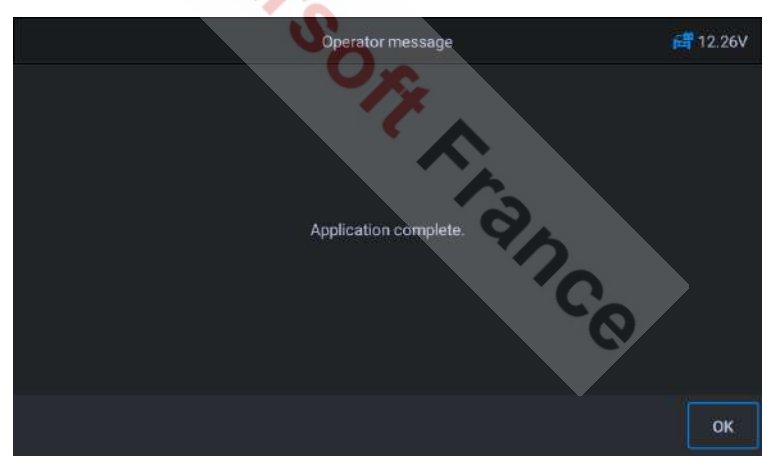

**Figure 5-18** *Exemple d'écran de fonction EPB 5*

# **5.4 Commande électronique du papillon des gaz**

Le système de commande électronique des gaz (ETC), réapprend la valeur de commande du paillon des gaz, tout en effaçant ou remplaçant sa valeur.

www.icarsoft-france.fr Reproduction et utilisation commerciale interdite. En prenant **Benz** comme exemple :

### Ø **Pour lancer les fonctions du papillon des gaz**

- 1. Appuyez sur le bouton **Service** dans le menu principal du CR MAX.
- 2. Appuyez sur l'icône du **papillon des gaz** et attendez l'écran du constructeur du véhicule. Appuyez ensuite sur l'icône **Benz** à l'écran. Attendez que la communication avec le véhicule s'établisse.
- 3. Vous pouvez appuyer sur « Identification automatique » pour acquérir les informations VIN du véhicule et appuyer sur **OK** pour confirmer. Ou vous pouvez appuyer sur « Sélection du véhicule » pour choisir le bon véhicule en fonction des instructions à l'écran. Voir Identification du véhicule page 14 pour plus de détails.
- 4. Appuyez sur le service requis dans la liste des fonctions du papillon des gaz. La liste peut varier selon le véhicule. Apprenez la valeur du point d'arrêt du papillon des gaz. Sélectionnez l'option « Apprentissage de l'arrêt du papillon des gaz » dans la liste des fonctions. Mettez le contact du véhicule.

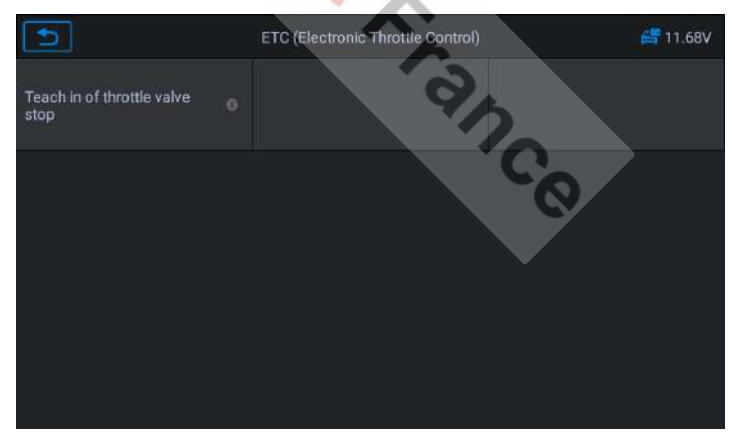

**Figure 5-19** *Exemple d'écran de fonction ETC 1*

5. Lisez le message de l'opérateur à l'écran, appuyez sur OK pour passer à l'étape suivante et définissez les paramètres

### d'apprentissage selon les besoins.

|                                                                                                    | Operator message | <b>■ 11.63V</b> |
|----------------------------------------------------------------------------------------------------|------------------|-----------------|
| Conditions for learning process                                                                                            |                  |                 |
| Voltage terminal 87 (>=10 V)                                                                                               | 12.15            |                 |
| Boost air temperature (0-100)                                                                                              | 80               |                 |
| The actuation is not possible until all actual values are in their<br>specified value ranges.<br>Are you sure to continue? |                  |                 |
|                                                                                                    |                  |                 |
|                                                                                                    |                  | Yes             |

**Figure 5-20** *Exemple d'écran de fonction ETC 2*

6. Appuyez sur le bouton [Oui] pour exécuter le processus d'apprentissage. Jusqu'à ce que l'application soit terminée, appuyez sur [OK] pour quitter.

# **5.5 Injecteur**

Lorsque les injecteurs individuels sont renouvelés, le module de commande d'injecteur requiert les nouvelles valeurs de configuration pour que l'injecteur fonctionne correctement. Écrivez le code réel de l'injecteur ou réécrivez le code dans l'ECU dans le code de l'injecteur du cylindre correspondant, afin de contrôler plus précisément ou de corriger la quantité d'injection de cylindre. Après le remplacement de l'ECU ou de l'injecteur, le code de l'injecteur de chaque cylindre doit être confirmé ou recodé afin que le cylindre puisse mieux identifier les injecteurs pour contrôler avec précision l'injection de carburant.

### En prenant Land Rover comme exemple.

Si le véhicule a remplacé l'injecteur de carburant, afin d'assurer le

#### www.icarsoft-france.fr

fonctionnement normal de l'injecteur de carburant, vous devez effectuer cette opération pour remplacer le code d'injecteur de carburant.

### Ø **Pour exécuter les fonctions de l'injecteur**

- 1. Appuyez sur le bouton **Service** dans le menu principal du CR MAX.
- 2. Appuyez sur l'icône **Injecteur** et attendez d'écran du constructeur du véhicule. Appuyez ensuite sur l'icône Land Rover sur l'écran. Attendez que la communication avec le véhicule s'établisse.
- 3. Vous pouvez appuyer sur « Identification automatique » pour acquérir les informations VIN du véhicule et appuyer sur **OK** pour confirmer. Ou vous pouvez appuyer sur « Sélection du véhicule » pour choisir le bon véhicule en fonction des instructions à l'écran. Voir Identification du véhicule page 14 pour plus de détails.
- 4. Sélectionnez l'option « configuration du groupe motopropulseur Remplacement de l'injecteur » dans la liste des fonctions. La liste peut varier selon le véhicule.

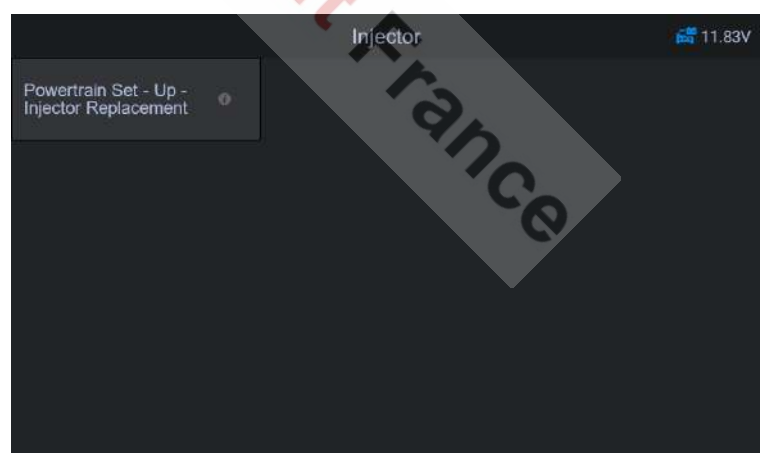

## **Figure 5-21** *Exemple d'écran d'injecteur 1*

5. Lorsque l'écran suivant vous invite à remplacer un seul injecteur, le module de commande de l'injecteur a besoin d'une nouvelle valeur de configuration pour que l'injecteur fonctionne

### normalement.

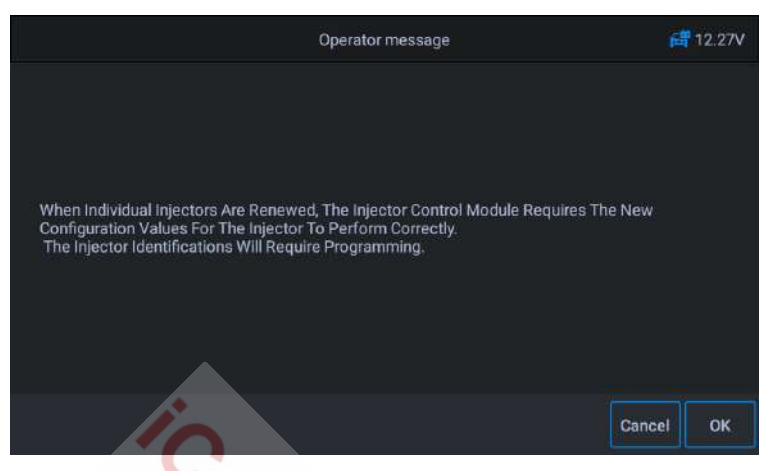

**Figure 5-22** *Exemple d'écran d'injecteur 2*

6. Lisez attentivement les invites à l'écran, vous connaîtrez les informations sur le code de l'injecteur de carburant. Suivez l'opération étape par étape, appuyez sur [OK] pour passer à l'étape suivante.

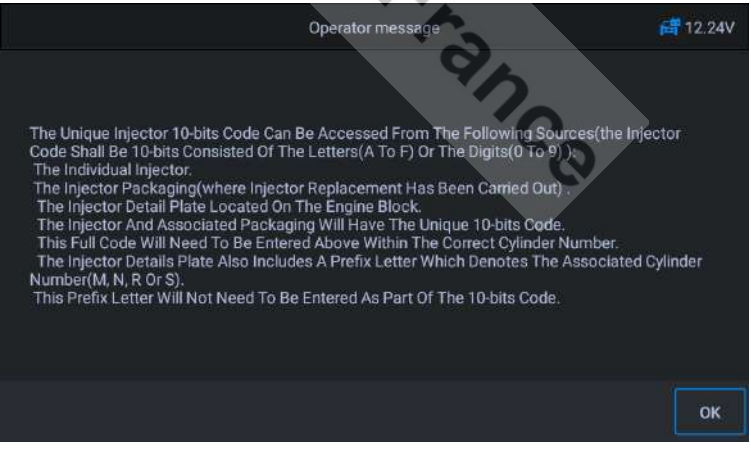

**Figure 5-23** *Exemple d'écran d'injecteur 3*

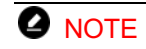

www.icarsoft-france.fr

Pendant la procédure, le moteur doit être éteint et la tension d'alimentation doit être de 12,5V (Standard). Si la tension est inférieure à la norme, la procédure peut échouer.

7. Comme indiqué sur la figure ci-dessous, sélectionnez le numéro de série de l'injecteur à remplacer. Par exemple sélectionnez l'injecteur 1.

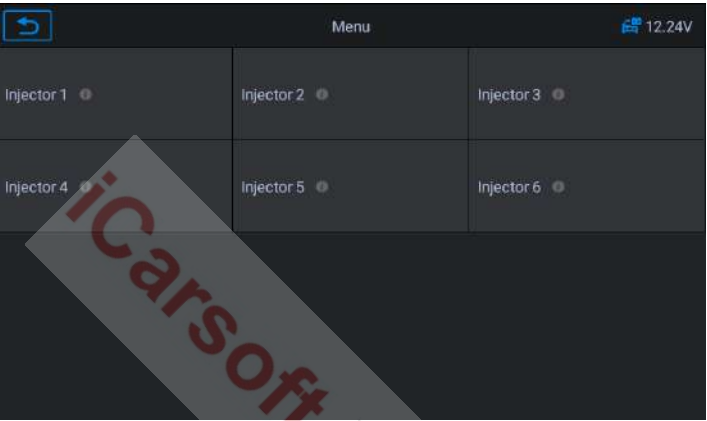

**Figure 5-24** *Exemple d'écran d'injecteur 4*

8. Lisez le code du capteur à 10 chiffres de l'injecteur remplacé, appuyez sur **OK** pour accéder à la saisie du numéro d'identification.

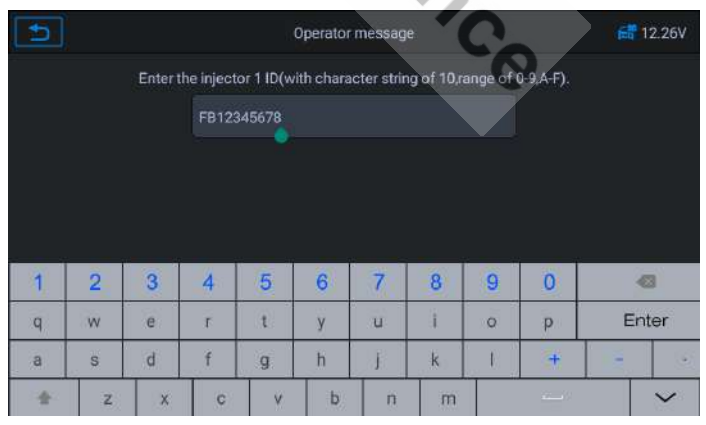

**Figure 5-25** *Exemple d'écran d'injecteur 5*

www.icarsoft-france.fr 69 9. Appuyez sur [OK] pour terminer l'exécution. Vous pouvez effectuer

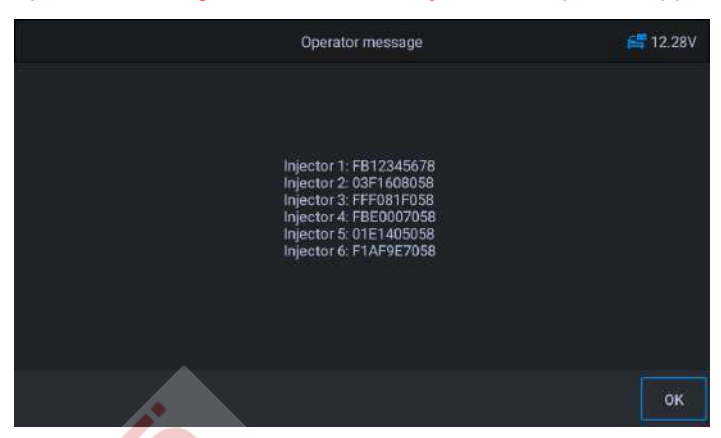

le prochain changement de code d'injecteur ou quitter l'application.

**Figure 5-26** *Exemple d'écran d'injecteur 6*

# **5.6 Service de capteur d'angle de braquage (SAS)**

SAS : Capteur d'angle de braquage. Vous permet d'étalonner le volant en ligne droite ou de re-calibrer le SAS lors du remplacement de la pièce de direction.

L'étalonnage doit être terminé après les opérations suivantes :

- Remplacement du volant
- Remplacement du capteur d'angle de braquage
- l Tout entretien impliquant l'ouverture du moyeu du connecteur du capteur d'angle de braquage à la colonne.
- Tout travail d'entretien ou de réparation sur la timonerie de direction, l'appareil à gouverner ou tout autre mécanisme connexe.
- Alignement des rues ou réglage de la voie des rouées
- Réparation d'accidents là où des dommages ont pu se produire sur le capteur d'angle de braquage, ou sur toute autre partie du système de direction.

### www.icarsoft-france.fr

# **A** NOTE

- 1) ICARSOFT décline toute responsabilité en cas d'accident ou de blessure résultant de l'entretien du système SAS. Lors de l'interprétation des codes anomalie récupérés sur le véhicule, suivez toujours les recommandations de réparation du fabricant.
- 2) Tous les écrans du logiciel présentés dans ce manuel sont des exemples, les écrans de test réels peuvent varier pour chaque véhicule testé. Observez les titres des menus et les instructions à l'écran, pour effectuer les bonnes sélections d'options.
- 3) Avant de commencer la procédure, assurez-vous que le véhicule dispose d'un bouton ESC. Recherchez le bouton sur le tableau de bord.

En utilisant **Jaguar** comme exemple :

# **Étalonnage de la colonne de direction**

Si la colonne de direction ou le combiné d'instruments est remplacé, ou si le logiciel du combiné d'instruments est mis à jour, un étalonnage de la colonne de direction est nécessaire.

- 1. Appuyez sur le bouton **Service** dans le menu principal du CR MAX.
- 2. Appuyez sur le bouton **SAS** et attendez l'écran du constructeur du véhicule. Appuyez ensuite sur l'icône **Jaguar** sur l'écran. Attendez que la communication avec le véhicule s'établisse.
- 3. Vous pouvez appuyer sur « **Identification automatique** » pour acquérir les informations VIN du véhicule et appuyer sur **OK** pour confirmer. Ou vous pouvez appuyer sur « Sélection du véhicule » pour choisir le bon véhicule en fonction des instructions à l'écran. Voir Identification du véhicule page 14 pour plus de détails.
- 4. Sélectionnez « Calibrage de la colonne de direction » dans la liste des

fonctions et suivez les invites à l'écran. La liste peut varier selon les véhicules.

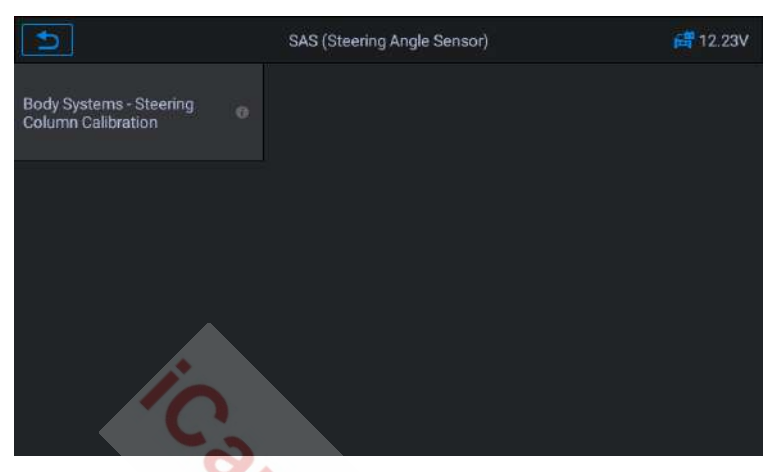

**Figure 5-27** *Exemple d'écran de fonction SAS 1*

5. Cette procédure est nécessaire si la colonne de direction ou le combiné d'instruments est remplacé ou si le logiciel du combiné d'instrument est mis à jour.

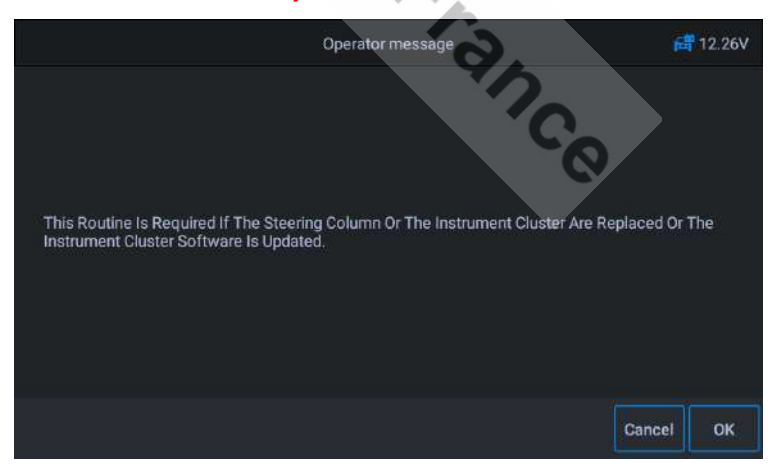

**Figure 5-28** *Exemple d'écran de fonction SAS 2*

6. Lisez les 3 à 10 chiffres sur l'étiquette de la colonne de direction

www.icarsoft-france.fr Reproduction et utilisation commerciale interdite.
## au besoin et entrez les données sur l'écran suivant.

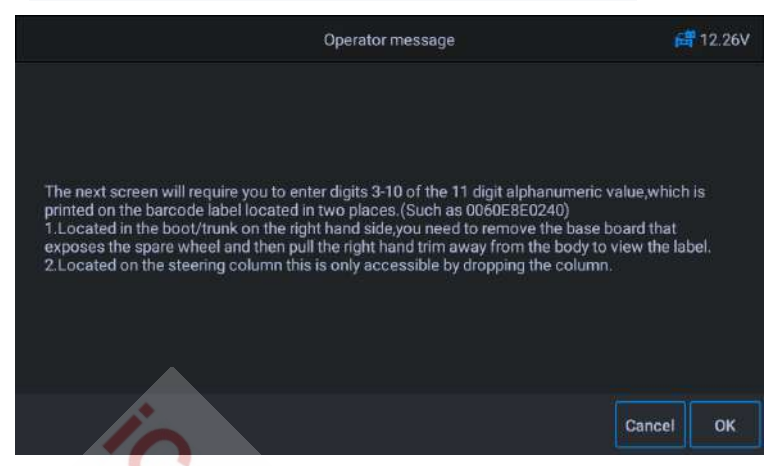

**Figure 5-29** *Exemple d'écran de fonction SAS 3*

7. Appuyez sur l'écran pour faire apparaître le clavier, saisissez 3 à 10 chiffres sur l'étiquette de la colonne de direction, puis appuyez sur **OK** pour passer au suivant.

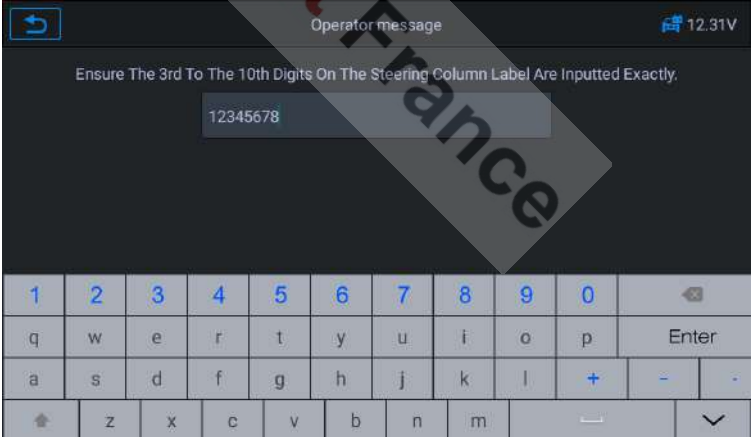

#### **Figure 5-30** *Exemple d'écran de fonction SAS 4*

8. Le système entrera en communication jusqu'à ce que le programme d'application soit terminé. Appuyer sur **OK** pour quitter.

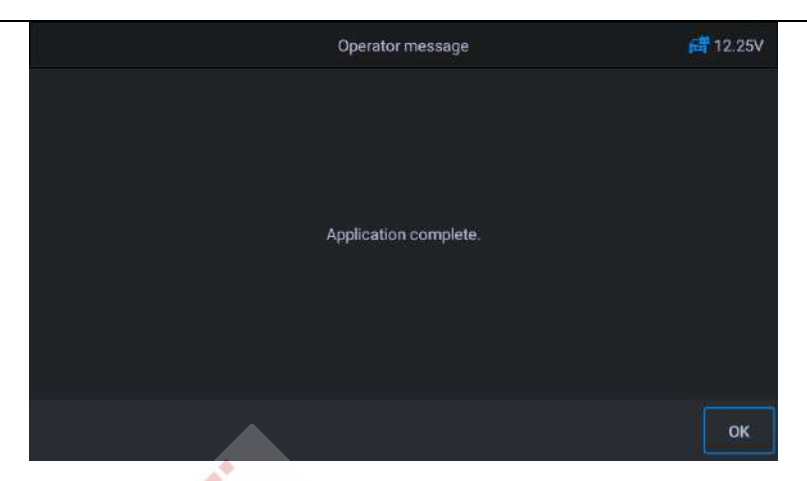

**Figure 5-31** *Exemple d'écran de fonction SAS 5*

# **5.7 Système de gestion de batterie (BMS)**

Le BMS (Système de gestion de batterie) permet à l'interface d'évaluer l'état de charge de la batterie, de surveiller le courant en circuit fermé, d'enregistrer le replacement de la batterie et d'activer l'état de repos du véhicule.

# $Q$  NOTE

- 1. Cette fonction n'est pas prise en charge par tous les véhicules. Les écrans présentés dans cette section sont des exemples.
- 2. Les sous-fonctions et les écrans de test réels du BMS peuvent varier selon le véhicule. Veuillez suivre les instructions à l'écran pour faire la bonne sélection.

Le véhicule peut utiliser une batterie plomb-acide scellée ou une batterie AGM (Absorbed Glass Mat). La batterie au plomb contient de l'acide sulfurique liquide et peut se répandre lorsqu'elle est renversée. La batterie AGM (connue sous le nom de batterie VRLA, acide au plomb, régulé par soupape) contient également de l'acide sulfurique, mais l'acide est contenu

dans des tapis de verre entre les plaques terminales.

Il est recommandé que la batterie de rechange ait les même spécifications, telles que la capacité et le type, que la batterie du véhicule. Si la batterie d'origine est remplacée par un autre type de batterie (par exemple, une batterie plomb-acide est remplacée par une batterie AGM) ou une batterie d'un capacité différente (mAh), le véhicule peut nécessiter une reprogrammation du nouveau type de batterie en plus d'effectuer la réinitialisation de la batterie. Consultez le manuel du véhicule pour des informations supplémentaires, spécifiques au véhicule.

## **Enregistrer le remplacement de la batterie**

Cette option permet d'afficher la lecture du kilométrage du dernier remplacement de batterie, d'enregistrer le remplacement de la batterie après le remplacement d'une nouvelle batterie et d'informer le système de gestion de l'alimentation qu'une nouvelle batterie a été installée sur le véhicule.

Si le changement de batterie n'est pas enregistré, le système de gestion de l'alimentation de fonctionnera pas correctement, ce qui peut ne pas fournir à la batterie une puissance de charge suffisante pour faire fonctionner la voiture et limiter les fonctions de l'équipement électrique individuel.

En utilisant **BMW** comme exemple.

# **En utilisant BMW comme exemple.**<br>▶ Pour afficher l'historique de la batterie

- 1. Appuyez sur le bouton **Service** dans le menu principal du CR MAX
- 2. Appuyez sur le bouton **BMS** et attendez l'écran du constructeur du véhicule. Appuyez ensuite sur l'icône **BMW** sur l'écran. Attendez que la communication avec le véhicule s'établisse.
- 3. Vous pouvez appuyer sur « **Identification automatique** » pour acquérir les informations VIN du véhicule et appuyer sur **OK** pour confirmer. Ou vous pouvez appuyer sur « Sélection du véhicule » pour choisir le bon véhicule en fonction des instructions à l'écran. Voir Identification du véhicule page 14 pour plus de détails.

4. Appuyez sur **Enregistrer le remplacement de la batterie** dans la liste des fonctions. La liste peut varier selon le véhicule.

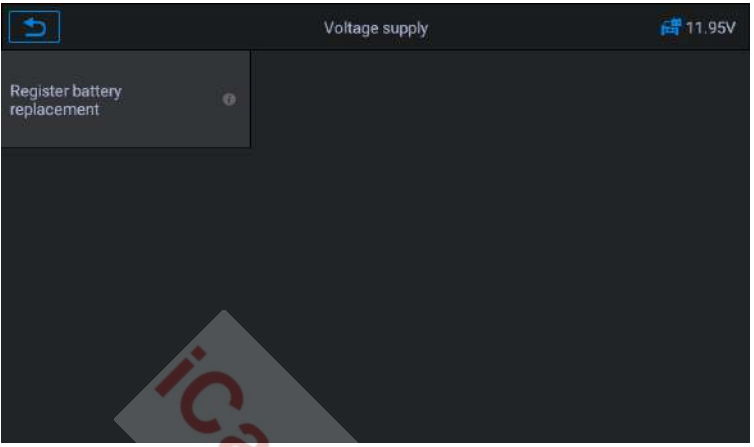

**Figure 5-32** *Exemple de liste des fonctions BMS*

5. Appuyez sur le service à exécuter. Dans ce cas, il s'agit de la fonction 1 « **Affichez la distance parcourue lors du dernier échange de batterie et une avant la dernière »**. Un écran de notification s'affiche.

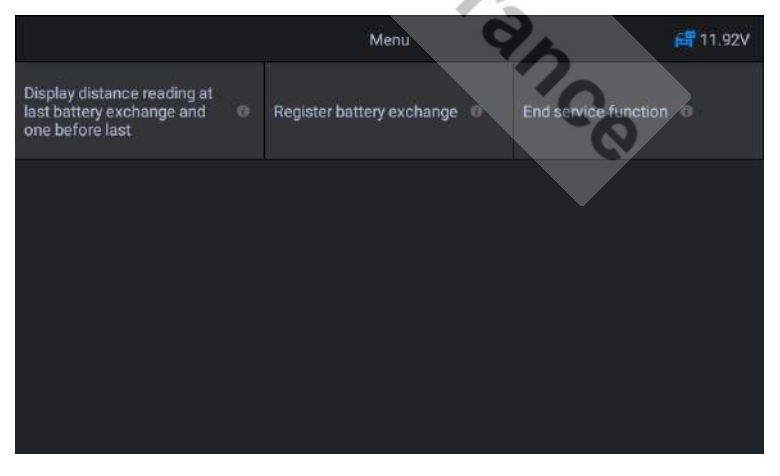

**Figure 5-33** *Exemple d'écran BMS 1*

6. Lisez attentivement les informations complètes et appuyez sur **OK**.

#### www.icarsoft-france.fr

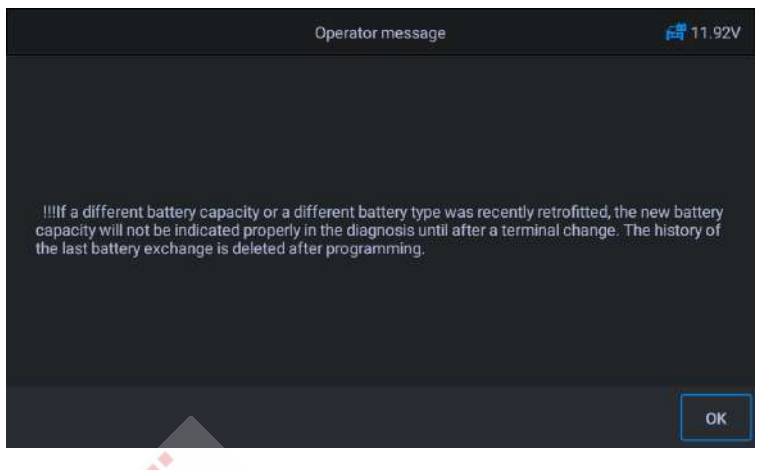

**Figure 5-34** *Exemple d'écran BMS 2*

7. Vérifier la capacité de la batterie et les informations de remplacement de la batterie affichées. Appuyez ensuite sur **OK**.

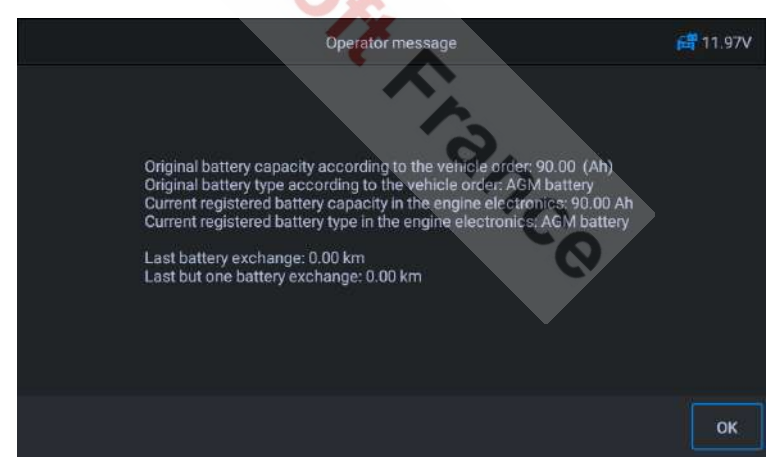

## **Figure 5-35** *Exemple d'écran BMS 3*

## Ø **Pour enregistrer le remplacement de la batterie**

1. Appuyez sur le service correspondant que vous souhaitez effectuer. Dans ce cas, il s'agit de la fonction 2 « **Enregistrer le remplacement de la batterie** ».

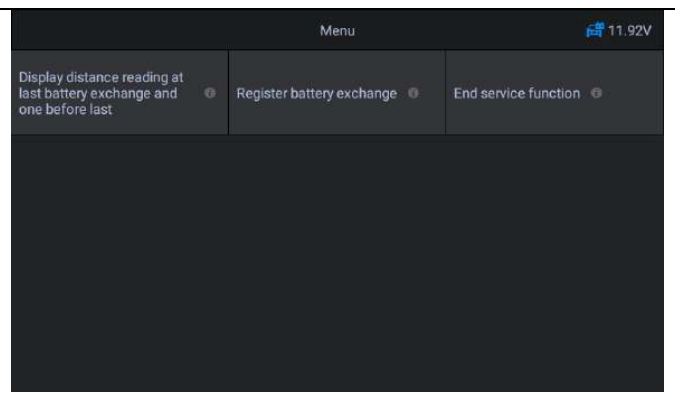

**Figure 5-36** *Exemple d'écran BMS 4*

2. Lisez attentivement les informations à l'écran et appuyez sur OK pour afficher toutes les fonctions répertoriées.

Quatre fonctions sont répertoriées :

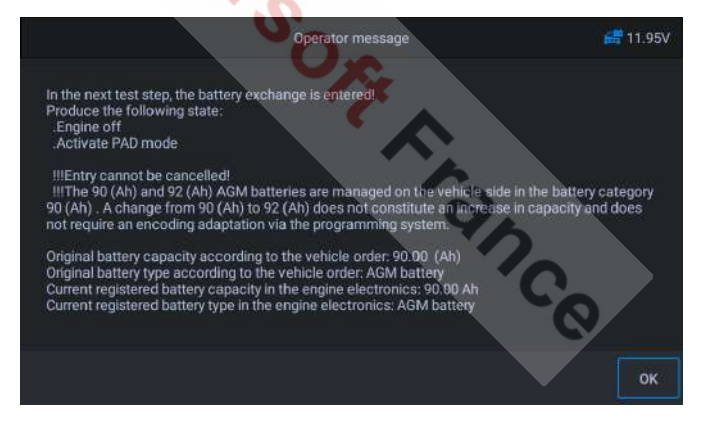

**Figure 5-37** *Exemple d'écran BMS 5*

- 1) Entrez le remplacement de la batterie : Même capacité
- 2) Entrez le remplacement de la batterie : Capacité supérieure / inférieure
- 3) Entrez le remplacement de la batterie : Changement de la batterie au plomb-acide normale (boîtier blanc) vers une batterie AGM (boîtier noir)

## 4) Fonction de fin de service

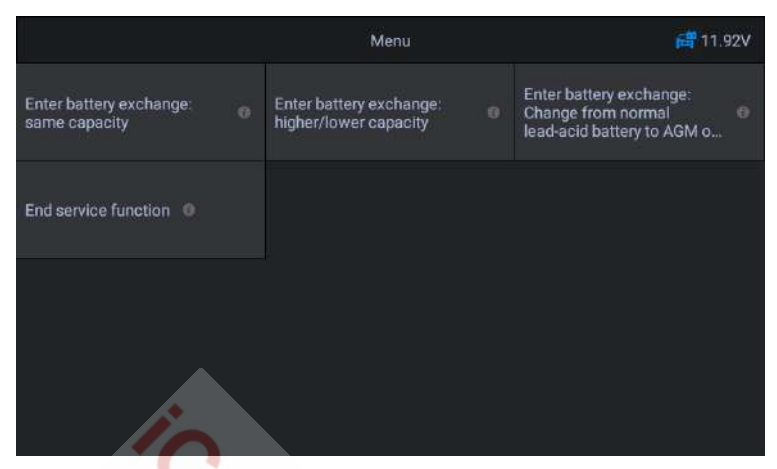

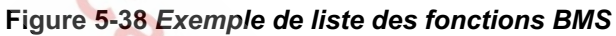

En utilisant la fonction 1 comme exemple

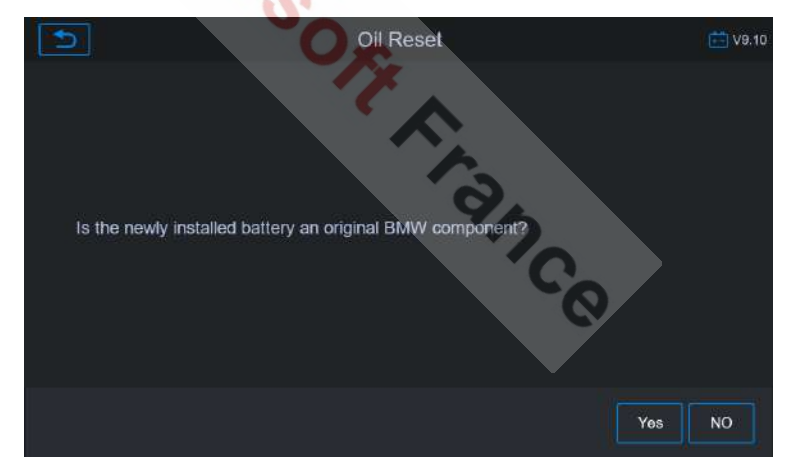

## **Figure 5-39** *Exemple d'écran BMS 6*

1) Lisez attentivement les informations à l'écran et attendez le remplacement des composants de la batterie.

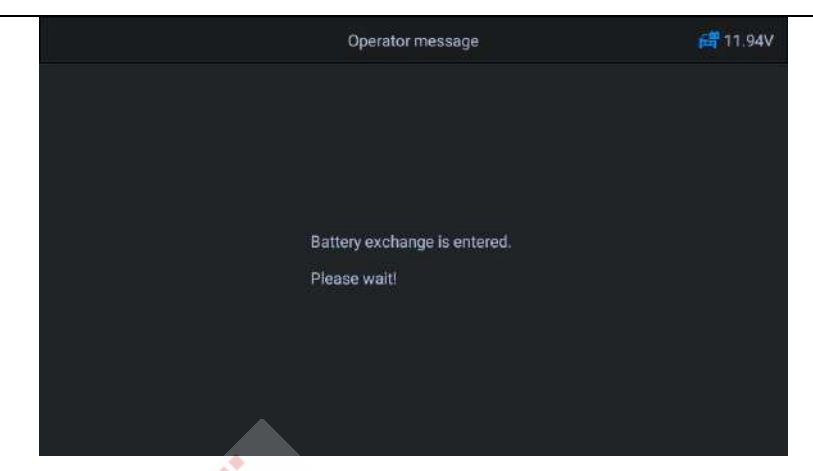

**Figure 5-40** *Exemple d'écran BMS 7*

2) Une fois le code accepté et l'échange terminé.

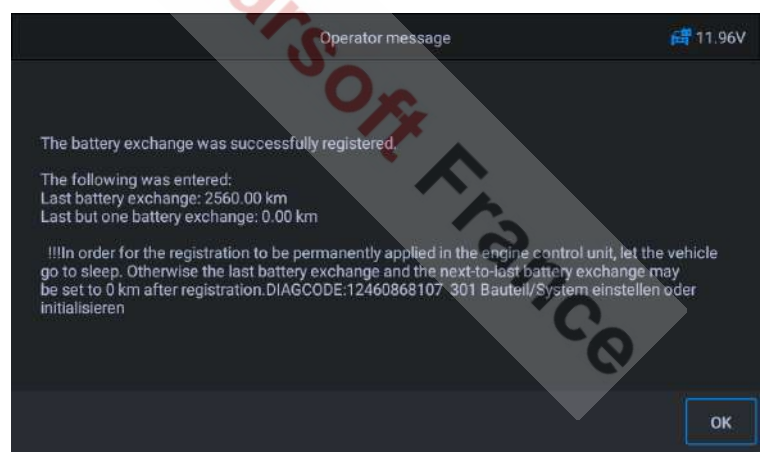

**Figure 5-41** *Exemple d'écran BMS 8*

# **5.8 Service FAP ou DPF (Filtre à Particules)**

La fonction FAP vous permet d'exécuter de nombreuses fonctions du système de filtre à particules Diesel. L'outil gère la régénération du FAP, l'apprentissage du remplacement des composants du FAP et l'apprentissage du FAP après le remplacement de l'unité de commande du moteur.

L'ECM surveille le style de conduite et sélectionne un moment approprié pour utiliser la régénération. Les voitures conduites principalement au ralenti et à faible charge, tenteront de se régénérer plus tôt que les voitures conduites avec des charges et à une vitesse plus élevée. Pour que la régénération se produise, une température d'échappement élevée et prolongée doit être obtenue.

Dans le cas où le véhicule a été conduit de telle manière que la régénération n'est pas possible, un code d'anomalie de diagnostic sera enregistré, le voyant FAP et l'indicateur « Check Engine » s'afficheront. Une régénération de service peut être effectuée à l'aide de cet outil.

Avant d'effectuer une régénération du FAP forcée, vérifiez les éléments suivants :

- Le voyant du carburant n'est pas allumé.
- **Aucun défaut relatif au FAP n'est enregistré dans le système.**
- **IDE Le véhicule a une huile moteur conforme aux spécifications.**
- L'huile pour Diesel n'est pas contaminée.

## **D** IMPORTANT

Avant de diagnostiquer un véhicule et de tenter d'effectuer une régénération d'urgence, il est important d'obtenir un journal de diagnostic complet et de lire les blocs de valeurs de mesure pertinents.

# **D** NOTE

- 1) Le FAP ne se régénèrera pas si le voyant moteur est allumé ou si la vanne EGR défectueuse.
- 2) L'ECU doit être réadapté lors du remplacement du FAP et de l'ajout d'additif.
- 3) Si le véhicule doit être conduit pour effectuer un entretien du FAP, TOUJOURS faire appel à une deuxième personne. Une personne doit conduire le véhicule pendant que l'autre personne observe l'écran de l'outil.

www.icarsoft-france.fr 81 Essayer de conduire et d'observer l'outil d'analyse en même temps est dangereux et pourrait provoquer de graves accidents.

En prenant Land Rover comme exemple :

- 1. Appuyez sur le bouton **Service** dans le menu principal du CR MAX.
- 2. Appuyez sur le bouton **FAP** et attendez l'écran du constructeur du véhicule. Appuyez ensuite sur l'icône **Land Rover** sur l'écran. Attendez que la communication avec le véhicule s'établisse.
- 3. Vous pouvez appuyer sur « **Identification automatique** » pour acquérir les informations VIN du véhicule et appuyer sur **OK** pour confirmer. Ou vous pouvez appuyer sur « Sélection du véhicule » pour choisir le bon véhicule en fonction des instructions à l'écran. Voir Identification du véhicule page 14 pour plus de détails.
- 4. Sélectionnez l'option « Groupe motopropulseur Régénération dynamique du filtre à particules Diesel » dans la liste des fonctions.

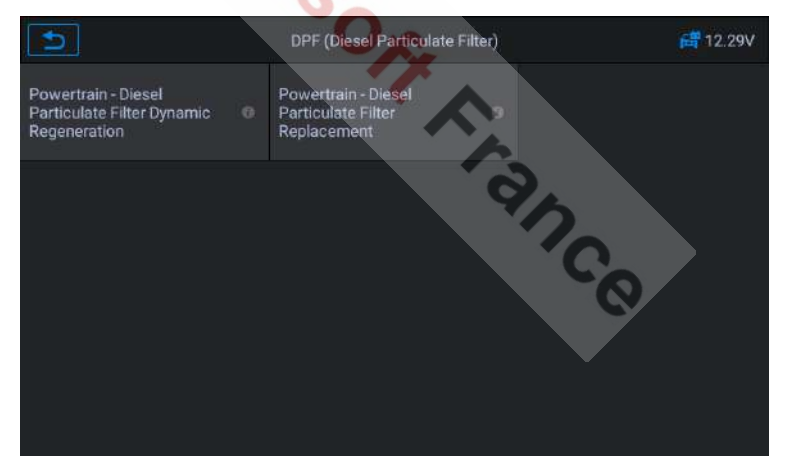

**Figure 5-42** *Exemple de menu de fonction du FAP 1*

5. Lisez attentivement les invites à l'écran sur les conditions de régénération dynamique du filtre à particules Diesel et portez une attention particulière au besoin de deux personnes pour effectuer cette opération.

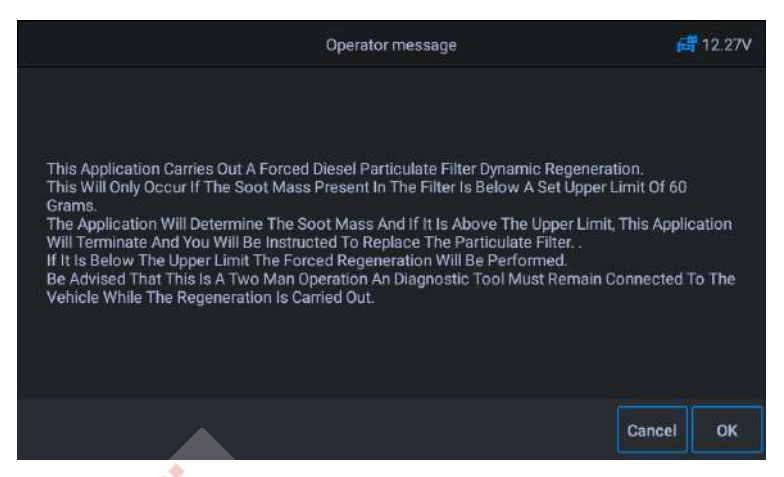

**Figure 5-43** *Exemple de menu de fonction du FAP 2*

6. Suivez les instructions à l'écran étape par étape et démarrez le véhicule pour qu'il roule à une vitesse supérieure à 40 km pendant environ 15 minutes. Conduisez le véhicule à la vitesse souhaitée et appuyez sur le bouton « OK » lorsque la vitesse est atteinte.

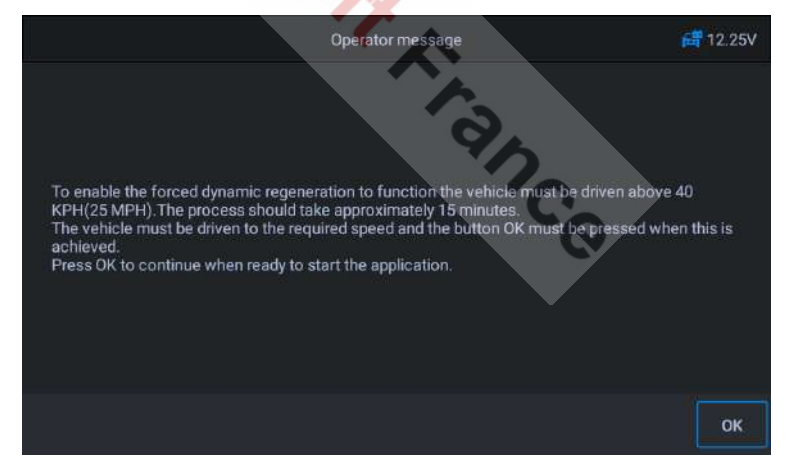

**Figure 5-44** *Exemple de menu de fonction du FAP 3*

7. Le programme lit la température du moteur et lorsque la température du moteur atteint 60°C, appuyez sur le bouton **OK.**

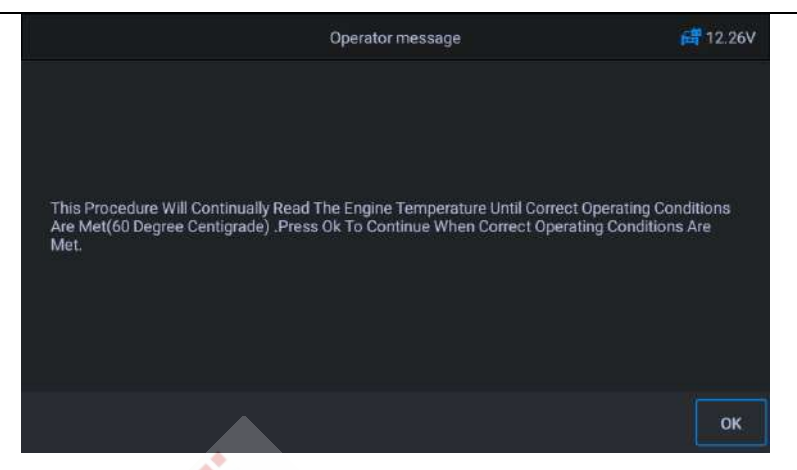

**Figure 5-45** *Exemple de menu de fonction du FAP 4*

8. Les procédures ultérieures forceront le système de gestion du moteur à effectuer une régénération du FAP.

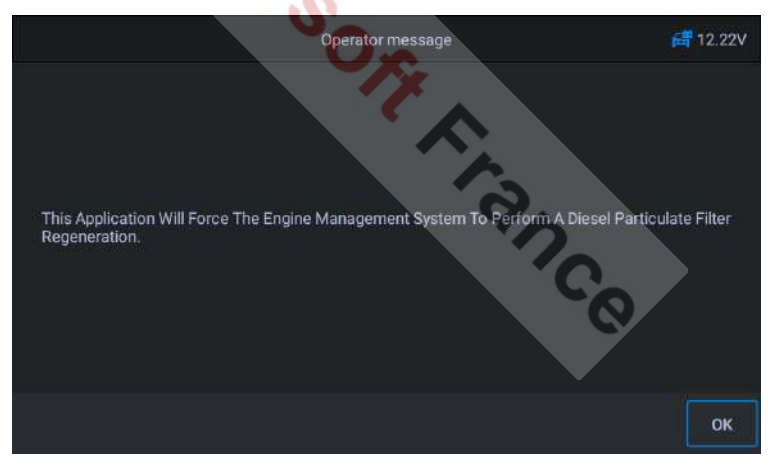

**Figure 5-46** *Exemple de menu de fonction du FAP 5*

9. La régénération est terminée lorsqu'il est indiqué que la masse de suie dans le filtre est maintenant à une limite inférieure acceptable. A ce stade, vous pouvez arrêter et désactiver le contacteur d'allumage.

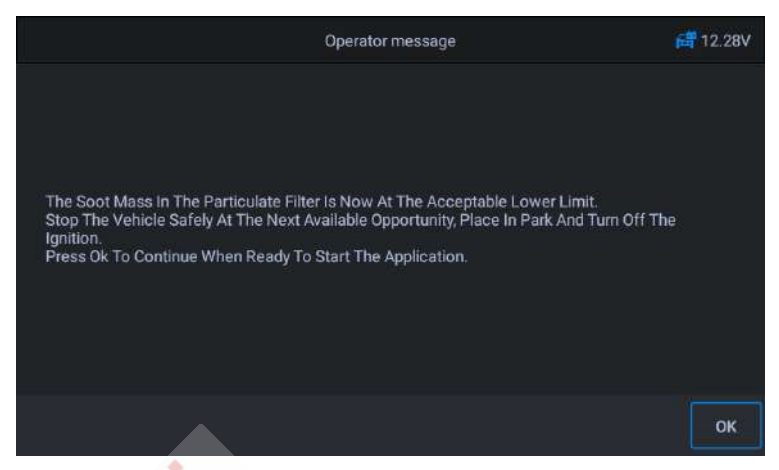

**Figure 5-47** *Exemple de menu de fonction du FAP 6*

10. Application terminée, appuyez sur **OK** pour quitter.

# **5.9 Commande des phares**

Cette fonction permet l'entretien, la maintenance et les autres opérations connexes des phares (y compris le réglage AFS), puis exécuter cette fonction pour l'étalonnage.

## En utilisant **Jaguar** comme exemple

Si le véhicule a un phare de remplacement, l'étalonnage du capteur de hauteur de nivellement des phares doit être effectué.

- Ø **Pour exécuter les fonctions de commande des phares**
	- 1. Appuyez sur le bouton **Service** dans le menu principal du CR MAX
	- 2. Appuyez sur **l'icône des phares** et attendez l'écran du constructeur du véhicule. Appuyez ensuite sur l'icône **Jaguar** sur l'écran. Attendez que la communication avec le véhicule s'établisse.
	- 3. Vous pouvez appuyer sur « **Identification automatique** » pour acquérir les informations VIN du véhicule et appuyer sur **OK** pour confirmer. Ou vous pouvez appuyer sur « Sélection du véhicule » pour

choisir le bon véhicule en fonction des instructions à l'écran. Voir Identification du véhicule page 14 pour plus de détails.

4. Sélectionnez « **Éclairage – Calibrage du système du module de commande des phares** » dans la liste des fonctions. La liste peut varier selon le véhicule.

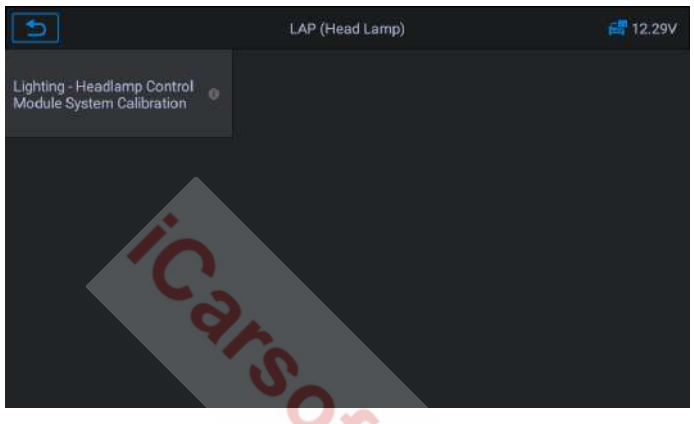

**Figure 5-48** *Exemple d'écran commande des phares 1*

5. Attendez que la communication s'établisse, maintenez le véhicule immobile si nécessaire et appuyez sur **OK** pour effectuer l'opération d'étalonnage du système. Ce processus prend 30 secondes.

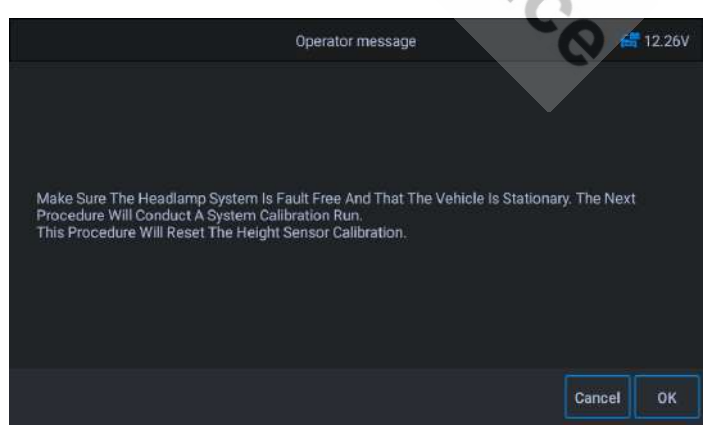

**Figure 5-49** *Exemple d'écran commande des phares 2*

www.icarsoft-france.fr

6. Attendez que l'écran affiche « Application terminée » pour terminer l'opération, puis appuyez sur **OK** pour quitter.

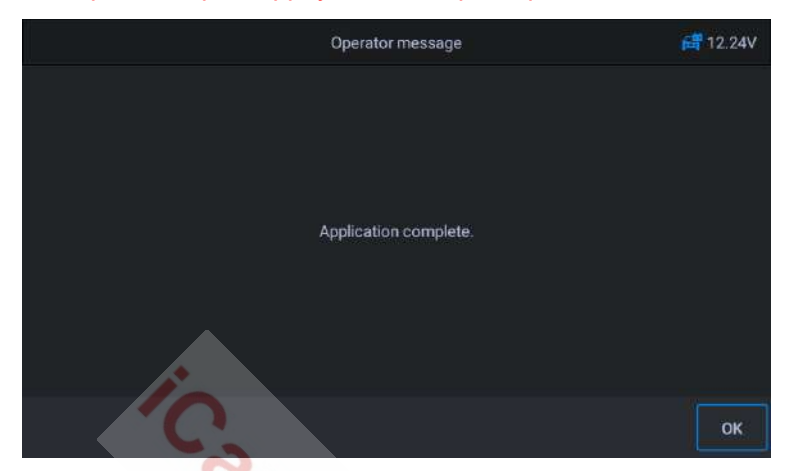

**Figure 5-50** *Exemple d'écran commande des phares 3*

## **5.10 Suspension pneumatique**

Suspension pneumatique : Une fois la maintenance, le remplacement et les autres opérations du capteur de hauteur de suspension effectuées, cette fonction doit être exécutée pour l'apprentissage et l'étalonnage de la suspension.

En utilisant **Land Rover** comme exemple

Il existe plusieurs listes de fonctions dans la suspension pneumatique. Ici prenons « système de suspension – gonflage de la suspension pneumatique » comme exemple.

#### **Pour exécuter les fonctions de suspension pneumatique**

- 1. Appuyez sur le bouton **Service** dans le menu principal du CR MAX
- 2. Appuyez sur **l'icône Suspension pneumatique** et attendez l'écran du constructeur du véhicule. Appuyez ensuite sur l'icône **Land Rover** sur l'écran. Attendez que la communication avec le véhicule s'établisse.
- 3. Vous pouvez appuyer sur « **Identification automatique** » pour acquérir les informations VIN du véhicule et appuyer sur **OK** pour confirmer. Ou vous pouvez appuyer sur « Sélection du véhicule » pour choisir le bon véhicule en fonction des instructions à l'écran. Voir Identification du véhicule page 14 pour plus de détails.
- 4. Appuyez sur le service requis dans la liste des fonctions de **suspension pneumatique**. La liste peut varier selon les véhicules. Sélectionnez l'option « Système de suspension – Gonflage de la suspension pneumatique » dans la liste des fonctions.

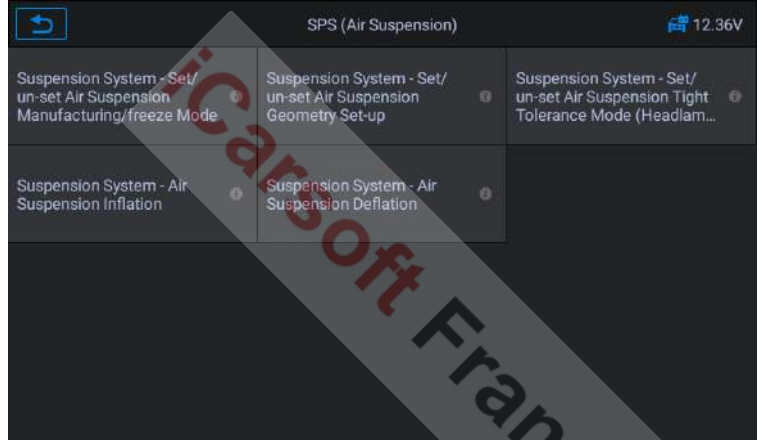

**Figure 5-51** *Exemple d'écran de fonction de suspension pneumatique 1*

5. Lisez attentivement les informations de fonctionnement sur l'écran, cette procédure met le module de châssis en fonctionnement normal, gonflant ainsi la suspension pneumatique. Suivez la procédure et sélectionnez [OK] pour continuer.

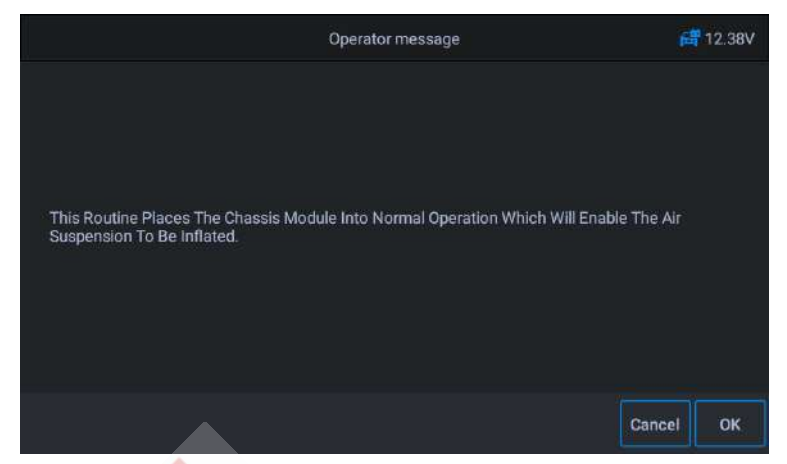

**Figure 5-52** *Exemple d'écran de fonction de suspension pneumatique 2*

# $\blacksquare$  note

Pendant la procédure, le moteur doit être éteint et la tension d'alimentation doit être de 12,5V (Standard). Si la tension est inférieure à la norme, la procédure peut échouer.

6. Appuyez sur **OK** pour que la communication avec l'appareil s'établisse, puis lisez les invites à l'écran pour vous assurer que les conditions de gonflage sont remplies.

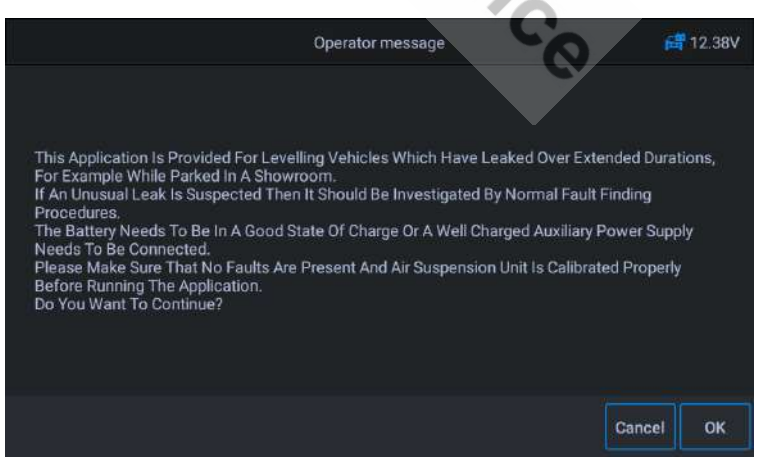

**Figure 5-53** *Exemple d'écran de fonction de suspension pneumatique*

#### www.icarsoft-france.fr

7. Si les conditions sont remplies, le système rentrera en communication et la suspension pneumatique entrera en gonflage. Dans ce processus, le programme exécute l'inflation, l'écran changera. Vous pouvez appuyer sur le bouton A**nnuler** pour quitter.

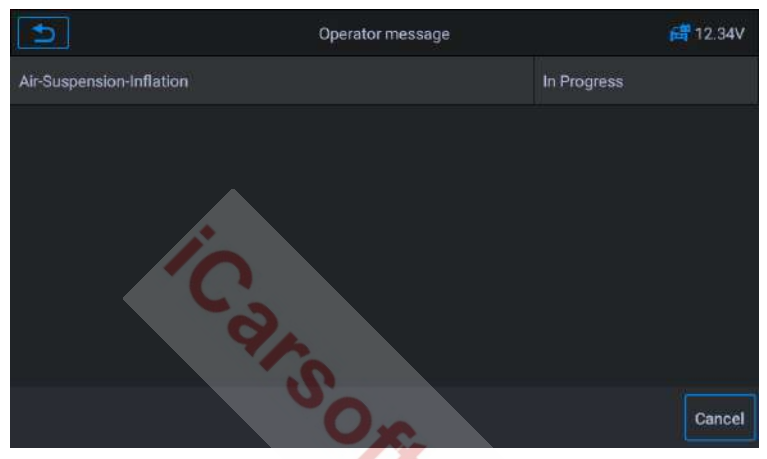

**Figure 5-54** *Exemple d'écran de fonction de suspension pneumatique 4*

8. Attendez que l'écran affiche « Opération terminée », puis appuyez sur **OK** pour quitter.

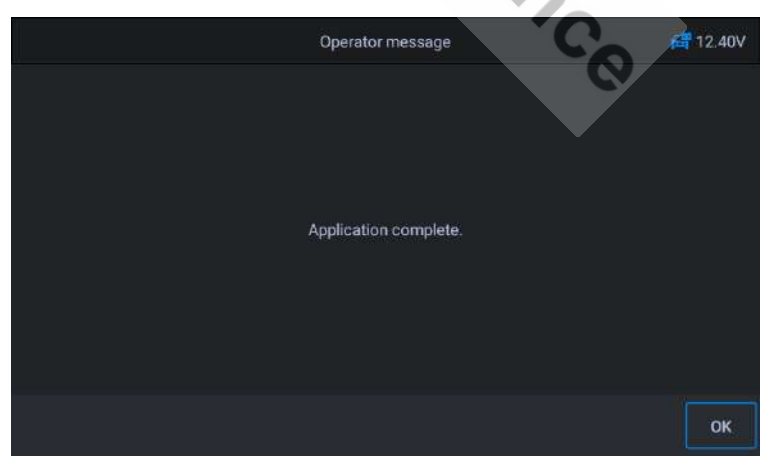

**Figure 5-55** *Exemple d'écran de fonction de suspension pneumatique*

www.icarsoft-france.fr Reproduction et utilisation commerciale interdite.

# **5.11 Service de programmation du TPMS**

La fonction de service du TPMS comprend l'affichage des identifiants des capteurs à partir de l'ECU du véhicule, la saisie des identifiants de remplacement des capteurs TPMS et les tests des capteurs.

Sélectionnez le remplacement du capteur de pression des pneus (capteur de roue avant droite) comme exemple.

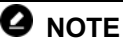

- 1) Cette fonction nécessitera que l'ID du capteur soit rentré à l'écran.
- 2) Les identifiants de capteur peuvent être lus directement à partir du capteur ou en utilisant un outil d'activation de capteur qui peut lire l'identifiant.
- 3) Une fois les identifiants saisis, il se peut que le véhicule doive rouler à une certaine vitesse pendant un certain temps pour terminer la procédure. Suivez les instructions affichées.

Prenons le remplacement du capteur de pression des pneus (capteur de roue avant droite) comme exemple. En utilisant Jaguar comme exemple :

 $\triangleright$  Remplacer le capteur de pression des pneus :

Pendant cette opération, l'identifiants à 8 chiffres de l'unité de roue devra être saisie à l'aide des écrans proposés. Les identifications des capteurs sont accessibles en les lisant directement à partir de l'unité de roue ou en utilisant l'outil de lecture d'identification. A la fin, un essai routier spécifique sera requis, suivi de l'application de confirmation du système de surveillance de la pression des pneus.

- 1. Appuyez sur le bouton **Service** dans le menu principal du CR MAX.
- 2. Appuyez sur **TPMS** et attendez l'écran du constructeur du véhicule. Appuyez ensuite sur l'icône **Jaguar** sur l'écran. Attendez que la communication avec le véhicule s'établisse.

- 3. Vous pouvez appuyer sur « **Identification automatique** » pour acquérir les informations VIN du véhicule et appuyer sur **OK** pour confirmer. Ou vous pouvez appuyer sur « Sélection du véhicule » pour choisir le bon véhicule en fonction des instructions à l'écran. Voir Identification du véhicule page 14 pour plus de détails.
- 4. Sélectionnez « Remplacement du capteur de pression des pneus » fonction 1, pour passer à l'étape suivant.

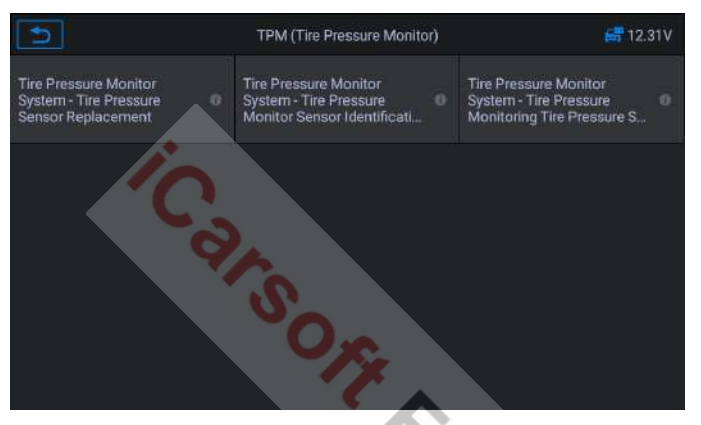

**Figure 5-56** *Exemple d'écran de fonction TPMS 1*

5. L'écran affiche la valeur initiale du code de capteur actuel. Appuyez sur OK pour passer à l'étape suivante. Prenons l'exemple du remplacement du capteur de roue avant droite.

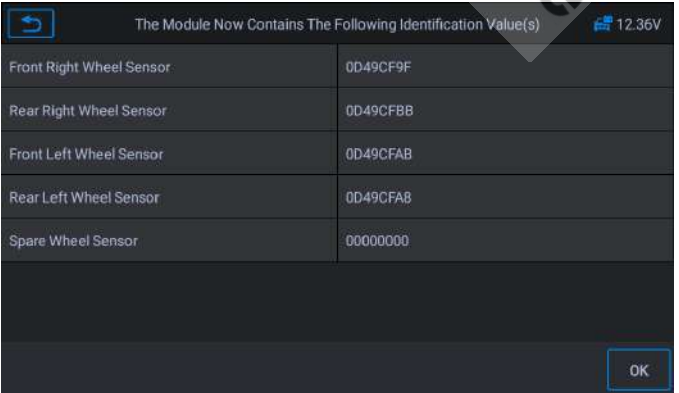

#### www.icarsoft-france.fr Reproduction et utilisation commerciale interdite.

## **Figure 5-57** *Exemple d'écran de fonction TPMS 2*

6. Sélectionnez la roue standard avec capteur de pression des pneus. Sélectionnez le capteur de roue avant droit en fonction de l'écran.

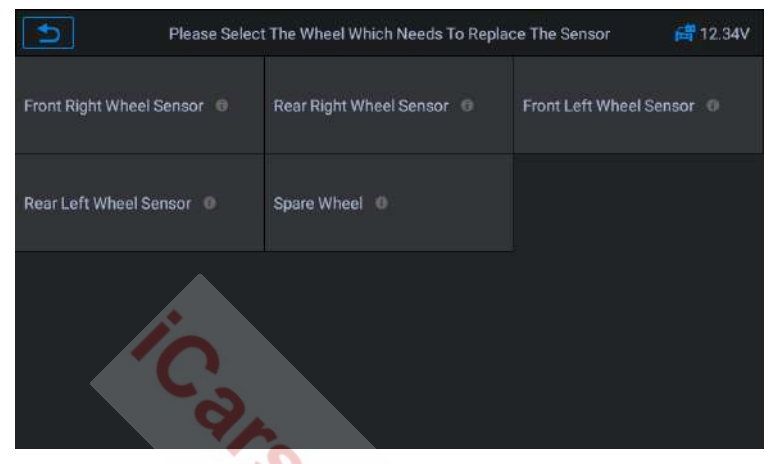

**Figure 5-58** *Exemple d'écran de fonction TPMS 3*

7. Lisez attentivement l'invite à l'écran, qui vous indiquera comment obtenir le code d'identification du capteur à 8 chiffres.

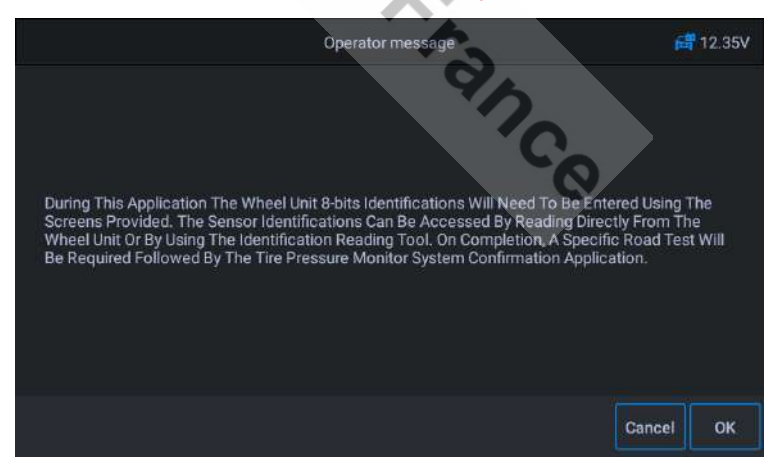

## **Figure 5-59** *Exemple d'écran de fonction TPMS 4*

8. Lisez le code d'identification du capteur à 8 chiffres sur le capteur de remplacement.

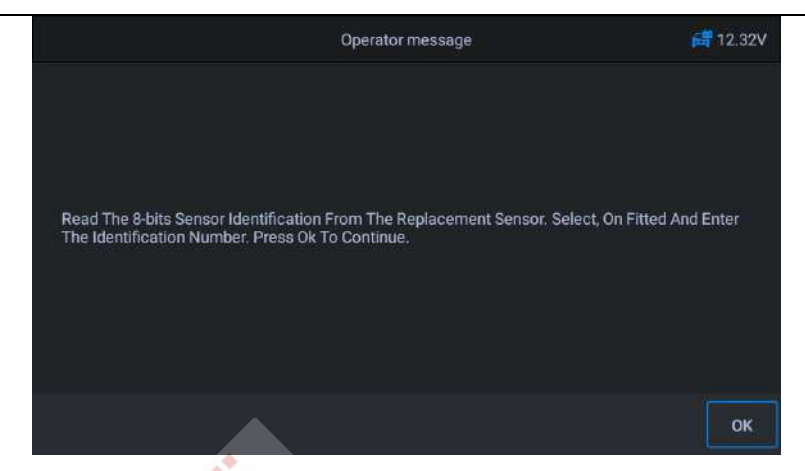

**Figure 5-60** *Exemple d'écran de fonction TPMS 5*

#### 9. Entrez l'identifiant du capteur et appuyez sur [OK].

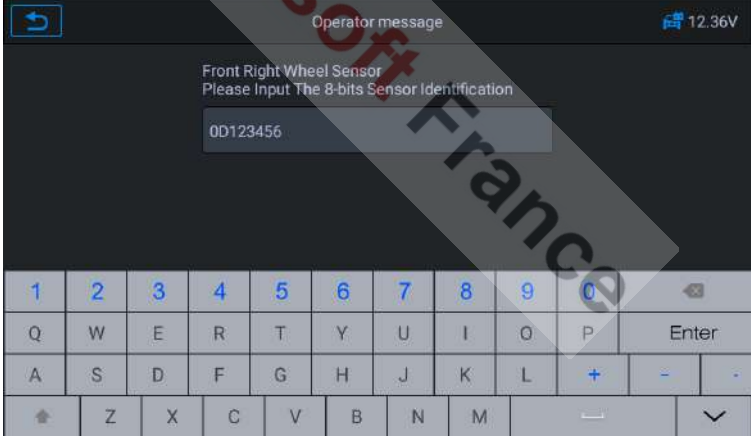

**Figure 5-61** *Exemple d'écran de fonction TPMS 6*

10. Après avoir réussi le test d'identification, effectuez un test routier spécifique.

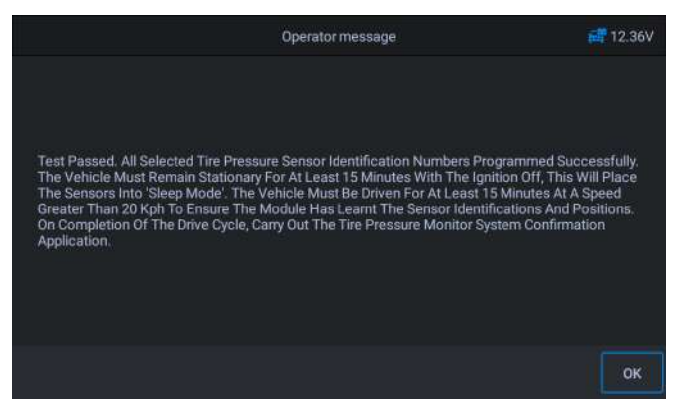

**Figure 5-62** *Exemple d'écran de fonction TPMS 7*

11. Après le cycle de conduite, confirmez que les données ont bien été modifiées.

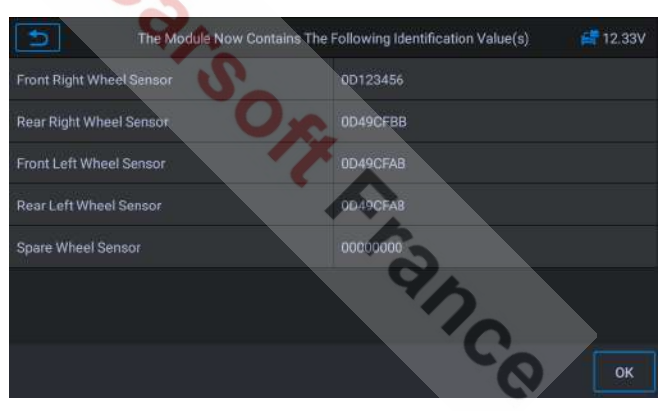

**Figure 5-63** *Exemple d'écran de fonction TPMS 8*

# $\bullet$  note

Le véhicule doit rester immobile pendant au moins 15 minutes avec le contact coupé, cela mettra les capteurs en mode veille. Le véhicule doit être conduit pendant au moins 15 minutes à une vitesse supérieure à 20km/h pour s'assurer que le module a bien pris en compte les identifications et les positions des capteurs.

Pour les autres services, veuillez suivre les instructions à l'écran.

A la fin du cycle de conduite, effectuez le test du système de surveillance de

#### www.icarsoft-france.fr

la pression des pneus.

## **5.12 Réinitialisation de la boîte de vitesses**

Une fois la boite de vitesse démontée ou réparée, cela entrainera un retard de changement de vitesse ou des problèmes de choc. A ce stade, cette fonction doit être exécutée pour que la boite de vitesses compense automatiquement en fonction des conditions de conduite afin d'obtenir une qualité de changement de vitesse plus confortable et plus idéale.

En utilisant **Benz** comme exemple :

#### **Pour exécuter les fonctions de réinitialisation de la boîte de vitesses**

- 1. Appuyez sur le bouton **Service** dans le menu principal du CR MAX.
- 2. Appuyez sur **l'icône de transmission** et attendez l'écran du constructeur du véhicule. Appuyez ensuite sur l'icône **Benz** sur l'écran. Attendez que la communication avec le véhicule s'établisse.
- 3. Vous pouvez appuyer sur « **Identification automatique** » pour acquérir les informations VIN du véhicule et appuyer sur **OK** pour confirmer. Ou vous pouvez appuyer sur « Sélection du véhicule » pour choisir le bon véhicule en fonction des instructions à l'écran. Voir Identification du véhicule page 14 pour plus de détails.
- 4. Appuyez sur « **Réinitialisation des valeurs d'adaptation** » dans la liste des fonctions. La liste peut varier selon les véhicules.

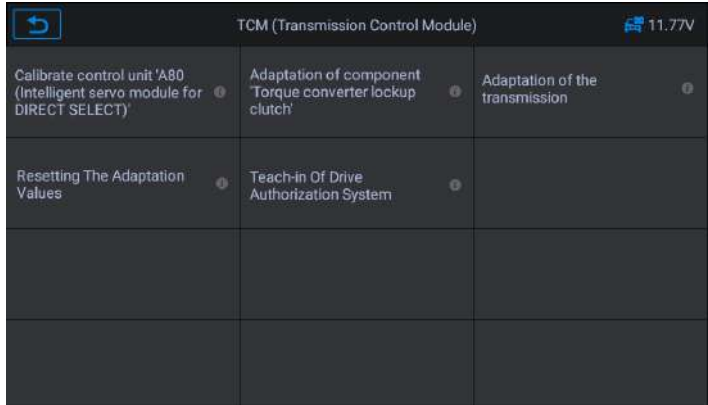

**Figure 5-64** *Exemple d'écran de réinitialisation de la boîte de vitesses 1*

5. A l'étape suivante, sélectionnez « **Valeurs d'adaptation des opérations de changement de vitesse** » (fonction1) pour réinitialiser la valeur d'adaptation du rapport.

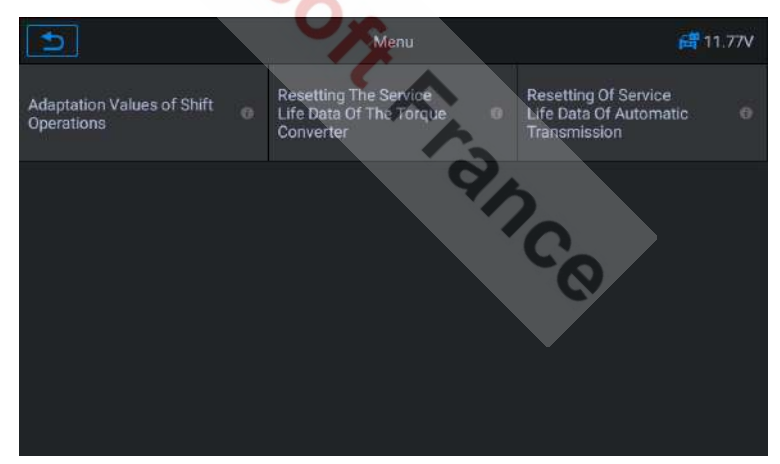

**Figure 5-65** *Exemple d'écran de réinitialisation de la boîte de vitesses 2*

6. Mettez le contacteur d'allumage sur ON. Suivez les instructions à l'écran, puis lisez attentivement les informations de fonctionnement et déterminez s'il faut réinitialiser la valeur d'adaptation. Si c'est le cas, attendez que l'appareil établisse la communication avec le véhicule.

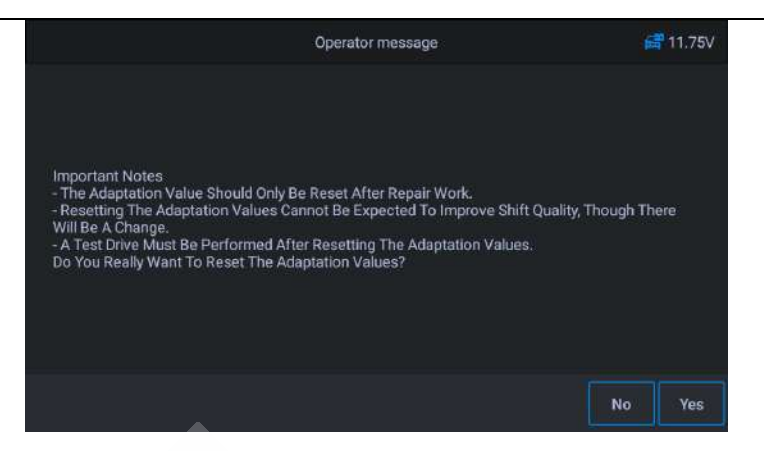

**Figure 5-66** *Exemple d'écran de réinitialisation de la boîte de vitesses 3*

7. Appuyez sur **OUI** et l'appareil enverra des instructions jusqu'à ce que l'opération soit terminée.

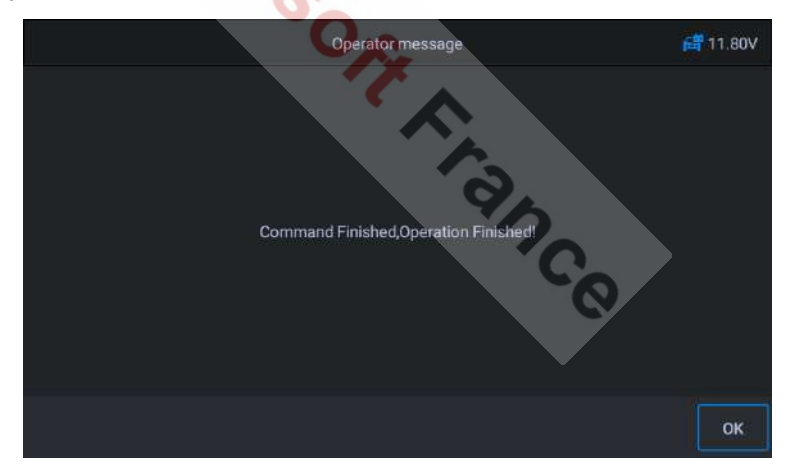

**Figure 5-67** *Exemple d'écran de réinitialisation de la boîte de vitesses 4*

# **5.13 Service de climatisation**

www.icarsoft-france.fr Reproduction et utilisation commerciale interdite. 98 Après le remplacement du réfrigérant, de la pompe de soufflerie du climatiseur etc … le système de climatisation, peut ne pas fonctionner normalement. A ce stade, cette fonction est nécessaire pour activer le climatiseur pendant une période de temps correspondant au réfrigérant, à la pompe de soufflerie et aux autres composants automobiles remplacés.

En prenant **Benz** comme exemple :

#### **Pour exécuter les fonctions de service de la climatisation**

- 1. Appuyez sur le bouton **Service** dans le menu principal du CR MAX.
- 2. Appuyez sur **l'icône de service de la climatisation** et attendez l'écran du constructeur du véhicule. Appuyez ensuite sur l'icône **Benz** sur l'écran. Attendez que la communication avec le véhicule s'établisse.
- 3. Vous pouvez appuyer sur « **Identification automatique** » pour acquérir les informations VIN du véhicule et appuyer sur **OK** pour confirmer. Ou vous pouvez appuyer sur « Sélection du véhicule » pour choisir le bon véhicule en fonction des instructions à l'écran. Voir Identification du véhicule page 14 pour plus de détails.
- 4. Sélectionnez « Rodage du compresseur frigorifique » dans la liste des fonctions.

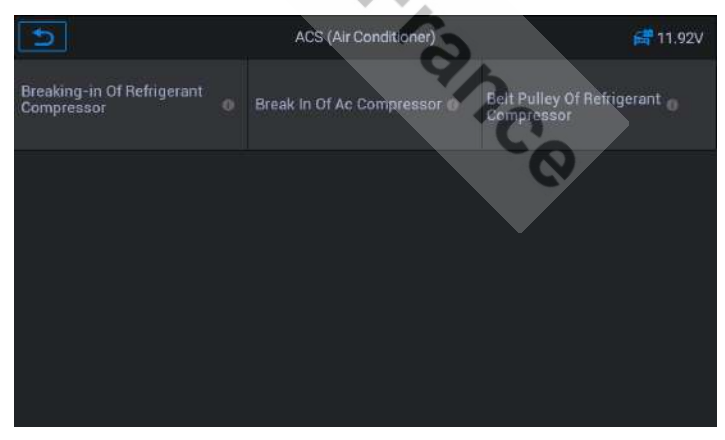

**Figure 5-68** *Exemple d'écran service de climatisation 1*

5. Lorsqu'un nouveau compresseur de réfrigérateur est installé, il est nécessaire de suivre les procédures correspondant au réfrigérant à remplacer.

www.icarsoft-france.fr Reproduction et utilisation commerciale interdite.

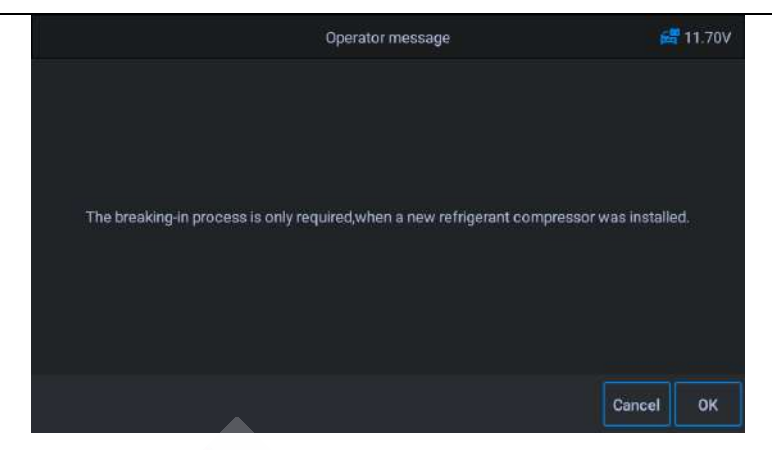

**Figure 5-69** *Exemple d'écran service de climatisation 2*

6. Appuyez sur le bouton OK pour passer à l'étape suivante et suivez les instructions. Continuez à appuyer sur le bouton **OK** jusqu'à ce que l'opération soit terminée.

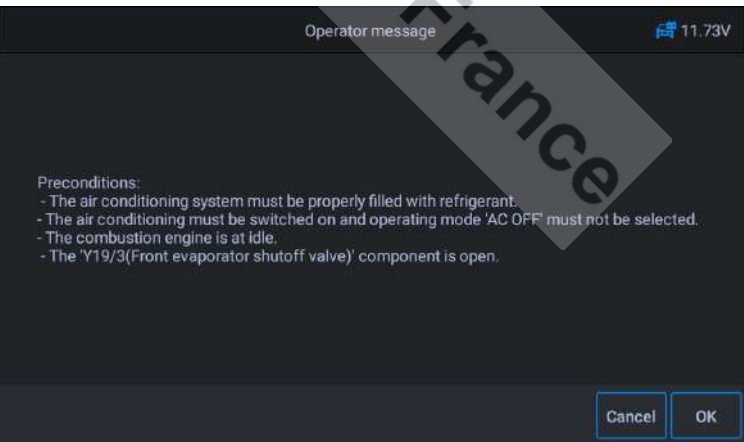

**Figure 5-70** *Exemple d'écran service de climatisation 3*

## 7. Appuyez sur [OK] pour quitter.

#### www.icarsoft-france.fr

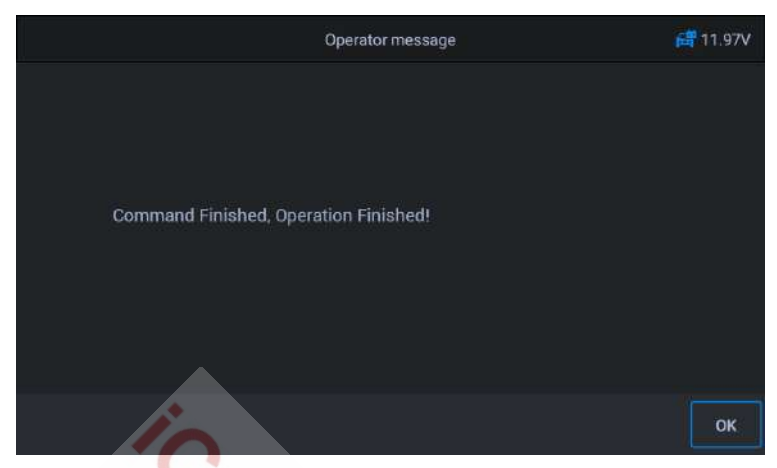

**Figure 5-71** *Exemple d'écran service de climatisation 4*

# **5.14 Filtre à Air**

Le moteur est une pièce mécanique très précise et même les plus petites impuretés provoqueront l'usure du moteur. Par conséquent, l'air doit être filtré via le filtre à air avant d'entrer dans le cylindre. Ainsi, le démontage, l'entretien ou le remplacement du filtre à air, entrainera la pénétration de certaines impuretés dans les pièces du véhicule. A ce stade, les fonctions d'apprentissage et de correspondance du filtre à air, doivent être exécutées pour que le filtre à air fonctionne normalement.

En prenant **Benz** comme exemple :

## **Pour exécuter les fonctions du filtre à air**

- 1. Appuyez sur le bouton **Service** dans le menu principal du CR MAX.
- 2. Appuyez sur **l'icône du filtre à air** et attendez l'écran du constructeur du véhicule. Appuyez ensuite sur l'icône **Benz** sur l'écran. Attendez que la communication avec le véhicule s'établisse.
- 3. Vous pouvez appuyer sur « **Identification automatique** » pour

#### www.icarsoft-france.fr

acquérir les informations VIN du véhicule et appuyer sur **OK** pour confirmer. Ou vous pouvez appuyer sur « Sélection du véhicule » pour choisir le bon véhicule en fonction des instructions à l'écran. Voir Identification du véhicule page 14 pour plus de détails.

4. Réinitialisez la valeur d'apprentissage du filtre à air.

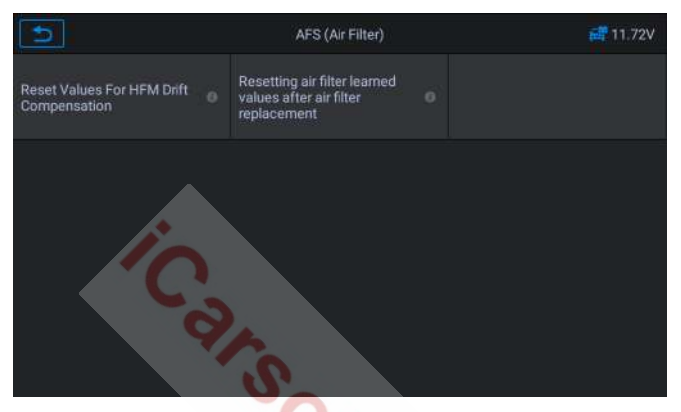

**Figure 5-72** *Exemple d'écran filtre à air 1*

5. Quand l'écran affiche « processus d'apprentissage après le remplacement du composant « filtre à air », appuyez sur OK pour continuer.

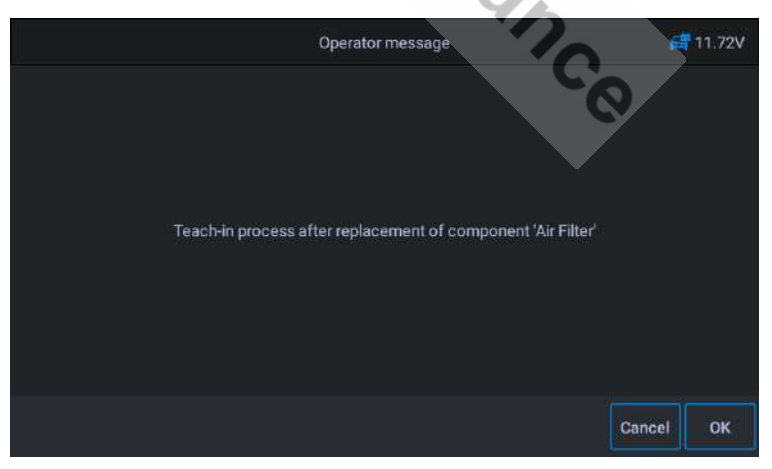

**Figure 5-73** *Exemple d'écran filtre à air 2*

#### www.icarsoft-france.fr

6. Suivez les invites jusqu'à ce que les instructions pour terminer l'opération apparaissent à l'écran.

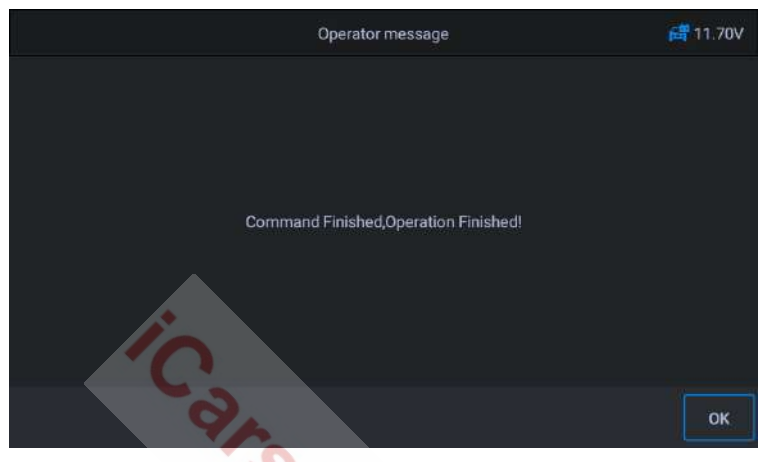

**Figure 5-74** *Exemple d'écran filtre à air 3*

7. Appuyez sur [OK] pour quitter.

# **5.15 Pompe à carburant**

Une fois la pompe à carburant démontée, réparée ou remplacée, la pompe à carburant peut être incapable de fournir en permanence du carburant à la buse d'injection. A ce stade, la fonction doit être exécutée pour activer la pompe à carburant remplacée afin que la voiture puisse commencer à injecter du carburant normalement et permettre au moteur d'atteindre l'état de fonctionnement idéal.

En prenant **Benz** comme exemple :

#### **Pour exécuter les fonctions d'activation de la pompe à carburant :**

- 1. Appuyez sur le bouton **Service** dans le menu principal du CR MAX.
- 2. Appuyez sur **l'icône pompe à carburant** et attendez l'écran du

www.icarsoft-france.fr

constructeur du véhicule. Appuyez ensuite sur l'icône **Benz** sur l'écran. Attendez que la communication avec le véhicule s'établisse.

- 3. Vous pouvez appuyer sur « **Identification automatique** » pour acquérir les informations VIN du véhicule et appuyer sur **OK** pour confirmer. Ou vous pouvez appuyer sur « Sélection du véhicule » pour choisir le bon véhicule en fonction des instructions à l'écran. Voir Identification du véhicule page 14 pour plus de détails.
- 4. Sélectionnez « Activer la pompe à carburant ». Suivez les invites à l'écran pour l'étape suivante.

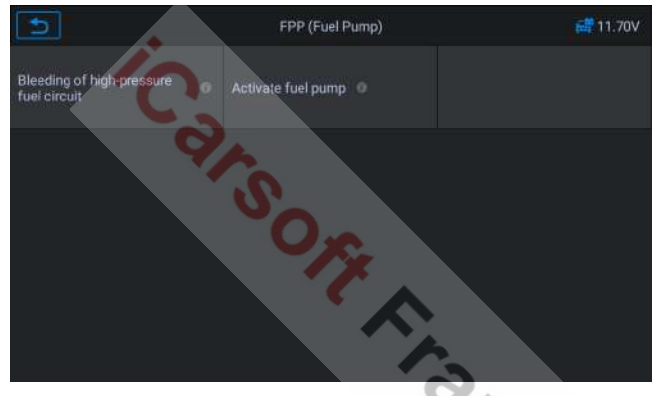

**Figure 5-75** *Exemple d'écran de pompe à carburant 1*

Note : Exigences pour le processus d'apprentissage : Contact mis, moteur à l'arrêt, pédale d'accélérateur non actionnée. Veuillez éteindre le moteur !

5. A l'étape suivante, l'écran montrera que l'état de la pompe à carburant n'est pas activé. Appuyez sur OK, l'équipement émettra une commande pour activer la pompe à carburant.

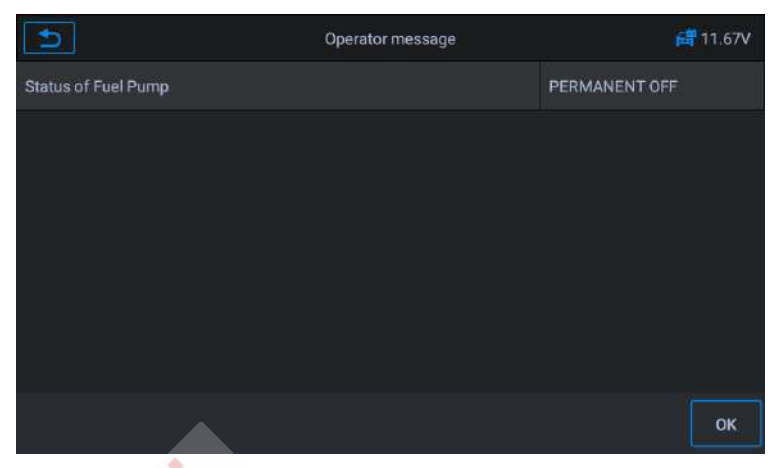

**Figure 5-76** *Exemple d'écran de pompe à carburant 2*

6. Attendez que l'écran affiche que l'opération est terminée et appuyez sur **OK** pour quitter.

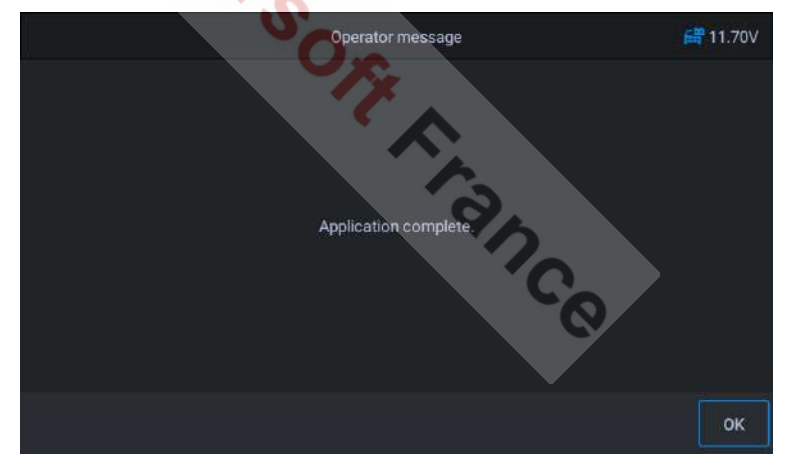

**Figure 5-77** *Exemple d'écran de pompe à carburant 3*

## **5.16 Moteur au ralenti**

Cette correction peut être exécutée lorsque le défaut de ralenti est résolu. Ajustez le régime moteur de la voiture au ralenti.

www.icarsoft-france.fr Reproduction et utilisation commerciale interdite. En prenant **Benz** comme exemple :

- 1. Appuyez sur le bouton **Service** dans le menu principal du CR MAX.
- 2. Appuyez sur **l'icône moteur au ralenti** et attendez l'écran du constructeur du véhicule. Appuyez ensuite sur l'icône **Benz** sur l'écran. Attendez que la communication avec le véhicule s'établisse.
- 3. Vous pouvez appuyer sur « **Identification automatique** » pour acquérir les informations VIN du véhicule et appuyer sur **OK** pour confirmer. Ou vous pouvez appuyer sur « Sélection du véhicule » pour choisir le bon véhicule en fonction des instructions à l'écran. Voir Identification du véhicule page 14 pour plus de détails.
- 4. Sélectionnez « vitesse de ralenti spécifiée avec le levier sélecteur en position P ou N ». Mettez le contact du véhicule et attendez la communication.

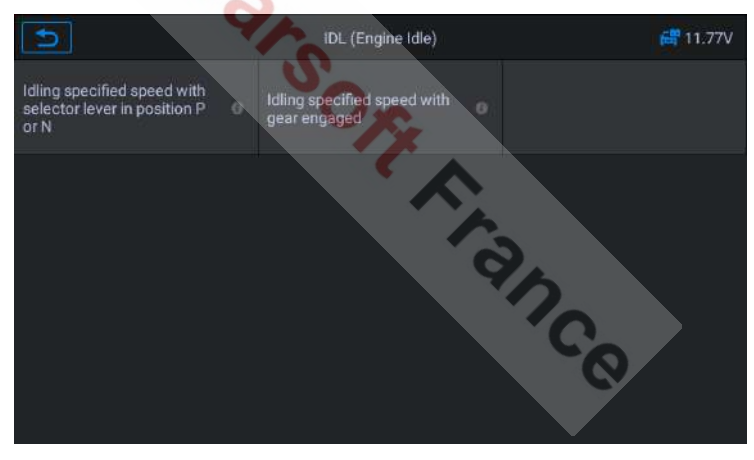

**Figure 5-78** *Exemple d'écran de fonction moteur au ralenti 1*

5. Un message d'affiche à l'écran : « Le moteur tourne, le levier sélecteur est sur P ou N et la température du liquide de refroidissement est supérieure à 70°C ».

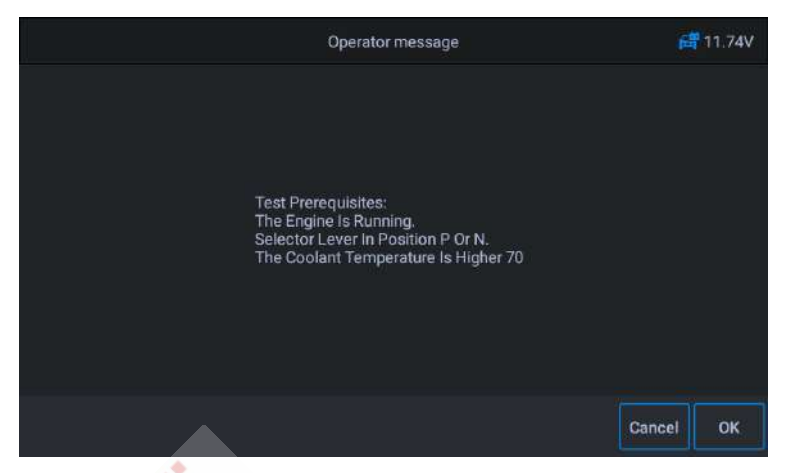

**Figure 5-79** *Exemple d'écran de fonction moteur au ralenti 2*

6. Le régime de ralenti du moteur peut être réglé à l'étape suivante. Appuyez sur le bouton [+] ou [-] pour régler le régime de ralenti du moteur.

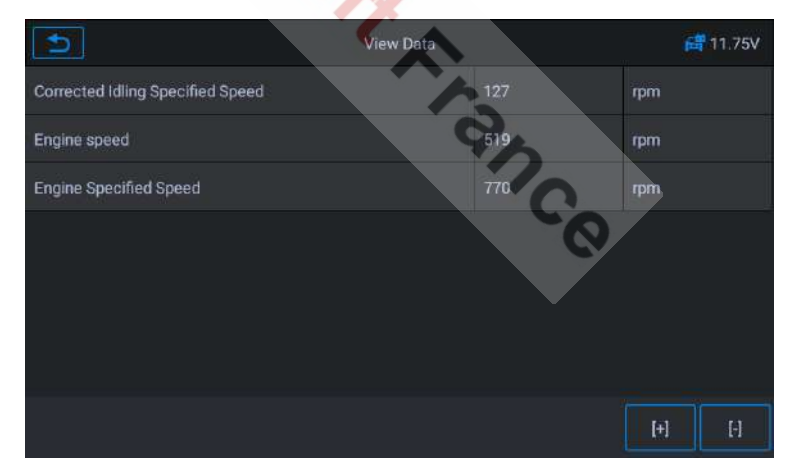

**Figure 5-80** *Exemple d'écran de fonction moteur au ralenti 3*

7. Suivez les invites à l'écran pour mettre le contact ou le couper, jusqu'à ce que la procédure soit terminée.

#### www.icarsoft-france.fr

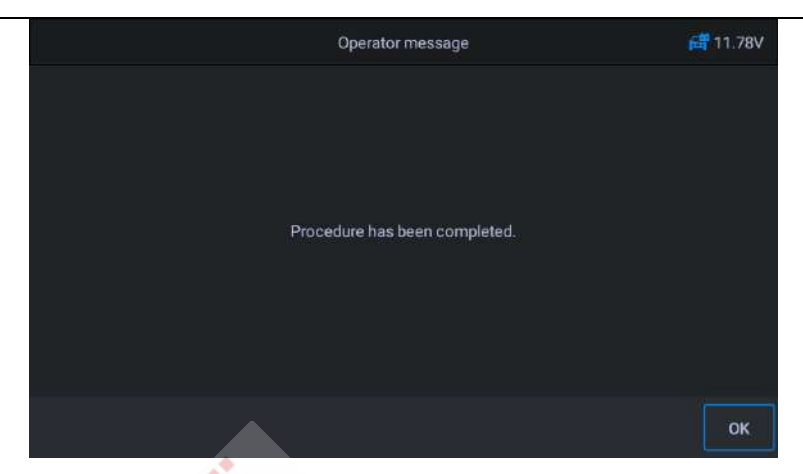

**Figure 5-81** *Exemple d'écran de fonction moteur au ralenti 4*

8. Appuyez sur [OK] pour quitter.

## **5.17 Stabilité du corps**

Apprentissage et étalonnage après le remplacement de l'unité de contrôle de la stabilité du corps et d'autres composants associés, tels que : capteur d'accélération latérale pour système de stabilisation active du roulis, système d'assistance au freinage ABS, programme de stabilité électronique ESP, étalonnage de la vitesse de lacet / capteurs d'accélération latérale et longitudinale, capteur d'angle de pédale etc …

En prenant **Benz** comme exemple :

- 1. Appuyez sur le bouton **Service** dans le menu principal du CR MAX.
- 2. Appuyez sur **l'icône stabilité du corps** et attendez l'écran du constructeur du véhicule. Appuyez ensuite sur l'icône **Benz** sur l'écran. Attendez que la communication avec le véhicule s'établisse.
- 3. Vous pouvez appuyer sur « **Identification automatique** » pour acquérir les informations VIN du véhicule et appuyer sur **OK** pour confirmer. Ou vous pouvez appuyer sur « Sélection du véhicule » pour choisir le bon véhicule en fonction des instructions à l'écran. Voir
Identification du véhicule page 14 pour plus de détails.

4. Sélectionnez l'option « processus d'apprentissage » sur l'écran et mettez le contact.

| I                                               | <b>BSC</b> (Body stability) | f 11.75V         |  |  |  |  |
|-------------------------------------------------|-----------------------------|------------------|--|--|--|--|
| ESP(R) calibration at<br>standstill<br>$\theta$ | Initial startup             | Learning process |  |  |  |  |
|                                                 |                             |                  |  |  |  |  |
|                                                 |                             |                  |  |  |  |  |
|                                                 |                             |                  |  |  |  |  |
|                                                 |                             |                  |  |  |  |  |

**Figure 5-82** *Exemple d'écran de fonction stabilité du corps 1*

5. Lisez attentivement les informations à l'écran. Avant d'effectuer cette opération, complétez le système d'assistance au freinage (ABS) et remplacez les unités de presse ESP et ABS et les autres composants.

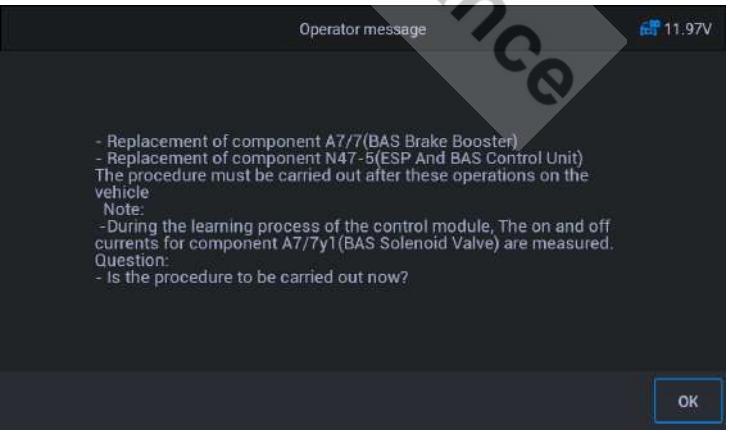

**Figure 5-83** *Exemple d'écran de fonction stabilité du corps 2*

6. Appuyez sur [OK] pour passer à l'étape suivante. Ce processus peut prend du temps.

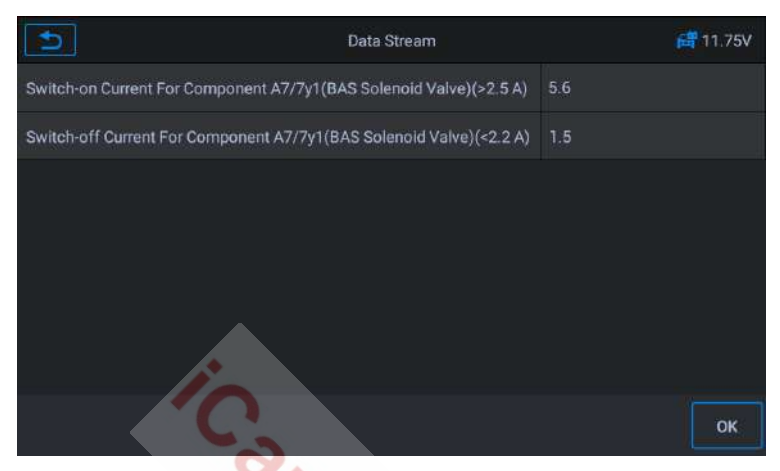

**Figure 5-84** *Exemple d'écran de fonction stabilité du corps 3*

7. Appuyez sur [OK] pour quitter.

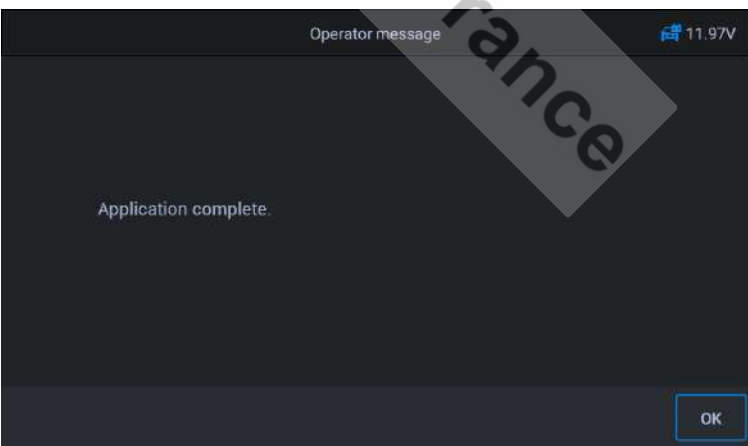

**Figure 5-85** *Exemple d'écran de fonction stabilité du corps 4*

## **5.18 Porte**

Après la réparation ou le remplacement du moteur de lève-vitre, il est nécessaire d'exécuter les fonctions appropriées pour l'étalonnage.

En prenant **Jaguar** comme exemple :

Calibrage de la vitre de porte :

Cette procédure apprend la position supérieure de la vitre de porte, ce qui permet une protection contre le pincement et une fonction de retouche. La position de la vitre de la porte peut être apprise en exécutant cette procédure.

- 1. Appuyez sur le bouton **Service** dans le menu principal du CR MAX.
- 2. Appuyez sur **l'icône Porte** et attendez l'écran du constructeur du véhicule. Appuyez ensuite sur l'icône **Jaguar** sur l'écran. Attendez que la communication avec le véhicule s'établisse.
- 3. Vous pouvez appuyer sur « **Identification automatique** » pour acquérir les informations VIN du véhicule et appuyer sur **OK** pour confirmer. Ou vous pouvez appuyer sur « Sélection du véhicule » pour choisir le bon véhicule en fonction des instructions à l'écran. Voir Identification du véhicule page 14 pour plus de détails.
- 4. Sélectionnez le système de carrosserie, l'étalonnage des portes et des fenêtres et sur l'écran suivant, calibrez les portes et les fenêtres du conducteur.

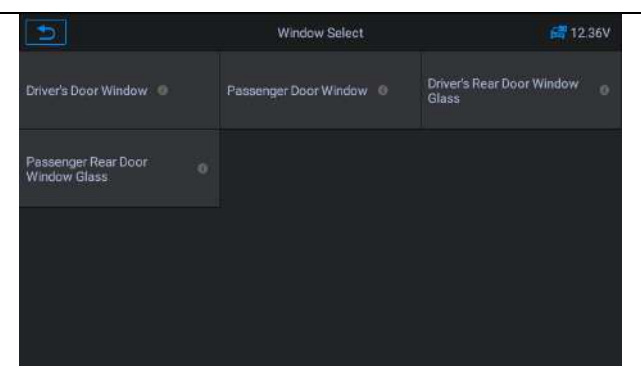

**Figure 5-86** *Exemple d'écran fonction porte 1*

5. La position de la vitre de la porte peut être apprise en exécutant cette procédure. Suivez les invites à l'écran étape par étape.

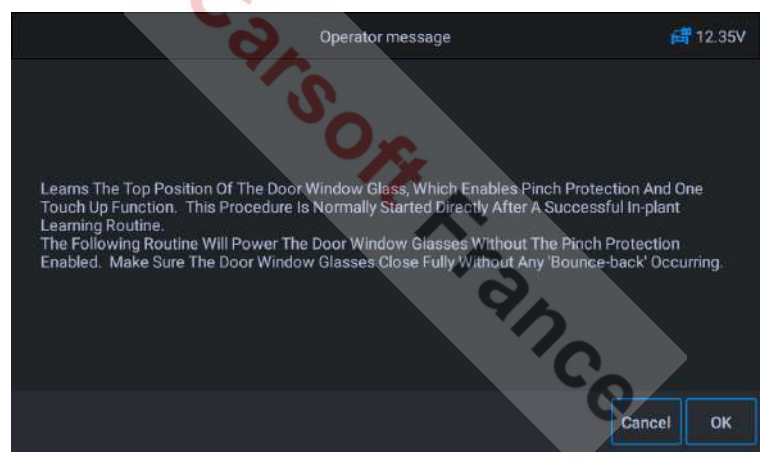

**Figure 5-87** *Exemple d'écran fonction porte 2*

6. Jusqu'à ce que l'écran indique que l'opération est terminée, appuyez sur **OK** pour quitter.

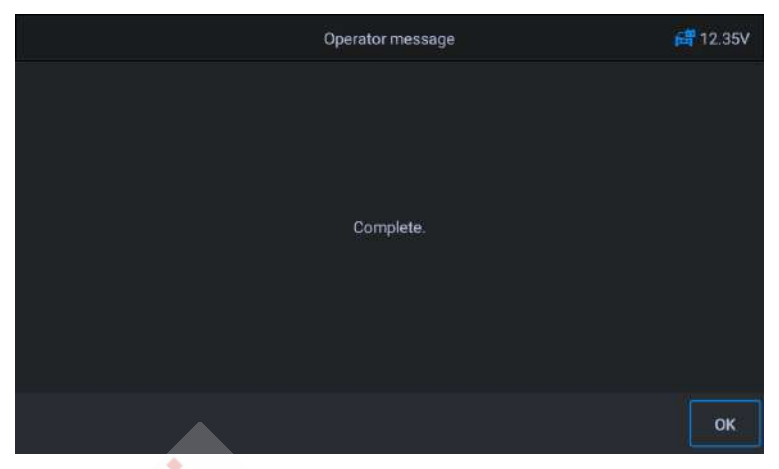

**Figure 5-88** *Exemple d'écran fonction porte 3*

## **5.19 Siège**

Après la réparation ou le remplacement du moteur d'entrainement de la position du siège, il est nécessaire d'exécuter les fonctions appropriées pour l'étalonnage.

En prenant **Jaguar** comme exemple :

Calibration du siège conducteur :

La procédure suivante rétablira toutes les valeurs de position de l'axe du siège par défaut pour le module du siège conducteur.

- 1. Appuyez sur le bouton **Service** dans le menu principal du CR MAX.
- 2. Appuyez sur **l'icône Siège** et attendez l'écran du constructeur du véhicule. Appuyez ensuite sur l'icône **Jaguar** sur l'écran. Attendez que la communication avec le véhicule s'établisse.
- 3. Vous pouvez appuyer sur « **Identification automatique** » pour acquérir les informations VIN du véhicule et appuyer sur **OK** pour

confirmer. Ou vous pouvez appuyer sur « Sélection du véhicule » pour choisir le bon véhicule en fonction des instructions à l'écran. Voir Identification du véhicule page 14 pour plus de détails.

#### 4. Calibrer le siège conducteur

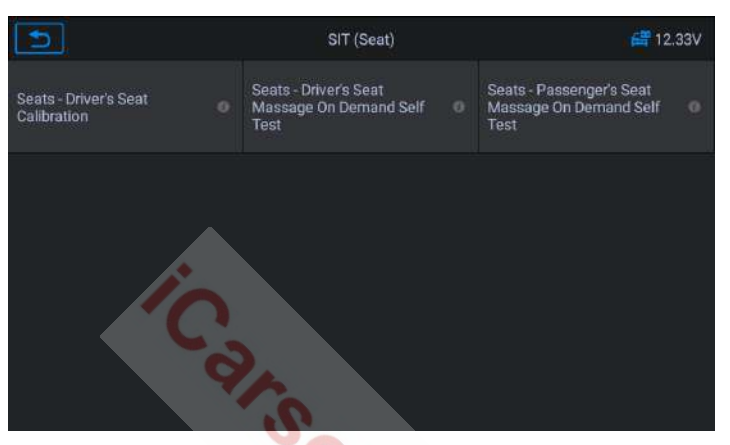

**Figure 5-89** *Exemple d'écran de fonction du siège 1*

5. Le programme rétablira toutes les valeurs de position de l'axe du siège du module aux valeurs par défaut. Réinitialisez toutes les valeurs adaptatives.

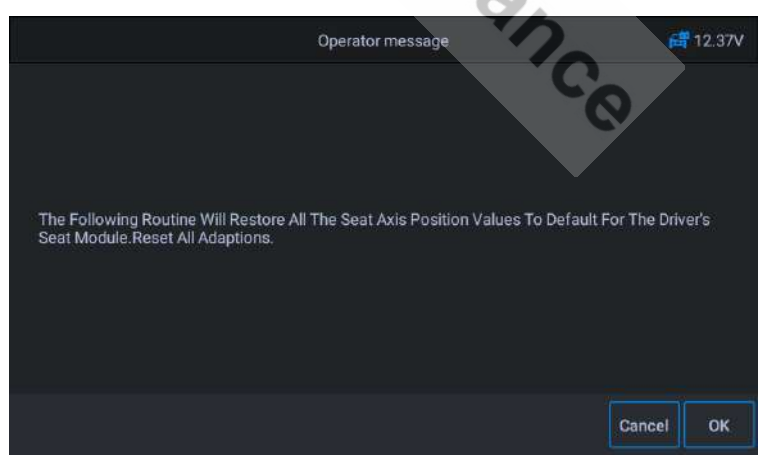

**Figure 5-90** *Exemple d'écran de fonction du siège 2*

6. Assurez-vous que la zone autour du siège est libre de tout objet qui empêcherait tout mouvement complet et ne vous asseyez pas sur le siège pendant le fonctionnement.

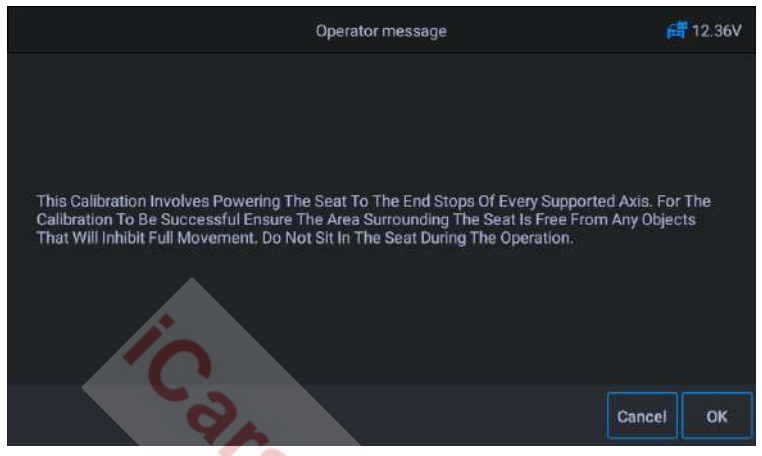

**Figure 5-91** *Exemple d'écran de fonction du siège 3*

- 7. Appuyez sur OK en fonction de l'invite à l'écran pour continuer jusqu'à ce que l'opération soit terminée.
- Ø Calibrage du siège passager :

La procédure suivante rétablira toutes les valeurs de position de l'axe du siège par défaut pour le module de siège passager.

## **6 Données d'utilisateur**

L'application **Données d'utilisateur** est utilisée pour stocker, imprimer et réviser les fichiers enregistrés. La plupart des opérations sont contrôlées via la barre d'outils.

La sélection de l'application ouvre le menu du système de fichiers. Différents types de fichiers sont triés séparément sous différentes options. Il existe six types de fichiers d'informations à afficher ou à lire.

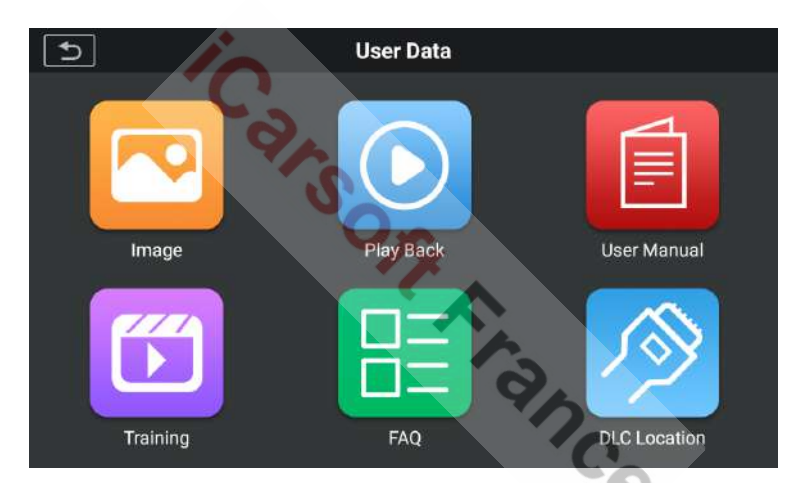

**Figure 6-1** *Écran principal de l'application Données d'utilisateur*

Les opérations sur les données d'utilisateur sont basées sur les commandes de la barre d'outils. Les détails sont expliqués dans les sections suivantes.

## **6.1 Fichiers image**

La section Image contient toutes les images de captures d'écran réalisées. La section image vous permet de toutes les visualiser.

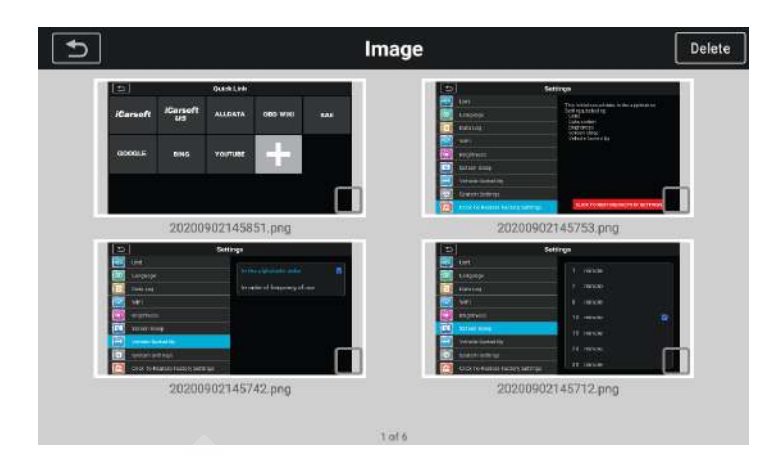

**Figure 6-2** *Exemple d'écran section Image*

## **6.2 Relecture**

La section de relecture vous permet d'afficher les données de diagnostic, les données en direct et les codes d'erreur sur le système.

- Ø **Pour afficher les données en direct :**
	- 1. Appuyez sur l'icône **Relecture** dans l'application « Données d'utilisateur ». L'écran affiche la liste des données de diagnostic, des données en direct et des codes d'erreur.

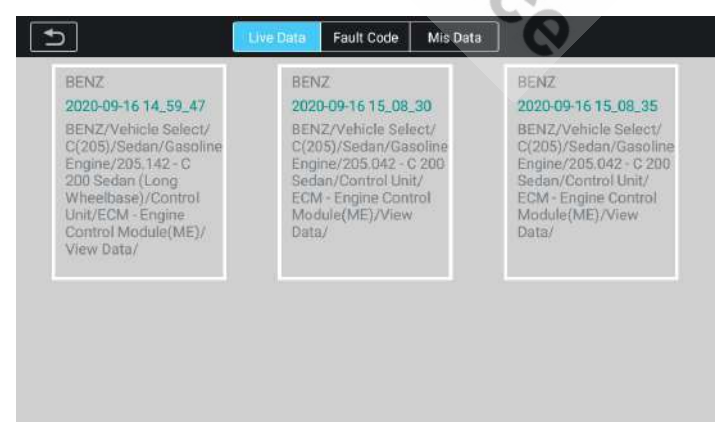

**Figure 6-3** *Exemple d'écran section Relecture 1*

www.icarsoft-france.fr

2. Sélectionnez une liste, l'écran entrera dans l'interface d'enregistrement du flux de données.

| DataStream Record                                                                       |                |                  |
|-----------------------------------------------------------------------------------------|----------------|------------------|
| Name                                                                                    | Value          | Uint             |
| Battery Voltage                                                                         | 12.79          | V                |
| Fill Level Of Engine Oil O                                                              | NORMAL         |                  |
| Engine Speed                                                                            | $\overline{0}$ | rpm              |
| B11/4(coolant Temperature Sensor) ©                                                     | 87.04          | *C               |
| Lambda Control Upstream Of Catalytic Converter O<br>$\circ$                             | 1.01           |                  |
| Test Readiness Of Component G3/2(Oxygen Sensor Upstream<br>۰<br>Of Catalytic Converter) | Yes            |                  |
| Time:00:32/00:32<br>Frame:7/7<br>Gorph Minge<br>Show selected                           | Previous Frame | ьы<br>Next Frame |

**Figure 6-4** *Exemple d'écran section Relecture 2*

## **6.3 Manuel d'Utilisateur**

La section du manuel d'utilisateur stocke et affiche le fichier PDF du manuel de cet appareil. Dans cette section utilisez l'application Adobe Reader standard pour afficher et modifier le fichier. Veuillez consulter le manuel Adobe Reader correspondant pour obtenir des instructions.

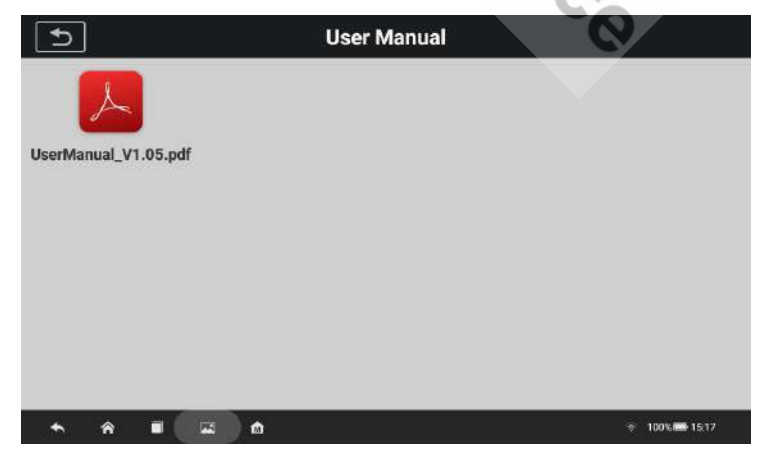

www.icarsoft-france.fr

## **6.4 Formation**

La section formation propose des vidéos d'applications d'exploitation pour permettre aux clients de comprendre rapidement les fonctions du CR MAX.

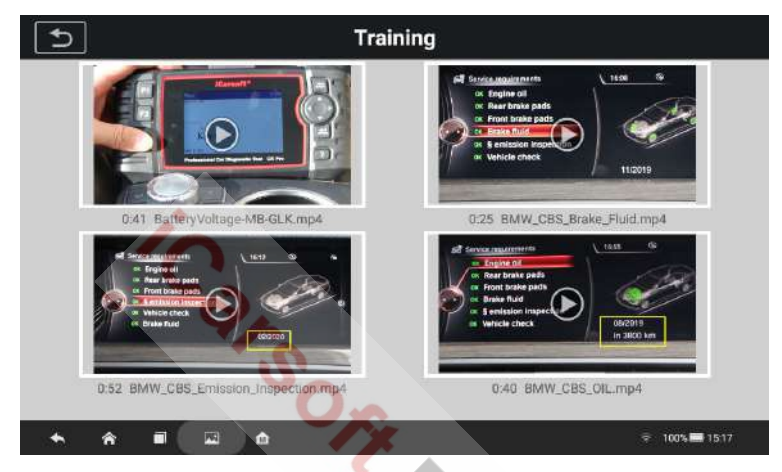

**Figure 6-5** *Exemple d'écran section Formation*

## **6.5 FAQ**

La section FAQ fournit des réponses complètes aux questions les plus fréquemment posées sur différents modèles de véhicules. Dans cette section utilisez l'application Adobe Reader standard pour afficher et modifier le fichier. Veuillez consulter le manuel Adobe Reader correspondant pour obtenir des instructions.

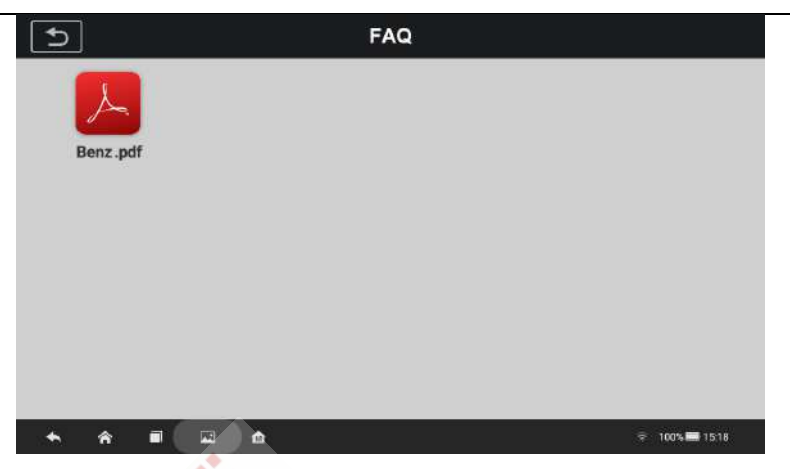

**Figure 6-6** *Exemple d'écran section FAQ*

## **6.6 Emplacement de la prise DLC ou OBD2**

Cette fonction vous permet de visualiser l'emplacement du connecteur de liaison de données (DLC) ou OBD2, représenté par A, B, C, D, E respectivement.

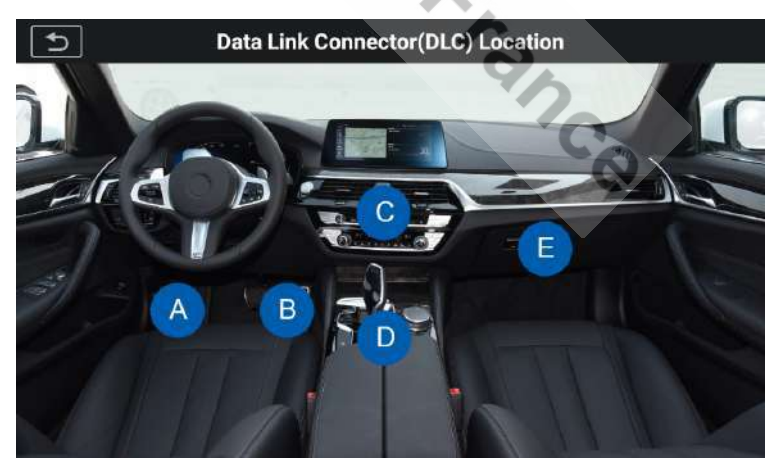

**Figure 6-7** *Exemple d'écran section emplacement de la prise OBD2*

# **7 Mises <sup>à</sup> jour**

L'application de mises à jour, vous permet de télécharger le dernier logiciel publié. Les mises à jour peuvent améliorer les capacités des applications du CR MAX, généralement en ajoutant de nouveaux tests, de nouveaux modèles de véhicules ou des applications améliorées.

La tablette recherche automatiquement les mises à jour disponibles pour le logiciel CR MAX lorsqu'elle est connectée à Internet. Toutes les mises à jour trouvées peuvent être téléchargées et installées sur l'appareil. Cette section décrit l'installation d'une mise à jour du système CR MAX.

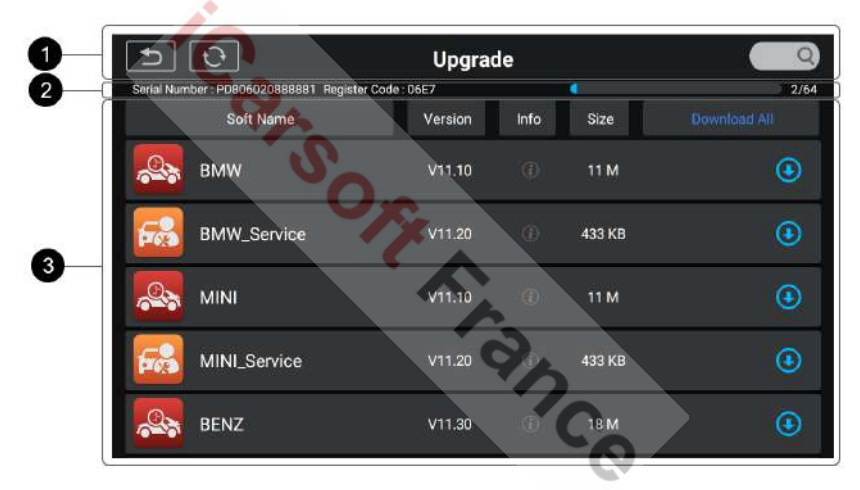

**Figure 7-1** *Exemple d'écran de mise à jour CR MAX*

#### ① **Navigation et commandes**

- Bouton Accueil Retourne au menu principal du CR MAX
- l Tout mettre à jour Télécharge toutes les mises à jour disponibles.
- Barre de recherche Recherchez un élément de mise à jour spécifique en saisissant le nom du fichier.
- $\triangleright$  Par exemple : Une marque de véhicule.

#### ② **Barre d'état**

- Côté gauche Affiche les informations sur le modèle et le numéro de série du CR MAX.
- Côté droit Affiche une barre de progression de la mise à jour indiquant l'état d'achèvement.

#### ③ **Section principale**

- Colonne de gauche Affiche l'icône de la fonction de diagnostic et l'icône de la fonction de service et le nom du logiciel.
- Colonne du milieu Affiche un résumé des modifications du logiciel, y compris la version du logiciel, des informations détaillées et la taille. Appuyez sur le bouton  $\bigcirc$ , i pour ouvrir l'écran d'information et afficher les informations détaillées. Appuyez sur le bouton  $\bigcirc$ , X pour le désactiver.
- **Colonne de droite Contrôle la mise à jour du logiciel. Selon l'état** du téléchargement du logiciel, des boutons différents peuvent s'afficher :
	- a) Appuyez sur l'icône de téléchargement pour mettre à jour l'élément désiré.
	- b) Appuyez sur **Pause** pour suspendre la mise à jour du logiciel.
	- c) Appuyez sur **Continuer** pour reprendre la mise à jour du logiciel.

#### Ø **Pour mettre à jour le logiciel de diagnostic et le logiciel de service :**

- 1. Assurez-vous que la tablette soit connectée à une source d'alimentation et dispose d'un accès stable à Internet.
- 2. Appuyez sur l'icône **Mise à jour** dans le menu principal du CR MAX, ou appuyez sur le message de notification de mise à jour, lorsqu'il est reçu, ou appuyez sur l'icône **Mettre à niveau** dans le menu Véhicule de l'application Diagnostic.
- 3. Vérifiez toutes les mises à jour disponibles :
- l Si vous décidez de mettre à jour tous les éléments du logiciel, appuyez sur le bouton **Tout télécharger**.
- Si vous souhaitez uniquement mettre à jour un ou certains éléments, appuyez sur le bouton **Mettre à jour** dans la colonne de droite du ou des éléments spécifiques.
- 4. Appuyez sur le bouton **Pause** pour suspendre la mise à jour. Appuyez sur **Continuer** pour reprendre la mise à jour. La mise à jour reprendra là où elle a été interrompue.
- téléchargement terminé. La version précédente sera remplacée.

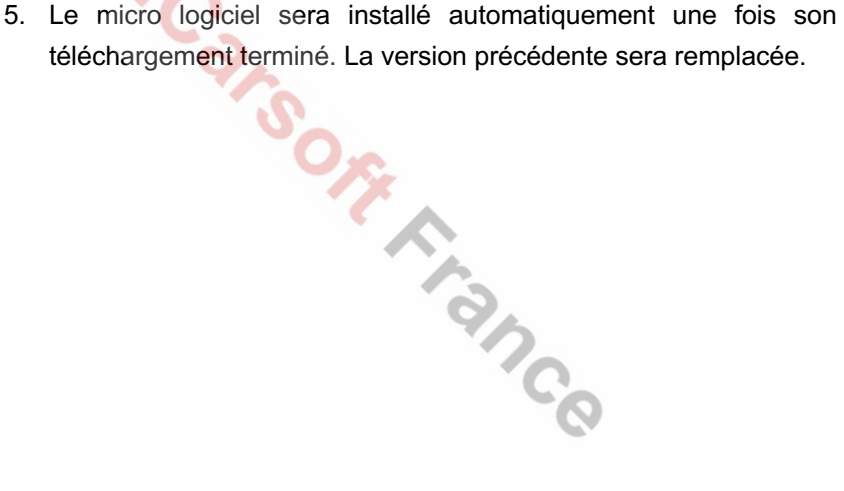

## **8 Informations atelier**

L'application Shop Manager gère les informations de l'atelier, y compris les enregistrements d'informations client et les enregistrements d'historique des véhicules testés. Trois fonctions principales sont disponibles :

- l **Historique du véhicule**
- l **Informations sur l'atelier**
- l **Informations client**

Les opérations de fonctions de l'application Shop Manager sont contrôlées par les boutons de la barre d'outils, qui sont répertoriés et décrits dans le tableau ci-dessous :

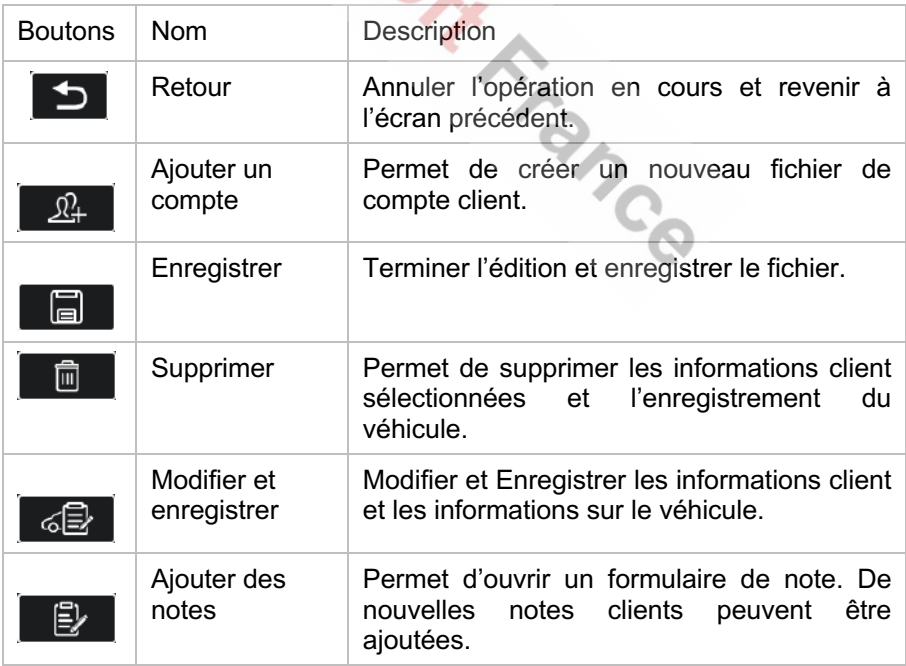

#### **Table 8-1** *Boutons supérieurs de la barre d'outils Shop Info*

#### www.icarsoft-france.fr

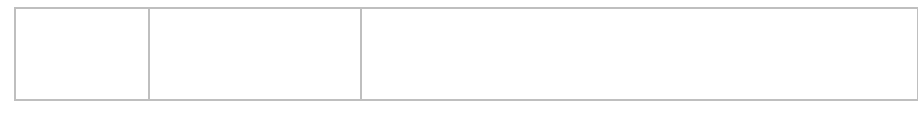

## **8.1 Informations sur l'atelier**

Utilisez le formulaire d'Informations sur l'atelier pour modifier, saisir et enregistrer les informations détaillées sur l'atelier, telles que le nom de la boutique, l'adresse, le numéro de téléphone et d'autres remarques, qui lors de l'impression des rapports de diagnostic du véhicule et d'autres fichiers de tests associés, s'afficheront comme en-tête des documents imprimés.

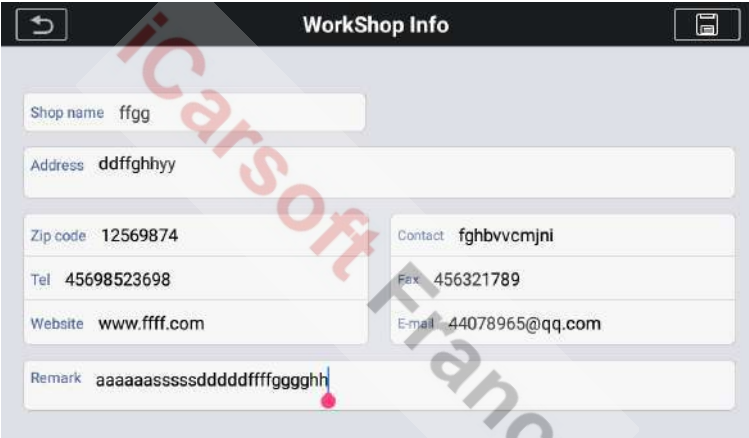

**Figure 8-1** *Exemple de formulaire sur l'atelier*

#### Ø **Pour modifier le formulaire sur l'atelier**

- 1. Appuyez sur l'application **Informations atelier** dans le menu principal du CR MAX.
- 2. Sélectionnez **Informations sur l'atelier.**
- 3. Appuyez sur chaque champ pour saisir les informations appropriées.
- 4. Appuyez sur le bouton **Enregistrer** dans le coin supérieur droit pour enregistrer le formulaire d'informations sur l'atelier mis à jour, ou

appuyez sur le bouton **Retour** dans le coin supérieur gauche pour quitter sans enregistrer.

## **8.2 Informations client**

Utilisez la fonction Gestionnaire de clientèle pour créer et modifier des comptes clients et les mettre en corrélation avec les enregistrements d'historique de véhicules d'essai associés.

#### Ø **Pour créer un compte client**

- 1. Appuyer sur l'application **Informations atelier** dans le menu principal du CR MAX
- 2. Sélectionnez **Informations client**
- 3. Appuyez sur le bouton Ajouter un compte dans le coin supérieur droit. Un formulaire d'informations vide s'affiche, puis appuyez sur les champs que vous souhaitez remplir. Appuyez sur le bouton retour pour annuler.

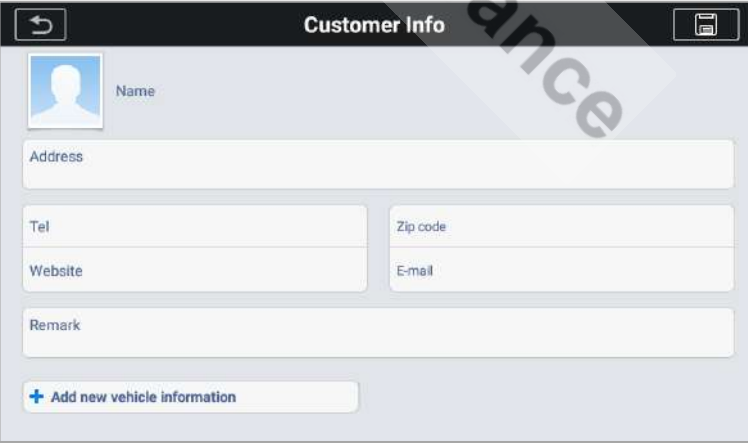

**Figure 8-2** *Exemple de fiche d'information client 1*

## $\blacksquare$  NOTE

Les champs obligatoires sont indiqués.

4. Appuyez sur le bouton **Enregistrer** en haut à droite pour enregistrer le formulaire mis à jour, ou appuyez sur **Retour** en haut à gauche pour quitter sans enregistrer.

#### Ø **Pour modifier un compte client**

- 1. Appuyez sur l'application **Informations atelier** dans le menu principal du CR MAX.
- 2. Sélectionnez **Informations client**
- 3. Sélectionnez un compte client en appuyant sur la carte de visite correspondante. Un formulaire client s'affiche.

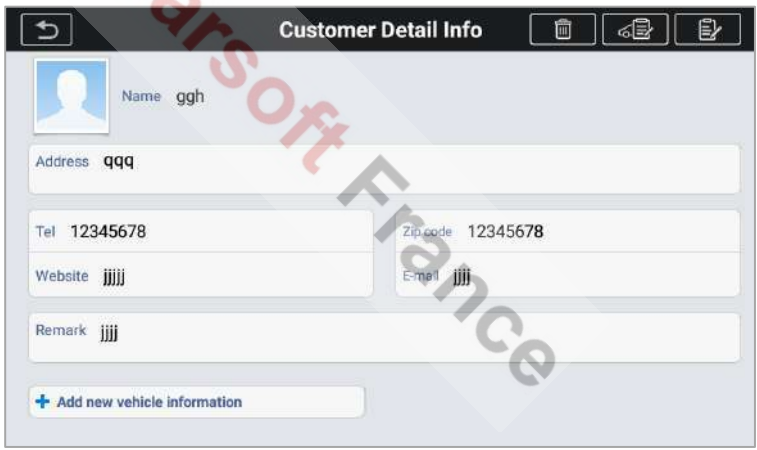

**Figure 8-3** *Exemple de fiche d'information client 2*

- 4. Appuyez sur le champ de saisie qui doit être modifié ou complété et entrez les informations mises à jour.
- 5. Appuyez sur le bouton **Modifier et Enregistrer** dans la barre d'outils supérieure pour enregistrer les informations mises à jour, ou appuyez sur le bouton **Retour** de la barre d'outils supérieure

pour quitter sans enregistrer.

#### Ø **Pour supprimer un compte client**

- 1. Appuyez sur l'application **Informations atelier** dans le menu principal du CR MAX.
- 2. Sélectionnez **Informations client.**
- 3. Sélectionnez un compte client en appuyant sur la carte de visite correspondante. Un formulaire client s'affiche.
- 4. Appuyez sur le bouton **Supprimer** dans la barre d'outils supérieure. Un message de confirmation s'affiche.
- 5. Appuyez sur **Oui** pour confirmer la commande et le compte est supprimé. Appuyez sur **Annuler** pour annuler la commande.

6.

## **8.2.1 Notes clients**

Utilisez la fonction **Notes clients** pour ajouter un enregistrement de texte client.

#### Ø **Pour accéder aux notes clients**

- 1. Appuyez que l'application **Informations atelier** dans le menu principal du CR MAX.
- 2. Sélectionnez **Informations client** ou **Historique véhicule**.
- 3. Sélectionnez un compte client en appuyant sur la carte de visite correspondante. Un formulaire d'informations client s'affiche (si Info client est sélectionné). Ou sélectionnez un élément d'enregistrement de l'historique du véhicule pour ouvrir la feuille d'enregistrement (si l'historique du véhicule est sélectionné).
- 4. Appuyez sur le bouton **Ajouter des notes client** dans la barre supérieure. L'interface des notes client s'affiche maintenant.

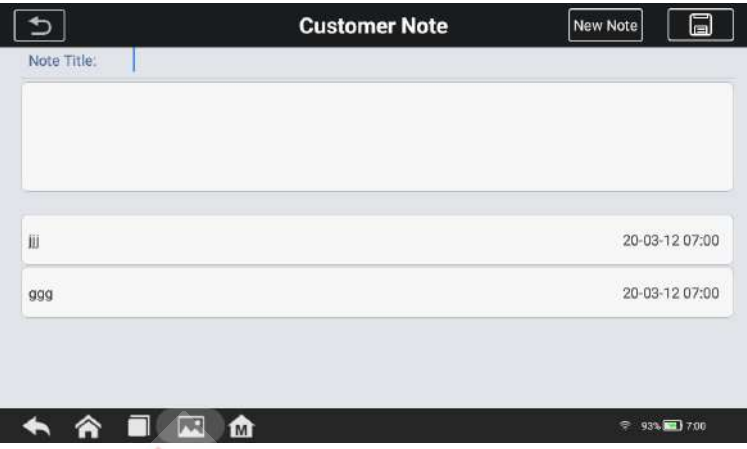

**Figure 8-4** *Exemple d'écran de notes client*

- 1) **Boutons fonctionnels** Navigue et exécute diverses actions.
- 2) **Sections principale** Affiche la liste des notes dans la colonne de gauche et les informations détaillées de la note sélectionnée, dans la colonne de droite.

#### **Table 6-2** *Boutons de fonction dans les notes d'historique*

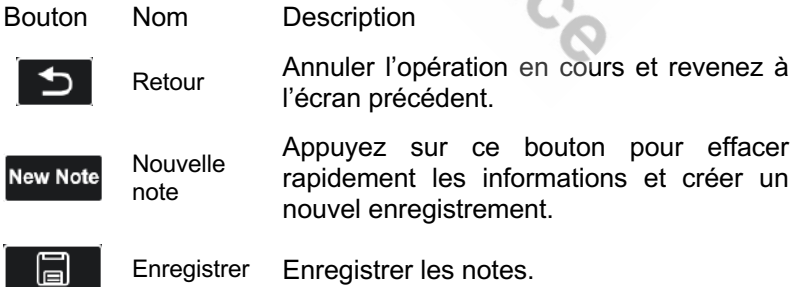

#### Ø **Pour ajouter une note dans les notes client.**

1. Accédez aux notes clients. Une fenêtre d'édition s'affiche.

- 2. Appuyez sur la barre de titre pour saisir un titre de note.
- 3. Appuyez sur l'espace vide en dessous pour entrer une note textuelle ou une remarque.
- 4. Sélectionnez le bouton Nouvelle note en haut pour effacer la note actuelle et ressaisir la nouvelle note.
- 5. Appuyez sur **Enregistrer** pour enregistrer la note, appuyez sur le bouton **Retour** pour quitter sans enregistrer.
- 6. Sélectionnez les notes d'historiques et appuyez sur ○,x pour supprimer, ou modifiez les informations de la note.

## **8.3 Historique du véhicule**

Cette fonction stocke les enregistrements d'historique du véhicule de test, y compris les informations sur le véhicule et les codes d'anomalie récupérés lors des sessions de diagnostic précédentes. Toutes les informations sont affichées dans des détails résumés. Appuyez sur un enregistrement pour reprendre une session de diagnostic sur un « véhicule enregistré ».

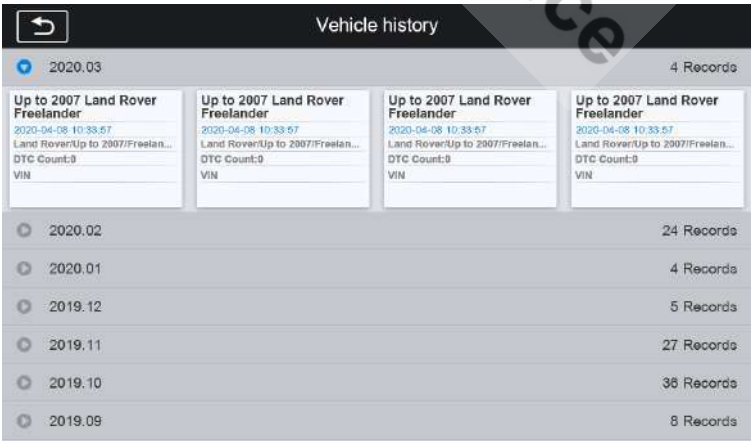

#### **Figure 8-5** *Exemple d'écran d'historique de véhicule*

#### www.icarsoft-france.fr

#### Ø **Pour activer une session de test pour le véhicule enregistré**

- 1. Appuyez sur l'application **Informations atelier** dans le menu principal du CR MAX.
- 2. Sélectionnez **Historique du véhicule**.
- 3. Ou appuyez sur la vignette de l'enregistrement du véhicule pour afficher l'enregistrement.
- 4. Une feuille d'enregistrement s'affiche, vérifiez les informations enregistrées sur le véhicule de test et appuyez sur le bouton **Diagnostic** en haut à droite.
- 5. L'écran **Diagnostic** du véhicule affiche une nouvelle session de diagnostic.

### **8.3.1 Historique de tests enregistrés**

La feuille d'enregistrement de test est un formulaire de données détaillé qui comprend des informations générales sur le véhicule, telles que l'année, la marque et le modèle du véhicule. Le formulaire comprend également le DTC récupéré du test précédent et toutes les informations saisies manuellement par le technicien.

- Ø **Pour modifier la feuille d'enregistrement de test**
	- 1. Appuyez sur l'application **Informations atelier** dans le menu principal du CR MAX.
	- 2. Sélectionnez **Historique du véhicule**.
	- 3. Sélectionnez la vignette d'enregistrement de l'historique du véhicule spécifique dans la section principale. La feuille d'enregistrement du test s'affiche.
	- 4. Appuyez sur le bouton **Modifier** pour commencer l'édition.
	- 5. Appuyez sur chaque élément pour saisir les informations correspondantes ou ajouter des fichiers ou des images pertinents.

## **A** NOTE

Le VIN ou la licence du véhicule et le compte d'informations client sont corrélés par défaut.

- 6. Appuyez sur **Ajouter au client** pour compléter une feuille d'enregistrement de test historique à un compte client existant, ou ajoutez un nouveau compte associé à l'enregistrement du véhicule de test. Voir Informations client p115 pour plus d'informations.
- 7. Appuyez sur **Terminé** pour enregistrer la feuille d'enregistrement mise à jour, ou appuyez sur **Annuler** pour quitter sans enregistrer.

# **9 Réglages**

La sélection de d'application Réglages ouvre un écran de configuration pour ajuster le paramètre par défaut et afficher des informations sur le système CR MAX. Il existe 8 paramètres système :

- l **Unité**
- l **Langue**
- l **Journal de données**
- l **WIFI**
- l **Luminosité**
- l **Veille de l'écran**
- l **Véhicule trié par …**
- l **Réglages système**
- l **Cliquez pour restaurer les paramètres d'usine**

Cette section décrit les procédures de fonctionnement des paramètres.

## **9.1 Unité**

Cette option vous permet de changer l'unité de mesure du système de diagnostic.

- Ø **Pour ajuster le réglage de l'unité**
	- 1. Appuyez sur l'application **Réglages** dans le menu principal du CR MAX.
	- 2. Appuyez sur l'option **Unité** dans la colonne de gauche.
	- 3. Sélectionnez l'unité de mesure requise, **Métrique** ou **Impérial (anglais)**. Une coche s'affiche à droite de l'unité sélectionnée.
	- 4. Appuyez sur le bouton **Retour** dans le coin supérieur gauche pour revenir à l'écran d'accueil du CR MAX ou sélectionnez un autre paramètre.

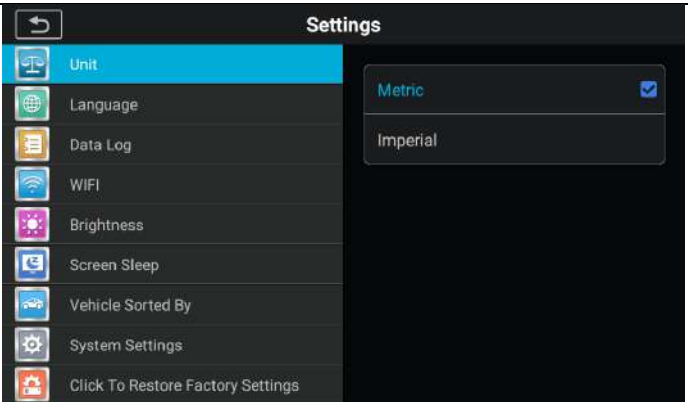

#### **Figure 9-1** *Écran de réglage de l'unité de mesure*

## **9.2 Langue**

Cette option vous permet d'ajuster la langue d'affichage du système CR MAX.

- Ø **Pour régler le paramètre des langues**
	- 1. Sélectionnez l'application **Réglages** dans le menu principal du CR MAX.
	- 2. Appuyez sur l'option **Langue** dans la colonne de gauche.
	- 3. Accédez à l'interface des paramètres de langue Android.
	- Ici 2 possibilités s'offrent à vous :
		- Choisir une des langues déjà installées, en appuyant longuement dessus et en la faisant glisser sur le premier emplacement.

- Cliquer sur **Ajouter une langue** et sélectionner la langue que vous souhaitez installer, puis la faire glisser sur le premier emplacement.

4. Appuyez sur le bouton **Retour** dans le coin inférieur gauche pour

revenir au menu **Réglages** du CR MAX.

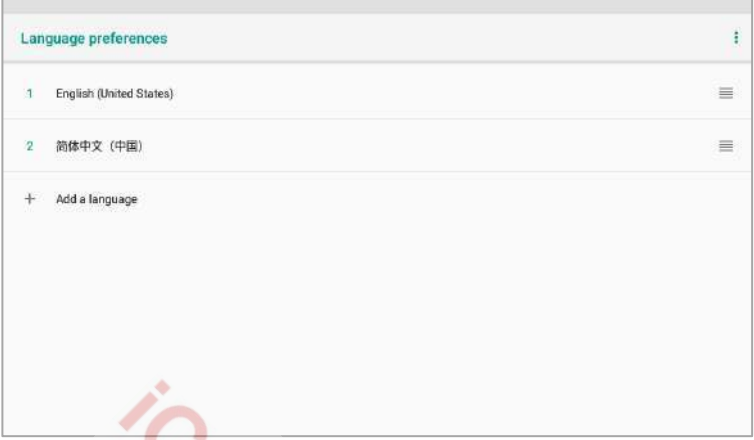

**Figure 9-2** *Exemple d'écran de réglage de la langue*

## **9.3 Journal de données**

Cette option vous permet d'accéder au journal du système de diagnostic. Il est contrôlé par un interrupteur à glissière. Allumez l'interrupteur et l'équipement de diagnostic sauvegardera automatiquement les fichiers de diagnostic du système de diagnostic.

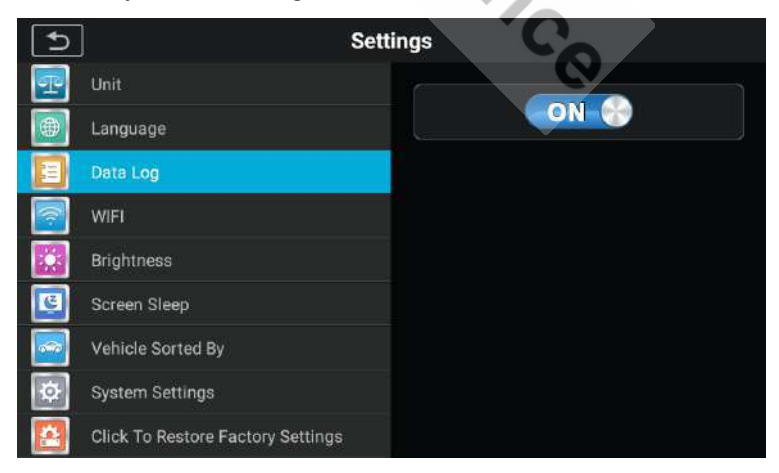

#### **Figure 9-3** *Exemple d'écran de journal de données*

#### Ø **Pour régler les paramètres du journal de données**

- 1. Appuyez sur l'application **Réglages** dans le menu principal du CR MAX.
- 2. Appuyez sur l'option **Journal de données** dans la colonne de gauche.
- 3. Sélectionnez l'état souhaité : ON ou OFF.
- 4. Appuyez sur le bouton **Retour** dans le coin supérieur gauche par revenir à l'écran d'accueil du CR MAX ou sélectionner un autre paramètre.

## **9.4 WIFI**

Cette section vous permet de saisir les paramètres de l'option Wi-Fi et de sélectionner les paramètres réseau disponibles.

#### Ø **Pour régler le paramètre Wi-Fi**

- 1. Appuyez sur l'application **Réglages** dans le menu principal du CR MAX.
- 2. Appuyez sur l'option **Wi-Fi** dans la colonne de gauche.
- 3. Passez à l'interface des paramètres Wi-Fi Android et sélectionnez le réseau disponible pour configurer le réseau.
- 4. Appuyez sur le bouton **Retour** dans le coin inférieur gauche pour revenir au menu **Réglages** ou sélectionner un autre paramètre.

## **9.5 Luminosité**

Cette option vous permet de régler la luminosité de votre tablette.

#### www.icarsoft-france.fr

#### Ø **Pour régler la luminosité**

- 1. Appuyez sur l'application **Réglages** dans le menu principal du CR MAX.
- 2. Sélectionnez l'option **Luminosité** dans la colonne de gauche.
- 3. Faites glisser le curseur à l'aide de votre doigt. Vers la gauche pour moins de luminosité, vers la droite pour plus de luminosité.
- 4. Appuyez sur le bouton **Retour** dans le coin supérieur gauche pour revenir au menu principal du CR MAX, ou sélectionner un autre paramètre.

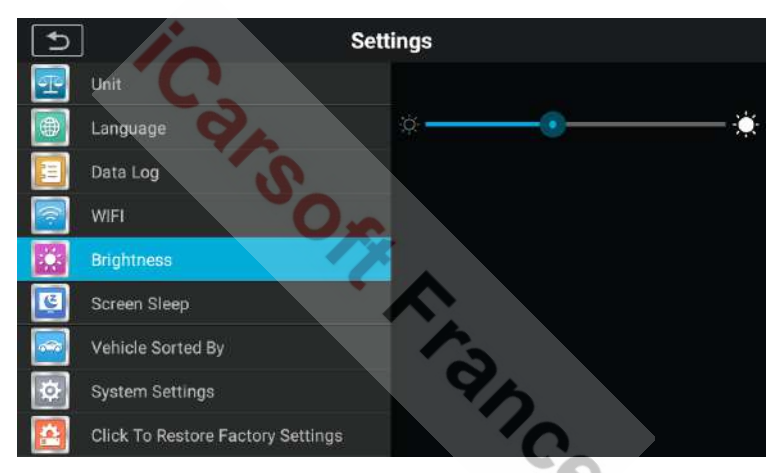

**Figure 9-4** *Exemple d'écran de réglage de la luminosité*

## **9.6 Veille de l'écran**

Cette option vous permet de régler le délai de mise en veille de l'écran.

- Ø **Pour régler le paramètre de veille de l'écran**
	- 1. Appuyez sur l'application **Réglages** dans le menu principal du CR MAX.
	- 2. Sélectionnez l'option **Veille de l'écran** dans la colonne de gauche.

www.icarsoft-france.fr Reproduction et utilisation commerciale interdite.

- 3. Sélectionnez le délai avant la mise en veille de l'écran. Il y a 8 options, qui vont de 1 à 45 minutes. Une coche apparaît à droite de la cellule sélectionnée.
- 4. Appuyez sur le bouton **Retour** dans le coin supérieur gauche pour revenir au menu principal du CR MAX, ou sélectionner un autre paramètre.

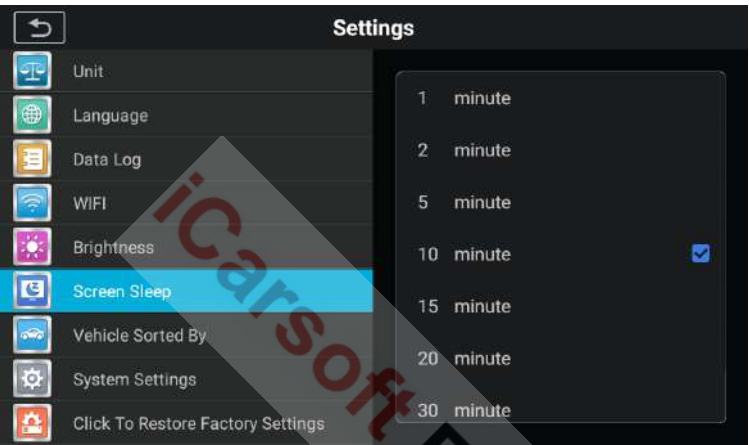

**Figure 9-5** *Exemple d'écran réglage de la mise en veille*

## **9.7 Véhicule trié par …**

Cette option vous permet de régler la classification des véhicules.

#### Ø **Pour régler le type de classification des véhicules**

- 1. Appuyez sur l'application **Réglages** dans le menu principal du CR MAX.
- 2. Sélectionnez l'option **Véhicule trié par …** dans la colonne de gauche.
- 3. Sélectionnez le type de classification souhaité, par ordre alphabétique ou par fréquence d'utilisation. Une coche apparaît à droite de la cellule sélectionnée.

#### www.icarsoft-france.fr

4. Appuyez sur le bouton **Retour** dans le coin supérieur gauche pour revenir au menu principal du CR MAX ou sélectionner un autre paramètre.

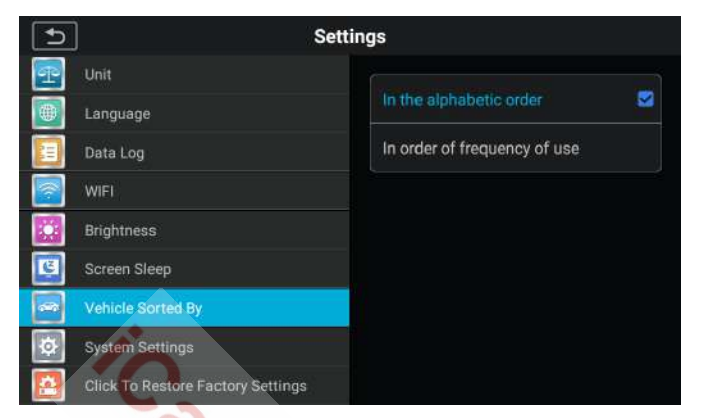

**Figure 9-6** *Exemple d'écran classification des véhicules*

## **9.8 Paramètres système**

Accédez à l'écran de configuration du système Android pour régler les paramètres de système d'exploitation, y compris les paramètres sans fil et réseau, le son et l'affichage et les paramètres de sécurité du système. Les informations de l'appareil sont également affichées.

- Ø **Pour activer la fonction App Switcher**
	- 1. Appuyez sur l'application **Réglages** dans le menu principal du CR MAX.
	- 2. Sélectionnez l'option **Paramètres système** dans la colonne de gauche.
	- 3. Entrez dans les paramètres du système Android et ajustez les paramètres du système d'exploitation, y compris le verrouillage de l'écran, les paramètres réseau, les appareils associés, les applications et les notifications, la batterie, l'affichage, le son, le stockage, les informations de sécurité et de localisation, les

utilisateurs et les comptes, l'accessibilité etc …

4. Appuyez sur le bouton **Retour** dans le coin inférieur gauche pour revenir au menu **Réglages** du CR MAX ou sélectionner un autre paramètre.

Appuyez brièvement sur l'icône App Switcher pour ouvrir un panneau de configuration :

- $\triangleright$  Appuyez sur un bouton de raccourci d'application spécifique pour être dirigé vers l'écran d'application sélectionné.
- Ø Appuyez longuement sur un bouton de raccourci d'application spécifique pour afficher le menu de l'application, sur lequel vous pouvez sélectionner et modifier le raccourci de l'application.
- Ø Appuyez et fates glisser l'icône App Switcher vers une autre position de long du bord de l'écran.

Reportez-vous à la documentation Android pour plus d'informations sur les paramètres du système Android.

## **9.9 Restaurer les paramètres d'usine**

Cette option vous permet de revenir aux paramètres d'usine.

- Ø **Pour régler les paramètres d'usine**
	- 1. Appuyez sur l'application **Réglages** dans le menu principal du CR MAX.
	- 2. Sélectionnez **Restaurer les paramètres d'usine** dans la colonne de gauche.
	- 3. Cette opération réinitialisera toutes les données dans les paramètres de l'application, y compris l'unité, la luminosité, l'affichage des données, la veille de l'écran et le tri des véhicules.
- www.icarsoft-france.fr Reproduction et utilisation commerciale interdite. 140 4. Appuyez sur le bouton **Retour** dans le coin supérieur gauche pour revenir au menu principal du CR MAX ou sélectionner un autre

paramètre.

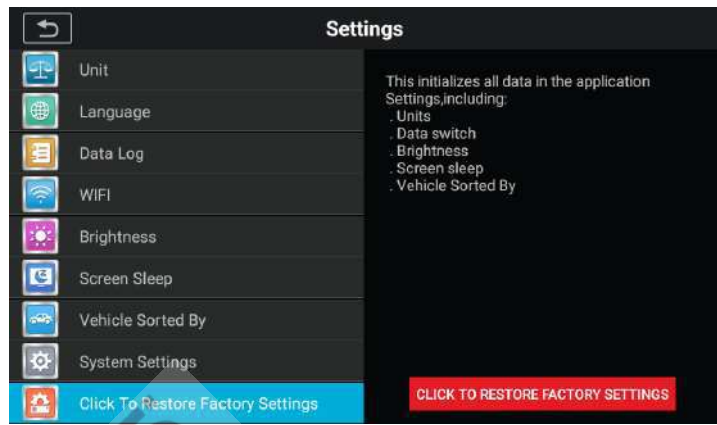

**Figure 9-7** *Exemple d'écran restauration des paramètres d'usine*

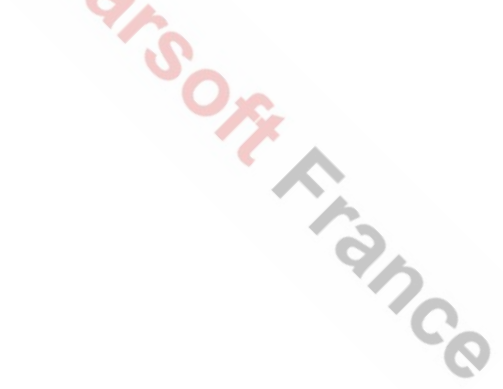

# **10 Raccourcis**

 $\mathcal{L}^{\text{in}}$ 

L'application Raccourcis vous permet d'accéder rapidement au site Web officiel d'iCarsoft et d'autres sites Web de services automobiles populaires. Ces sites sont des sources d'informations automobiles et de données de réparation et comprennent des forums, des formations vidéo et des consultations d'experts.

|                 |                              | <b>Quick Link</b> |                 |            |
|-----------------|------------------------------|-------------------|-----------------|------------|
| <b>iCarsoft</b> | <b>iCarsoft</b><br><b>US</b> | <b>ALLDATA</b>    | <b>OBD WIKI</b> | <b>SAE</b> |
| <b>GOOGLE</b>   | <b>BING</b>                  | YOUTUBE           |                 |            |
|                 |                              |                   |                 |            |

**Figure 10-1** *Exemple d'écran Lien rapide*

#### Ø **Pour ouvrir un Raccourci**

- 1. Appuyez sur l'application **Raccourcis** dans le menu principal du CR MAX. L'écran **Raccourcis** s'affiche.
- 2. Sélectionnez une miniature de site Web dans la section principale. Le navigateur chrome est lancé et le site Web sélectionné est ouvert.

3. Vous pouvez maintenant commencer à explorer le site Web.

iCarson Fince

# **11 Code défaut**

La section **Code défaut** vous permet d'interroger l'historique des défauts et la description des informations en fonction du code défaut du modèle. Faites glisser vers le haut ou vers le bas pour sélectionner le modèle du véhicule et le code requis.

- Ø **Pour accéder à la définition des codes défaut**
	- 1. Appuyez sur l'application **Code défaut** dans le menu principal du CR MAX. L'écran Code défaut s'affiche.
	- 2. Glissez vers le haut ou vers le bas pour sélectionner le modèle et le code requis.
	- 3. Appuyez sur le bouton de recherche dans le coin supérieur droit et les résultats de la requête seront affichés dans la zone ci-dessous.
	- 4. Appuyez sur le bouton **Historique** pour afficher un historique pertinent.
	- 5. Appuyez sur le bouton d'information pour afficher la description des codes défaut.

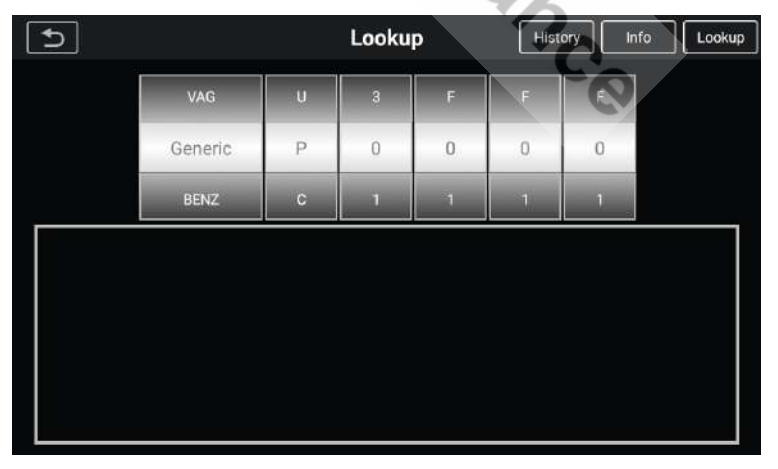

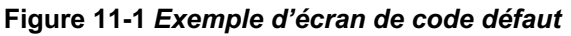

www.icarsoft-france.fr Reproduction et utilisation commerciale interdite.
# **12 Support**

Cette application lande la plate-forme de support qui synchronise la station de base de service en ligne iCarsoft avec le CR MAX. Afin de synchroniser l'appareil avec votre compte en ligne, vous devez enregistrer le produit via Internet lorsque vous l'utilisez pour la première fois. L'application de support est connectée au canal de service et aux communautés en ligne d'iCarsoft, ce qui est le moyen le plus rapide pour résoudre les problèmes, vous permettant de soumettre des plaintes, ou d'envoyer des demandes d'aide pour obtenir des services et des supports directs.

## **12.1 Compte**

La section **Compte** affiche des informations sur le produit, y compris le nom du produit, l'appareil, les mises à jour et les informations de service.

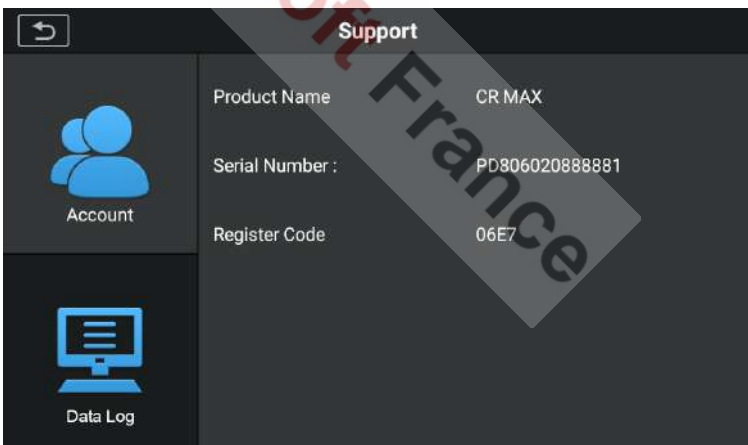

**Figure 12-1** *Exemple d'écran Compte*

## **12.2 Journal de données**

L'écran « **Journal de données** » affiche le journal de données stocké lorsque l'appareil effectue le diagnostic. Lorsque l'enregistrement des données est activé dans la section **Réglages**, le journal de données sera automatiquement stocké. Cochez la case du rapport en question pour le supprimer ou ajouter des données.

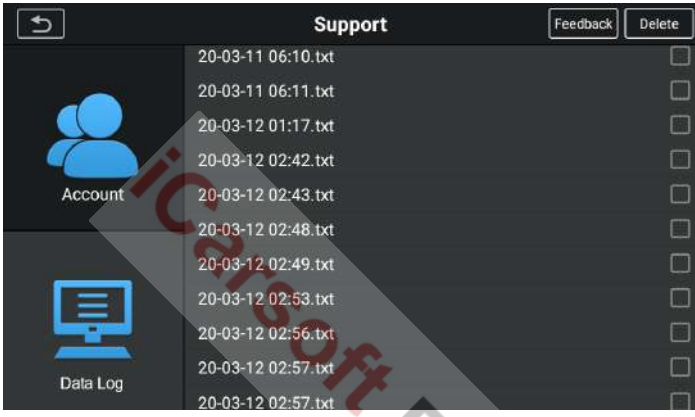

**Figure 12-2** *Exemple d'écran du journal de données 1*

- 1. Cochez une ou plusieurs cases afin de sélectionner les rapports, appuyez sur le bouton Supprimer dans le coin supérieur droit pour supprimer le ou les rapports sélectionnés.
- 2. Cochez une ou plusieurs cases, afin de sélectionner les rapports, appuyez sur le bouton d'**Informations de retour** dans le coin supérieur droit. L'interface apparaît.

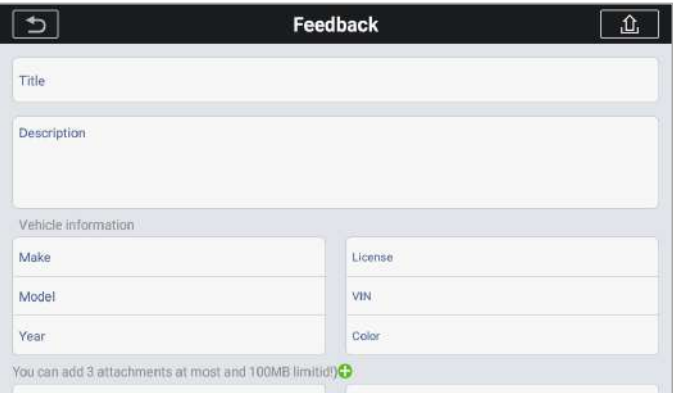

**Figure 12-2** *Exemple d'écran du journal de données 2*

3 Entrez votre titre, description, informations sur le véhicule dans la zone de saisie, puis appuyez sur l'icône « télécharger » pour envoyer vos informations de retour. Vous pouvez également appuyer sur le

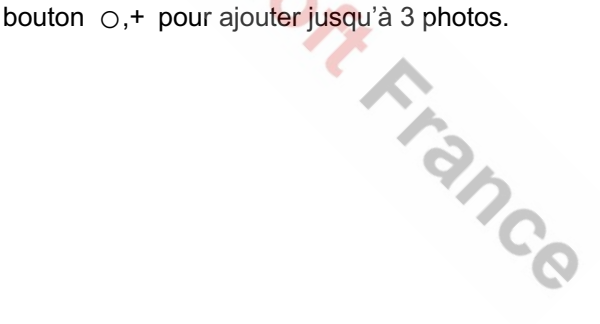

# **13 Désinstaller**

Cette section vous permet de gérer les applications installées sur votre CR MAX. Sélectionnez cette section pour ouvrir un écran de gestion sur lequel vous pouvez vérifier toutes les applications de diagnostic de véhicule disponibles.

En cliquant sur chaque ligne de marque pour sélectionner le firmware à supprimer, l'élément sélectionné affiche un drapeau rouge dans la case à cocher sur la droite. Appuyez que le bouton **Supprimer** dans le coin supérieur droit, pour supprimer le micro logiciel de la base de données système.

La section **Désinstaller** dispose de 5 boutons sur la barre de navigation supérieure, voici leur description :

- **Bouton Retour** Retourner au menu principal du CR MAX.
- l **Bouton Diagnostic** Faire apparaitre les marques installées dans la section Diagnostic.
- **Bouton Service** Faire apparaitre les marques installées dans la section Service.
- l **Bouton Sélectionner tout** Appuyez pour sélectionner tous les micros logiciels affichés sur la page.
- **Bouton Supprimer** Supprimer le ou les micros logiciels sélectionnés.

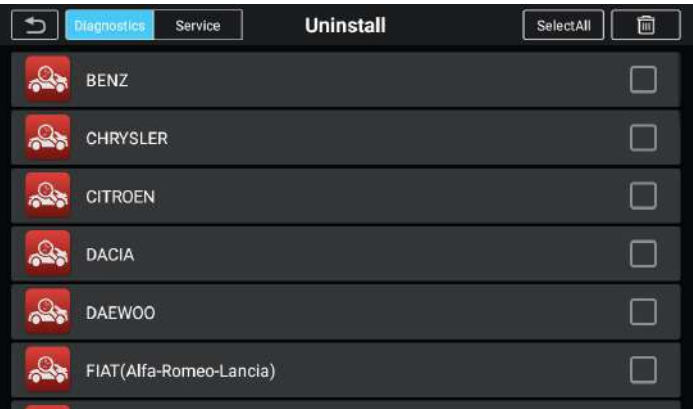

**Figure 13-1** *Exemple d'écran Désinstaller*

# **14 Contrôle <sup>à</sup> distance**

L'application **Contrôle à distance**, lance l'application TeamViewer Quick Support, un logiciel de contrôle à distance simple, rapide et sécurisé. Utilisez cette application pour recevoir une assistance à distance de la part d'un des techniciens de support iCarsoft en leur permettant de contrôler votre CR MAX sur leur PC via le logiciel TeamViewer.

Assurez-vous que la tablette est connectée à Internet avant de lancer l'application **Contrôle à distance**.

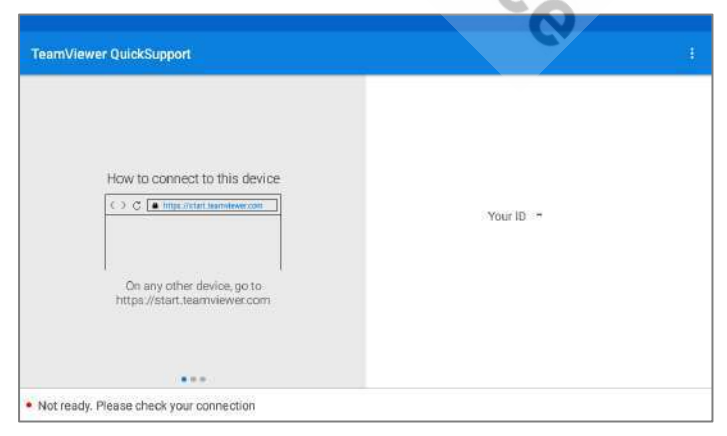

**Figure 14-1** *Exemple d'écran contrôle à distance*

#### www.icarsoft-france.fr

Reproduction et utilisation commerciale interdite.

#### Ø **Pour recevoir une assistance à distance d'un partenaire**

- 1. Mettez la tablette sous tension.
- 2. Appuyez sur l'application **Contrôle à distance** dans le menu principal du CR MAX. Le logiciel TeamViewer s'affiche et l'ID de l'appareil est généré et affiché.
- 3. Votre partenaire doit installer le logiciel de contrôle à distance sur son ordinateur en téléchargeant la version complète du programme TeamViewer en ligne (http://www.teamviewer.com), puis démarrer le logiciel sur son ordinateur en même temps, afin de fournir une assistance et de prendre le contrôle du CR MAX à distance.
- 4. Fournissez votre identifiant au partenaire et attendez qu'il vous envoie une demande de contrôle à distance.
- 5. Une fenêtre contextuelle s'affiche pour vous demander de confirmer que vous autorisez le contrôle à distance sur votre appareil.
- 6. Appuyez sur **Autoriser** pour accepter ou sur **Refuser** pour refuser.

Reportez-vous aux documents TeamViewer associés pour plus d'informations.

# **15 A propos**

La section **A propos** répertorie la version, le matériel et le numéro de série du CR MAX.

- Ø **Pour vérifier les informations de votre CR MAX dans A propos**
	- 1. Appuyez sur l'application **Réglages** dans le menu principal du CR MAX.
	- 2. Sélectionnez la section **A propos** dans la colonne de gauche. L'écran d'information s'affiche à droite.
	- 3. Appuyez sur le bouton **Retour** dans le coin supérieur gauche pour revenir au menu principal du CR MAX, ou sélectionnez une autre option de réglage pour la configuration du système après la visualisation.

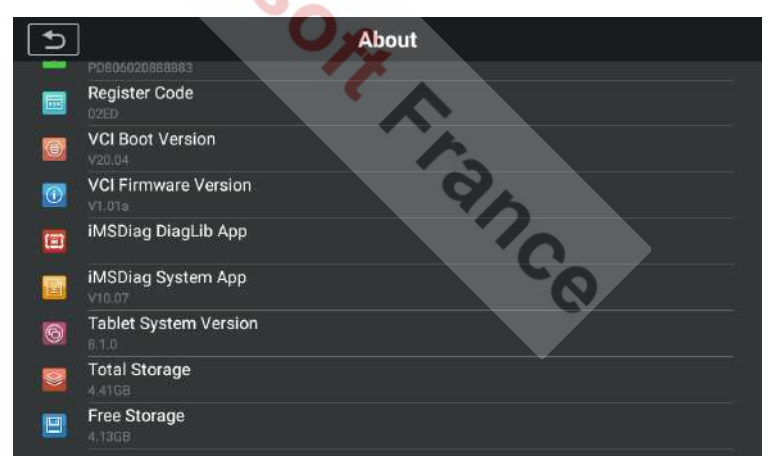

**Figure 15-1** *Exemple d'écran A propos*

# **16 Entretien et Service**

## **16.1 Consignes d'entretien**

Ce qui suit vous explique comment entretenir votre appareil, ainsi que les précautions à prendre.

- l Utilisez un chiffon doux et de l'alcool ou un nettoyant doux pour vitres pour nettoyer l'écran tactile de la tablette.
- N'utilisez pas de nettoyants abrasifs, de détergents ou des produits chimiques sur la tablette.
- N'utilisez l'appareil que dans des conditions sèches et à des températures de fonctionnement normal.
- Séchez-vous les mains avant d'utiliser la tablette. L'écran tactile peut ne pas fonctionner s'il est humide ou si vous appuyez dessus avec les mains mouillées.
- l Ne stockez pas l'appareil dans des endroits humides, poussiéreux ou sales.
- Avant et après utilisation, vérifiez le boîtier, le câblage et les connecteurs, afin d'éviter la saleté et les dommages avant et après chaque utilisation.
- A la fin de chaque journée de travail, essuyez le boîtier de l'appareil, le câblage et les connecteurs avec un chiffon humide.
- l N'essayez pas de démonter votre tablette ou l'unité VCI.
- l Veillez à ne pas faire tomber l'appareil et à ne pas laisser tomber quoi que ce soit de lourd sur la tablette.
- N'utilisez que des chargeurs de batterie et des accessoires autorisés. Tout dysfonctionnement ou dommage causé par l'utilisation d'un chargeur de batterie et d'accessoires non autorisés annulera la garantie limitée du produit.
- l Assurez-vous que le chargeur de batterie n'entre pas en contact avec des objets conducteurs.
- l N'utilisez pas la tablette à proximité de quelque chose comme un four à micro-onde, des téléphones sans fil et certains instruments médicaux ou scientifiques qui pourraient interférer avec ou empêcher les interférences de signal.

## **16.2 Dépannages éventuels à effectuer**

#### **A. Lorsque la tablette ne fonctionne pas correctement :**

- **Eta** Assurez-vous que la tablette a bien été enregistrée en ligne.
- l Assurez-vous que le logiciel système et le logiciel d'application de diagnostic sont correctement mis à jour.
- **.** Assurez-vous que la tablette est connectée à Internet.
- Vérifiez tous les câbles, connexions et voyants, pour voir si le signal est reçu.
- **B. Lorsque la durée de la batterie est plus courte que d'habitude :**
	- Cela peut se produire lorsque vous vous trouvez dans une zone où la force du signal est faible. Éteignez votre appareil lorsqu'il n'est pas utilisé.
- **C. Lorsque la tablette ne démarre pas :**
	- l Assurez-vous que la tablette est connectée à une source d'alimentation ou que la batterie est chargée.
- **D. Lorsque vous ne parvenez pas à charger la tablette :**
	- Votre chargeur est peut-être en panne. Contactez votre revendeur.
	- l Vous essayez peut-être d'utiliser l'appareil à une température trop chaude / froide. Essayez de changer d'environnement de charge.
	- l Votre appareil n'a peut-être pas été correctement connecté au

chargeur. Vérifiez le connecteur.

# $\bullet$  NOTE

Si vos problèmes persistent, veuillez contacter iCarsoft, ou votre revendeur.

## **16.3 A propos de l'utilisation de la batterie**

Votre tablette est alimentée par une batterie lithium-ion polymère intégrée. Cela signifie que, contrairement aux autres formes de technologie de batterie, vous pouvez recharger votre batterie pendant qu'une certaine charge reste, ans réduire l'autonomie de votre tablette en raison de l'effet de mémoire de la batterie » inhérent à ces technologies.

## **A** DANGER

La batterie lithium-ion polymère intégrée est uniquement remplaçable en usine ; un remplacement incorrect ou une altération de la batterie, peut provoquer une explosion. N'utilisez pas un chargeur de batterie endommagé.

- Ne pas démonter ou ouvrir, écraser, plier ou déformer, percer ou déchiqueter.
- l Ne modifiez pas ou ne reconstruisez pas, n'essayez pas d'insérer des objets étrangers dans la batterie, ne l'exposez pas au feu, à une explosion, ou à tout autre danger.
- l Assurez-vous de n'utiliser que e chargeur et les câbles USB fournis ensemble. Si vous utilisez d'autres chargeurs ou câbles USB, vous risquez de subir un dysfonctionnement ou une panne de l'appareil.
- l N'utilisez que le chargeur qui a été qualifié avec un appareil conforme à la norme. L'utilisation d'une batterie ou d'un chargeur non qualifié peut présenter un risque d'incendie, d'explosion, de fuite ou tout autre danger.
- www.icarsoft-france.fr Reproduction et utilisation commerciale interdite. 154 l Évitez de faire tomber la tablette. Si la tablette tombe, en particulier sur une surface dure et que l'utilisateur soupçonne des dommages,

apportez-la à un centre de service pour inspection.

- l Plus vous êtes proche de la station de base de votre réseau, plus la durée d'utilisation de votre tablette est longue, car moins de batterie est consommée pour la connexion.
- Le temps de charge de la batterie varie en fonction de la capacité restante de la batterie.
- La durée de la batterie diminue inévitablement avec le temps.
- Étant donné qu'une charge excessive peut réduire la durée de vie de la batterie, retirez la tablette de son chargeur une fois qu'elle est complètement chargée. Débranchez le chargeur une fois la charge terminée.
- **EXTE:** Laisser la tablette dans des endroits chauds ou froids, en particulier dans une voiture en été ou en hiver, peut réduire la capacité et la durée de vie de la batterie. Conservez toujours la batterie à des températures normales.

## **16.4 Procédures de service**

Cette section vous donne des informations sur le support technique, le service de réparation et la demande de pièces de rechange ou optionnelles.

## **16.4.1 Assistance technique**

Si vous avez des questions ou des problèmes sur le fonctionnement du produit, veuillez nous contacter ou votre distributeur local.

### **ICARSOFT USA Siège**

l Site : www.icarsoft.us

www.icarsoft.com

Email: support@icarsoft.com

www.icarsoft-france.fr Reproduction et utilisation commerciale interdite.

### **ICARSOFT France**

- Site : www.icarsoft-france.fr
- Email: infos@icarsoft-france.fr

## **16.4.2 Service de réparation**

S'il s'avère nécessaire de renvoyer votre appareil pour réparation, veuillez nous contacter afin que nous puissions mettre en place une procédure de SAV, il faudra alors nous renvoyer votre tablette, afin que nous puissions procéder aux réparations.

## **A** NOTE

Pour les réparations non couvertes par la garantie, ou hors période de garantie, l'intervention vous sera facturée.

## **16.4.3 Autres services**

Vous pouvez acheter les accessoires en option directement auprès des fournisseurs d'outils agréés par iCarsoft et / ou de votre revendeur.

Votre bon de commande doit inclure les informations suivantes :

- l Coordonnées
- l Nom du produit ou de la pièce
- l Quantité d'achat

# **17 Informations de conformité**

### **FCC Compliance**

Cet appareil est conforme à l'article 15 des règles de la « FCC rules and industry Canada license-exempt RSS ». Son fonctionnement est soumis aux deux conditions suivantes :

- 1. Cet appareil ne doit pas provoquer d'interférences nuisibles.
- 2. Cet appareil doit accepter toute interférence reçue, y compris les interférences susceptibles de provoquer un fonctionnement indésirable.

# **A** ATTENTION

Les changements ou modifications non expressément approuvés par la partie responsable de la conformité peuvent annuler le droit de l'utilisateur à faire fonctionner l'équipement.

## $Q$  NOTE

Cet équipement a été testé et déclaré conforme aux limites d'un appareil numérique de classe B, conformément à l'article 15 des règles FCC. Ces limites sont conçues pour fournir une protection raisonnable contre les interférences nuisibles dans une installation résidentielle.

Cet équipement génère des utilisations et peut émettre de l'énergie radiofréquence et, s'il n'est pas installé et utilisé conformément aux instructions, peut provoquer des interférences nuisibles aux communications radio. Cependant, il n'y a aucune garantie que des interférences ne se produiront pas dans une installation particulière. Si cet équipement cause des interférences nuisibles à la réception de la radio ou de la télévision, ce qui peut être déterminé en éteignant et en rallumant l'équipement, l'utilisateur est encouragé à essayer de corriger les interférences, par une ou plusieurs des mesures suivantes :

-- Réorienter ou déplacer l'antenne de réception.

-- Augmenter la séparation entre l'équipement et le récepteur.

-- Connecter l'équipement à une prise sur un circuit différent de celui sur lequel le récepteur est connecté.

-- Consultez le revendeur ou un technicien radio / TV expérimenté pour obtenir de l'aide.

Les changements ou modifications non expressément approuvés par la partie responsable de la conformité peuvent annuler le droit de l'utilisateur à faire fonctionner l'équipement.

### **DAS**

La puissance de sortie rayonnée de cet appareil est inférieure aux limites d'exposition aux fréquences radio de la FCC. Néanmoins, l'appareil doit être utilisé de manière à minimiser le potentiel de contact humain pendant le fonctionnement normal.

La norme d'exposition pour les appareils sans fil utilise une unité de mesure connue sous le nom de débit d'absorption spécifique ou DAS. La limite DAS fixée par la FCC est de 1,6 W / Kg. Les tests de DAS sont effectués en utilisant des positions de fonctionnement standard acceptées par la FCC avec l'appareil émettant à son niveau de puissance certifié le plus élevé dans toutes les bandes de fréquences testées.

Bien que le DAS soit détermine au niveau de puissance certifié le plus élevé, le niveau de DAS réel de l'appareil pendant son fonctionnement peut être bien inférieur à la valeur maximale. En effet, l'appareil est conçu pour fonctionner à plusieurs niveaux de puissance afin d'utiliser uniquement la puissance nécessaire pour atteindre le réseau. Pour éviter la possibilité de dépasser les limites d'exposition aux fréquences radio FCC, la proximité humaine de l'antenne doit être minimisée.

Reproduction et utilisation commerciale interdite.

### **AVERTISEMENT RF**

L'appareil a été évalué pour répondre aux exigences générales d'exposition aux Radiofréquences. L'appareil peut être utilisé dans des conditions d'exposition portable sans restriction.

Le terme « IC » avant le numéro de certification radio signifie uniquement que les spécifications techniques ont été respectées.

### **CONFORMITE RoHS**

Cet appareil est déclaré conforme à la directive européenne RoHS 2011/65/EU et 2015/863/EU.

#### **CONFORMITE CE**

Ce produit est déclaré conforme aux exigences essentielles des directives suivantes et porte le marquage CE en conséquence :<br>Directive CEM<br> $\therefore$  R&TTE

Directive CEM

Directive R&TTE

Directive basse tension

# **18 Garantie**

### **18.1 Garantie limitée de deux ans**

iCarsoft France garantit à l'acheteur au détail original de ce dispositif de diagnostic CR MAX, que si ce produit ou une partie de celui-ci pendant son utilisation dans des conditions normales, s'avérait défectueux en matière de matériau ou de fabrication entrainant une défaillance du produit dans deux (2) ans à compter de la date d'achat, ces défauts seront réparés ou remplacés (par des pièces neuves ou reconstruites) avec une preuve d'achat, au choix de la société, sans frais pour les pièces ou la main d'œuvre directement liées au(x) défaut(s).

### **Cette garantie ne s'applique pas :**

- a) Produits soumis à une utilisation ou à des conditions anormales, à un accident, à une mauvaise manipulation, à une négligence, à une altération non autorisée, à une mauvaise utilisation, à une installation ou une réparation incorrecte ou à un stockage inapproprié.
- b) Les produits dont le numéro de série mécanique ou le numéro de série électronique a été supprimé ou altéré.
- c) Les dommages dus à une exposition à des températures excessives ou à des conditions environnementales extrêmes.
- d) Les dommages résultant de la connexion ou de l'utilisation de tout accessoire ou autre produit non approuvé ou autorisé par la Société.
- e) Les défauts d'aspect, les éléments cosmétiques, décoratifs ou structurels, tels que l'encadrement et les pièces non fonctionnelles.
- f) Les produits endommagés par des causes externes telles que le feu, la saleté, le sable, une fuite de batterie, un fusible grillé, un vol ou une mauvaise utilisation de toute source électrique.

### *D* IMPORTANT

Tous les contenus enregistrés peuvent être supprimés pendant le processus de réparation. Vous devez créer une copie de sauvegarde de tout contenu de votre produit avant de livrer le produit au service de garantie.

#### www.icarsoft-france.fr

Reproduction et utilisation commerciale interdite.

iCarson Fince

# **iCarsoft Technology Inc.**

www.icarsoft.us www.icarsoft.com www.icarsoft-france.fr

Tous les droits sont réservés